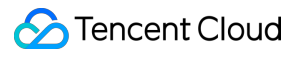

# **Cloud Infinite Console Guide Product Documentation**

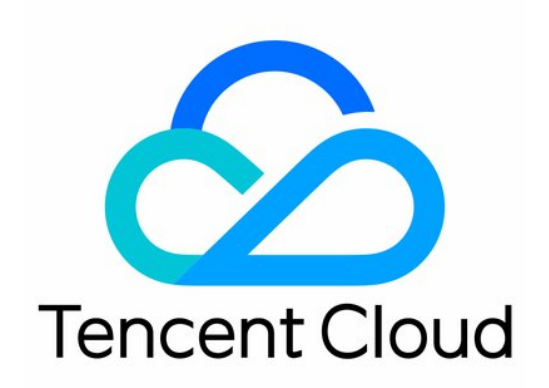

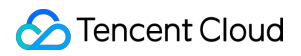

#### Copyright Notice

©2013-2024 Tencent Cloud. All rights reserved.

Copyright in this document is exclusively owned by Tencent Cloud. You must not reproduce, modify, copy or distribute in any way, in whole or in part, the contents of this document without Tencent Cloud's the prior written consent.

Trademark Notice

#### **C** Tencent Cloud

All trademarks associated with Tencent Cloud and its services are owned by Tencent Cloud Computing (Beijing) Company Limited and its affiliated companies. Trademarks of third parties referred to in this document are owned by their respective proprietors.

#### Service Statement

This document is intended to provide users with general information about Tencent Cloud's products and services only and does not form part of Tencent Cloud's terms and conditions. Tencent Cloud's products or services are subject to change. Specific products and services and the standards applicable to them are exclusively provided for in Tencent Cloud's applicable terms and conditions.

### **Contents**

[Console](#page-3-0) Guide

**[Overview](#page-3-1)** 

Job and [Workflow](#page-5-0)

[Job](#page-5-1)

**[Workflow](#page-31-0)** 

**[Workflow](#page-31-1)** 

Batch Data [Processing](#page-47-0)

**[Template](#page-48-0)** 

**[Queue](#page-72-0)** 

Bucket [Management](#page-76-0)

[Configuring](#page-76-1) Buckets

Bucket [Tagging](#page-78-0)

Bucket Tag [Overview](#page-78-1)

[Setting](#page-80-0) Bucket Tags

File [Management](#page-81-0)

Bucket [Configuration](#page-83-0)

[Managing](#page-86-0) Domain Names

Image [Processing](#page-95-0)

Basic [Processing](#page-95-1)

Blind [Watermark](#page-100-0)

Image [Compression](#page-104-0) Service

Guetzli Image [Compression](#page-104-1)

Image Advanced [Compression](#page-106-0)

Content [Moderation](#page-108-0)

[Moderation](#page-108-1) Details

Setting [Moderation](#page-111-0) Policy

[Configuring](#page-114-0) Custom Graphic Risk Library

Setting the Historical Data [Moderation](#page-120-0) Task

File [Processing](#page-126-0)

Usage [Statistics](#page-129-0)

Data [Monitoring](#page-130-0)

Setting Alarm [Policies](#page-130-1)

Querying [Monitoring](#page-133-0) Data

# <span id="page-3-1"></span><span id="page-3-0"></span>Console Guide **Overview**

Last updated:2024-01-31 16:44:15

The CI console provides fast and convenient smart processing services for various types of data, such as images, videos, and files. It also allows you to easily manage buckets and monitor resources. After you log in to the CI [console](https://console.tencentcloud.com/ci), you will be redirected to the **Overview** page by default, where you can view the information of current CI service usage, including **resources and overall usage**, **month-to-date core data**, **alarm**

**configuration**, **billing overview**, **help documentation**, and **quick entries**.

### Resource and Overall Usage

This section displays the **number of buckets**, **month-to-date total traffic**, and **month-to-date read requests**.

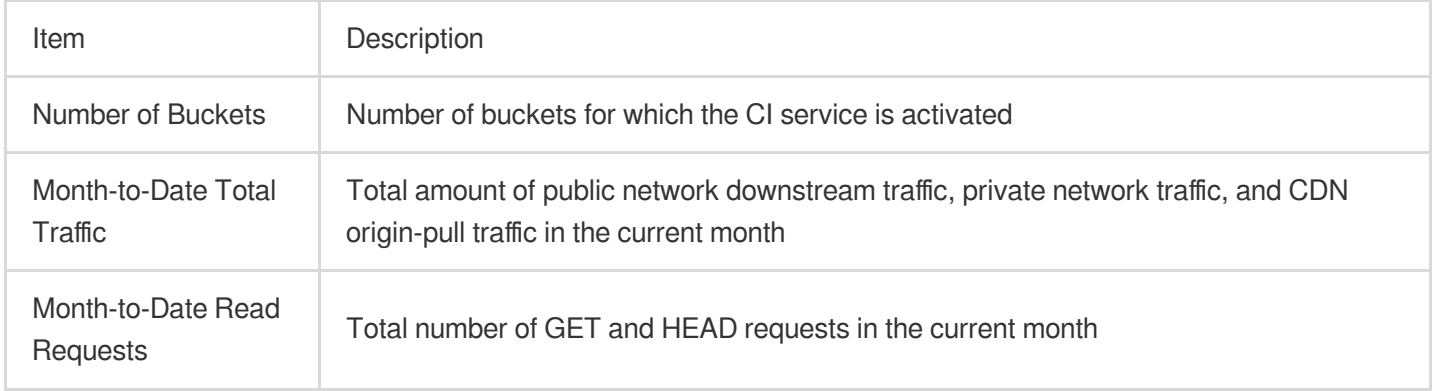

### Month-to-Date Core Data

This section displays the resource usage of various services, including **service traffic**, **image processing**, **media processing**, **content moderation**, **content recognition**, and **file processing**.

### Alarm Configuration

This section displays the configuration of CI monitoring metrics, including the **number of current alarms** and **configured alarm policies**.

### Billing Overview

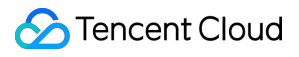

This section displays the **month-to-date billing information** and the deduction status of each billable item in the **bills of the previous month**.

#### **Note:**

You can estimate the approximate amount payable from the 1st day of the current month to yesterday based on the month-to-date billing information.

Billable items marked with pay-as-you-go are postpaid.

# <span id="page-5-1"></span><span id="page-5-0"></span>Job and Workflow Job

Last updated:2024-01-31 16:44:15

### **Overview**

For files already in a bucket, you can create a job for media processing. Currently, the following jobs are supported: **audio/video transcoding**, **top speed codec transcoding**, **broadcast media format transcoding**, **video montage**, **voice/sound separation**, **text to speech**, **audio/video splicing**, **video frame capturing**, **video to animated image conversion**, **intelligent thumbnail**, **video enhancement**, **super resolution**, **audio/video segmentation**, **SDR to HDR**, **image processing**, **digital watermark extraction**, which can be created by template. You can use the preset templates provided by CI or customize templates. For more information, see [Template](https://www.tencentcloud.com/document/product/1045/43606).

#### **Note:**

Currently, jobs can process 3GP, ASF, AVI, DV, FLV, F4V, M3U8, M4V, MKV, MOV, MP4, MPG, MPEG, MTS, OGG, RM, RMVB, SWF, VOB, WMV, WEBM, MP3, AAC, FLAC, AMR, AWB, M4A, WMA, and WAV files. When initiating a media processing request, you must enter the complete file name and extension; otherwise, the format cannot be recognized and processed.

Currently, the job feature can only manipulate **existing files**. To manipulate files during **upload**, use the [workflow](https://www.tencentcloud.com/document/product/1045/43604) feature.

After a job is created, feature fees will be charged. For billing details, see Media [Processing](https://www.tencentcloud.com/document/product/1045/49489) Fees.

To use the media processing service, make sure that resources are available. Do not enable input image protection (as described in [Configuring](https://www.tencentcloud.com/document/product/1045/37767) Buckets), hotlink protection (as described in [Managing](https://www.tencentcloud.com/document/product/1045/33444) Domain Names), and other access control features.

### Viewing Jobs

On the job page, you can view all jobs in different types for the **specified time period**, click **Status** to filter and view jobs in different statuses, search for jobs by job ID in the **search box**, and click **View** on the right of a job to view its following information:

Job information: Job ID, job status, queue ID, template ID, job creation time, and job end time.

Input information: Source video bucket, region, and storage path.

Destination information: Destination media address, bucket, region, and storage path.

#### **Note:**

A job has six statuses: succeeded, failed, executing, pending, paused, and canceled.

You can query the records of jobs for the past month only.

### Creating an Audio/Video Transcoding Job

The audio/video transcoding feature converts an audio/video file bitstream. It changes parameters of the source bitstream, such as codec, resolution, and bitrate, to adapt to different devices and network conditions.

#### **Directions**

- 1. Log in to the CI [console.](https://console.tencentcloud.com/ci/bucket)
- 2. Click **Bucket Management** on the left sidebar to enter the bucket list.
- 3. Click the name of the desired bucket.

4. Click **Data Processing Workflow** > **Job** on the left sidebar, and select the **Media Processing** tab at the top.

5. Select **Media Processing** > **Transcoding** > **Audio/Video Transcoding** as the job type, click **Create Job**, and configure as follows:

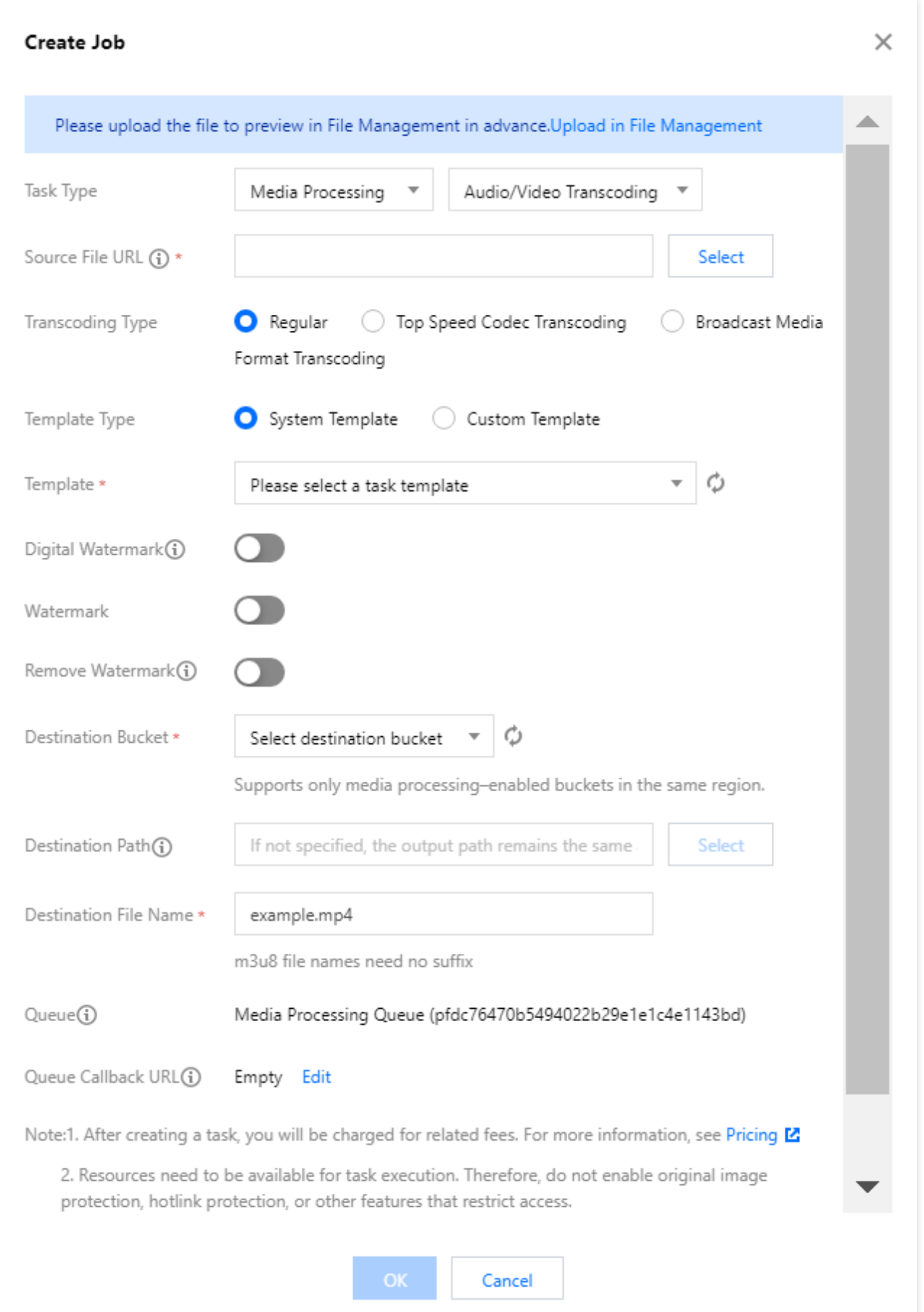

**Source File URL**: Enter the path of the source file, which must begin with but cannot end with / . Different folders are separated with / .

**Transcoding Type**: Select **Regular**.

**Template Type**: Select **System Template** or **Custom Template**.

**Template**: Select a specified template.

**Digital Watermark**: You can add a blind watermark to the video during transcoding for copyright protection.

**Watermark**: Add an image or text watermark to the video during transcoding.

**Remove Watermark**: Select the image watermark and remove it.

**Accelerated Transcoding**: If you toggle on this option, the job is added to the accelerated transcoding queue and the transcoding speed can reach more than 5 times of the regular transcoding speed.

**Destination Bucket**: Select a bucket for which the media processing feature has been enabled in the current region.

**Destination File Name**: Name of the destination file.

**Destination Path**: Path of the destination file.

[Queue](https://www.tencentcloud.com/document/product/1045/43607): Currently, only the default queue queue-1 is supported. For more information, see Queue.

### Creating a TSC Transcoding Job

The top speed codec technology improves the subjective image quality of a video at the minimum bitrate. Compared with standard transcoding, it makes videos smaller and clearer and delivers a better visual experience with low network resource usage.

#### **Directions**

1. Log in to the CI [console.](https://console.tencentcloud.com/ci/bucket)

2. Click **Bucket Management** on the left sidebar to enter the bucket list.

3. Click the name of the desired bucket.

4. Click **Data Processing Workflow** > **Job** on the left sidebar, and select the **Media Processing** tab at the top.

5. Select **Transcoding** > **Audio/Video Transcoding** as the job type, click **Create Job**, select **Top Speed Codec**

**Transcoding** as the transcoding type, and configure as follows:

**Source File URL:** Enter the path of the source file, which cannot begin or end with  $\neq$ .

#### **Transcoding Type**: Select **Top Speed Codec Transcoding**.

**Template**: Select a custom template. If there are none, create one first.

**Digital Watermark**: You can add a blind watermark to the video during transcoding for copyright protection.

**Watermark**: Add an image or text watermark to the video during transcoding.

**Destination Bucket**: Select a bucket for which the media processing feature has been enabled in the current region.

**Destination Path**: Path of the transcoded video.

**Destination File Name**: Name of the destination file.

**Queue**: Currently, only the default queue queue-1 is supported.

### Creating a Broadcast Media Format Transcoding Job

This feature processes special formats such as XAVC and Apple ProRes.

#### **Directions**

- 1. Log in to the CI [console.](https://console.tencentcloud.com/ci/bucket)
- 2. Click **Bucket Management** on the left sidebar to enter the bucket list.
- 3. Click the name of the desired bucket.
- 4. Click **Data Processing Workflow** > **Job** on the left sidebar, and select the **Media Processing** tab at the top.
- 5. Select **Transcoding** > **Audio/Video Transcoding** as the job type, click **Create Job**, select **Broadcast Media**
- **Format Transcoding** as the transcoding type, and configure as follows:
- **Source File URL:** Enter the path of the source file, which cannot begin or end with  $\neq$ .

**Transcoding Type**: Select **Broadcast Media Format Transcoding**.

**Template**: Select a custom template. If there are none, create one first.

**Digital Watermark**: You can add a blind watermark to the video during transcoding for copyright protection.

**Watermark**: Add an image or text watermark to the video during transcoding.

**Destination Bucket**: Select a bucket for which the media processing feature has been enabled in the current region. **Destination Path**: Path of the transcoded video.

**Destination File Name**: Name of the destination file.

**Queue**: Currently, only the default queue queue-1 is supported.

### Creating an Video Montage Job

The video montage feature accurately extracts highlight segments from a video and outputs them as a new file for use in different scenarios, such as replay and preview.

- 1. Log in to the CI [console.](https://console.tencentcloud.com/ci/bucket)
- 2. Click **Bucket Management** on the left sidebar to enter the bucket list.
- 3. Click the name of the desired bucket.
- 4. Click **Data Processing Workflow** > **Job** on the left sidebar, and select the **Media Processing** tab at the top.
- 5. Select **Smart Editing** > **Video Montage** as the job type, click **Create Job**, and configure as follows:

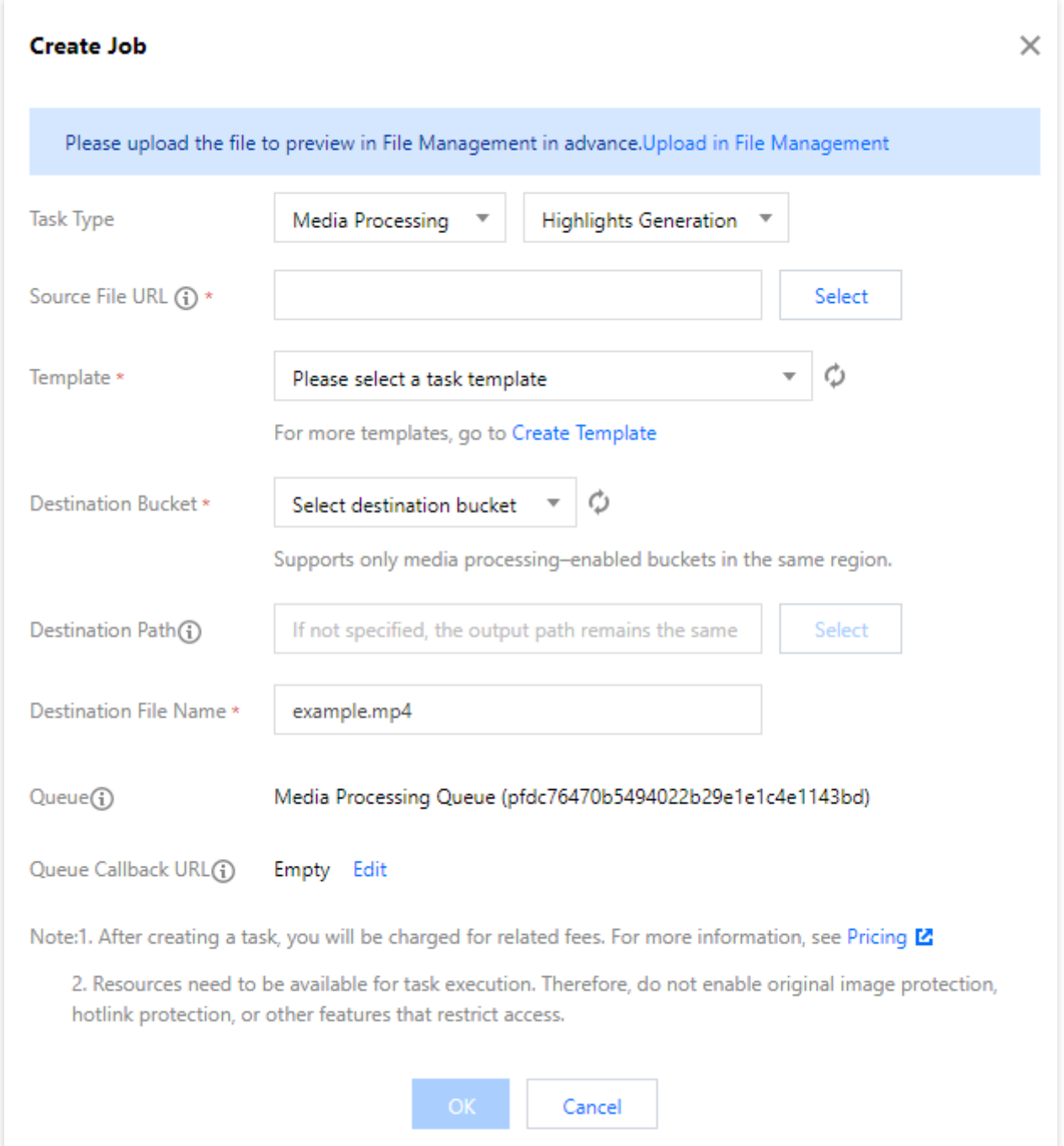

**Input Bucket Name**: It is the current bucket by default.

**Source File URL:** Enter the path of the source file, which cannot begin or end with / .

**Template**: Select a custom template. If there are none, create one first.

**Destination Bucket**: Select a bucket for which the media processing feature has been enabled in the current region.

**Destination Path**: Path of the destination file.

**Destination File Name**: Name of the destination file.

**Queue**: Currently, only the default queue queue-1 is supported.

### Creating a Voice/Sound Separation Job

The voice/sound separation feature separates the voice from the background sound in a video material to generate a new independent audio file. Then, you can apply artistic processing of other styles to the material without accompaniment and noise.

- 1. Log in to the CI [console.](https://console.tencentcloud.com/ci/bucket)
- 2. Click **Bucket Management** on the left sidebar to enter the bucket list.
- 3. Click the name of the desired bucket.
- 4. Click **Data Processing Workflow** > **Job** on the left sidebar, and select the **Media Processing** tab at the top.
- 5. Select **Smart Editing** > **Voice/Sound Separation** as the job type, click **Create Job**, and configure as follows:

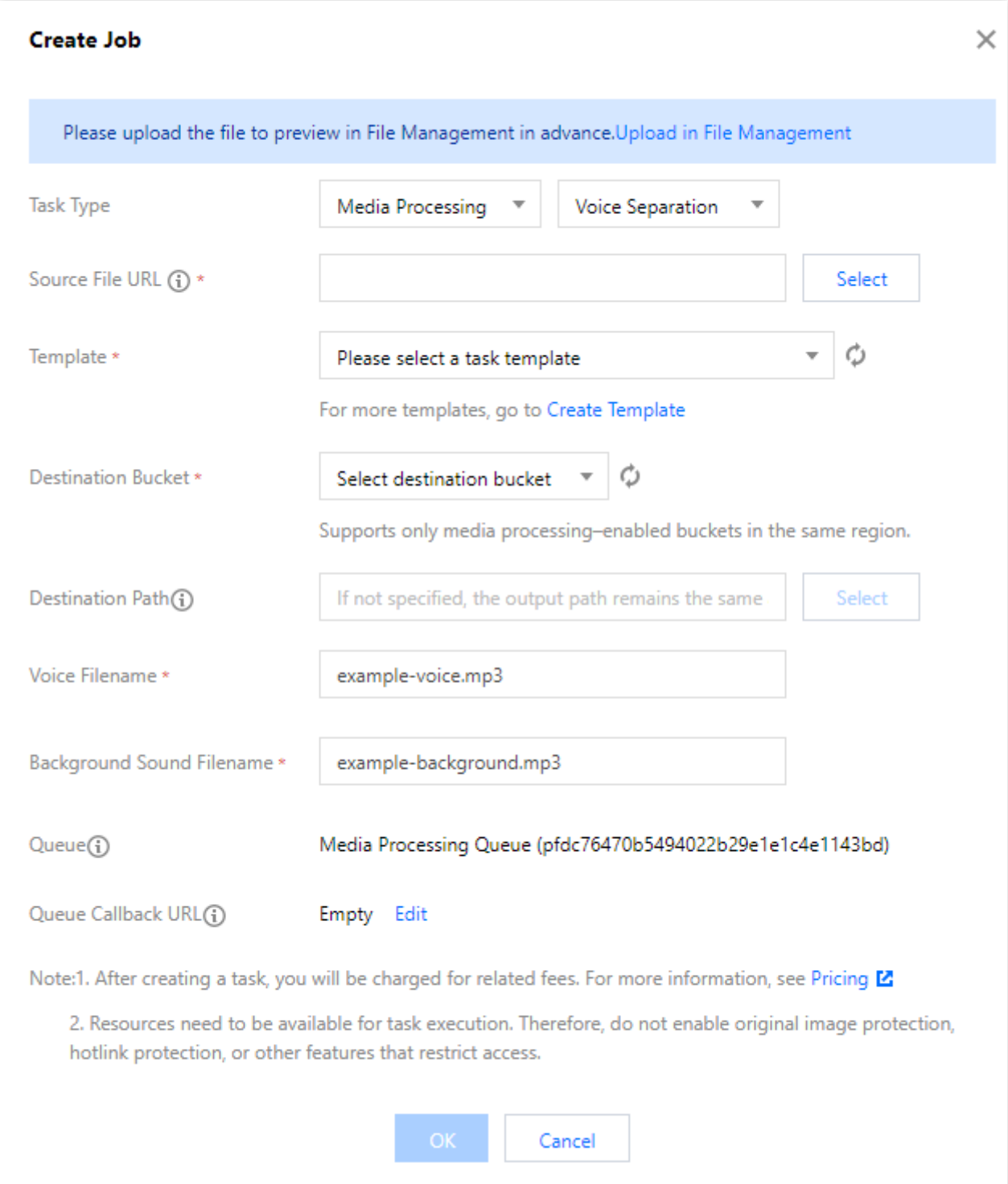

**Source File URL**: Enter the path of the source file, which cannot begin or end with / .

**Template**: Select a custom template. If there are none, create one first.

**Destination Bucket**: Select a bucket for which the media processing feature has been enabled in the current region.

**Destination Path**: Path of the destination file.

**Voice Filename**: Name of the destination voice file.

**Background Sound Filename**: Name of the destination background sound file.

**Queue**: Currently, only the default queue queue-1 is supported.

### Creating a Text-to-Speech Job

The text to speech feature converts text into natural-sounding and smooth speeches for use in smart customer service and audiobook scenarios.

#### **Directions**

1. Log in to the CI [console.](https://console.tencentcloud.com/ci/bucket)

- 2. Click **Bucket Management** on the left sidebar to enter the bucket list.
- 3. Click the name of the desired bucket.

4. Click **Data Processing Workflow** > **Job** on the left sidebar, and select the **Media Processing** tab at the top.

5. Select **Smart Editing** > **Text to Speech** as the job type, click **Create Job**, and configure as follows:

**Source File URL:** Enter the path of the source file, which cannot begin or end with  $\neq$ .

**Template**: Select a custom template. If there are none, create one first.

**Destination Bucket**: Select a bucket for which the media processing feature has been enabled in the current region. **Destination Path**: Path of the destination file.

**Voice Filename**: Name of the destination voice file.

**Queue**: Currently, only the default queue queue-1 is supported.

### Creating a Video Enhancement Job

Video enhancement is a video image quality improvement feature provided by CI. You can use it to enhance and beautify image colors and improve the image details.

#### **Directions**

1. Log in to the CI [console](https://console.tencentcloud.com/ci/bucket) and click **Bucket Management** to enter the bucket management page.

2. On the **Bucket Management** page, click the name of the desired bucket.

3. Click **Data Processing Workflow** > **Job** on the left sidebar, and select the **Media Processing** tab at the top.

4. Select **Image Quality Optimization** > **Video Enhancement** as the job type, click **Create Job**, and configure as follows:

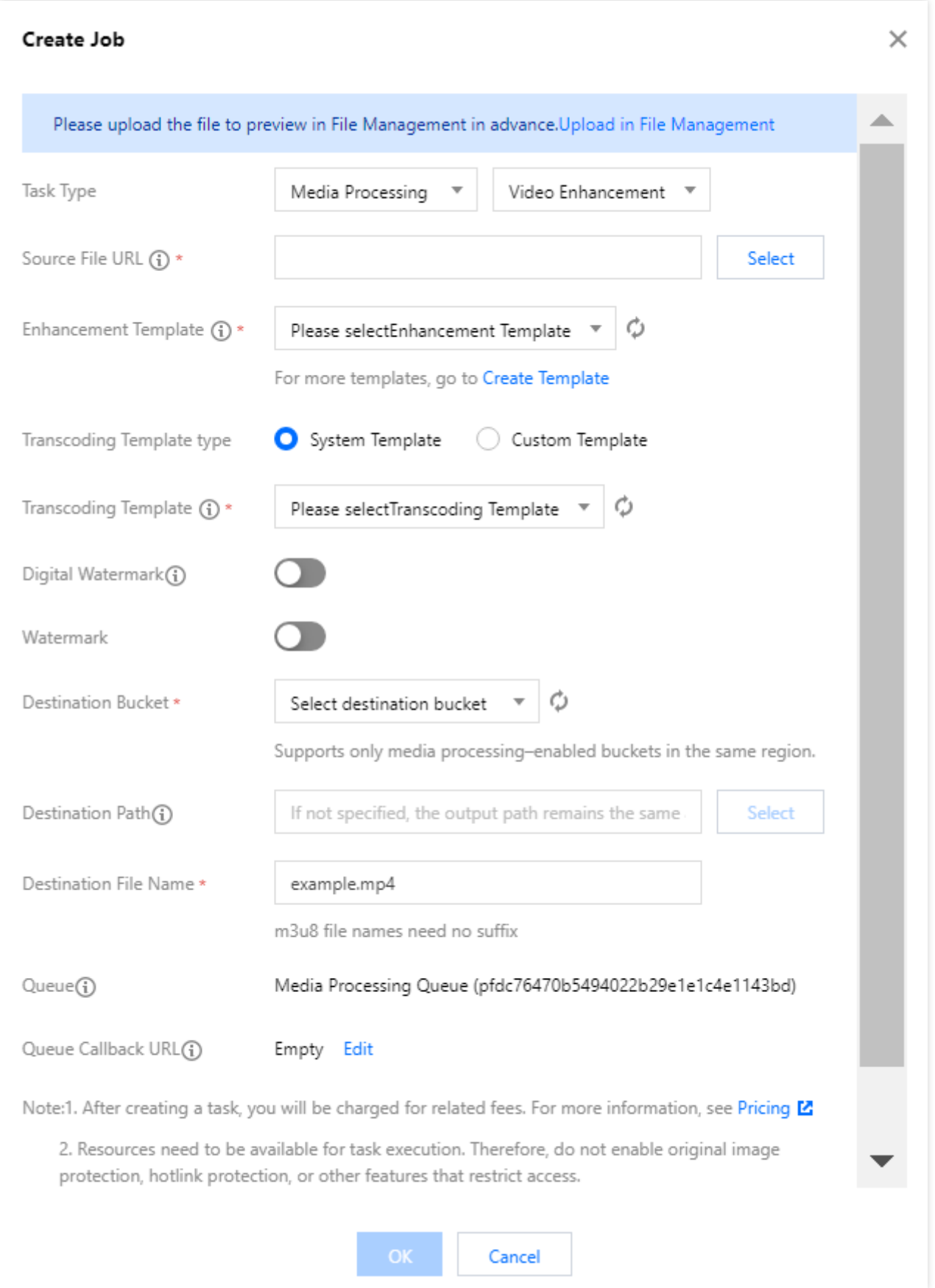

#### **Note:**

The input video must be shorter than 30 minutes.

**Source File URL:** Enter the path of the source file, which cannot begin or end with  $\neq$ .

**Enhancement Template**: Select a video enhancement template as needed.

**Transcoding Template Type**: Select **System Template** or **Custom Template**.

**Transcoding Template**: You can select a transcoding template and specify parameters such as resolution, bitrate, and format of the destination file.

**Digital Watermark**: You can add a blind watermark to the video during video enhancement for copyright protection. **Watermark**: Add an image or text watermark to the video during video enhancement.

**Destination Bucket**: Select a bucket for which the media processing feature has been enabled in the current region. **Destination Path**: Storage path of the destination file.

**Destination File Name**: Name of the destination file.

**[Queue](https://www.tencentcloud.com/document/product/1045/43607):** Currently, only the default queue queue-1 is supported. For more information, see Queue.

### Creating a Super Resolution Job

The super resolution feature reconstructs the details and local features of a video by recognizing its content and contour so as to generate a high-resolution video image through a series of low-resolution video images. It can be used in combination with video enhancement to remaster old videos.

#### **Directions**

1. Log in to the CI [console.](https://console.tencentcloud.com/ci/bucket)

2. Click **Bucket Management** on the left sidebar to enter the bucket list.

3. Click the name of the desired bucket.

4. Click **Data Processing Workflow** > **Job** on the left sidebar, and select the **Media Processing** tab at the top.

5. Select **Image Quality Optimization** > **Super Resolution** as the job type, click **Create Job**, and configure as follows:

**Source File URL:** Enter the path of the source file, which cannot begin or end with  $\neq$ .

**Super Resolution Template**: Select the destination resolution template as needed.

**Transcoding Template Type**: Select **System Template** or **Custom Template**.

**Transcoding Template**: You can select a transcoding template and specify parameters such as resolution, bitrate, and format of the destination file.

**Digital Watermark**: You can add a blind watermark to the video during super resolution for copyright protection.

**Watermark**: Add an image or text watermark to the video during super resolution.

**Destination Bucket**: Select a bucket for which the media processing feature has been enabled in the current region. **Destination Path**: Storage path of the destination file.

**Destination File Name**: Name of the destination file.

**[Queue](https://www.tencentcloud.com/document/product/1045/43607):** Currently, only the default queue queue-1 is supported. For more information, see Queue.

### Creating an SDR-to-HDR Job

SDR to HDR is a video dynamic range conversion feature provided by CI. You can use it to convert a standard dynamic range (SDR) video to a high dynamic range (HDR) video.

- 1. Log in to the CI [console](https://console.tencentcloud.com/ci/bucket) and click **Bucket Management** to enter the bucket management page.
- 2. On the **Bucket Management** page, click the name of the desired bucket.
- 3. Click **Data Processing Workflow** > **Job** on the left sidebar, and select the **Media Processing** tab at the top.
- 4. Select **Image Quality Optimization** > **SDR to HDR** as the job type, click **Create Job**, and configure as follows:

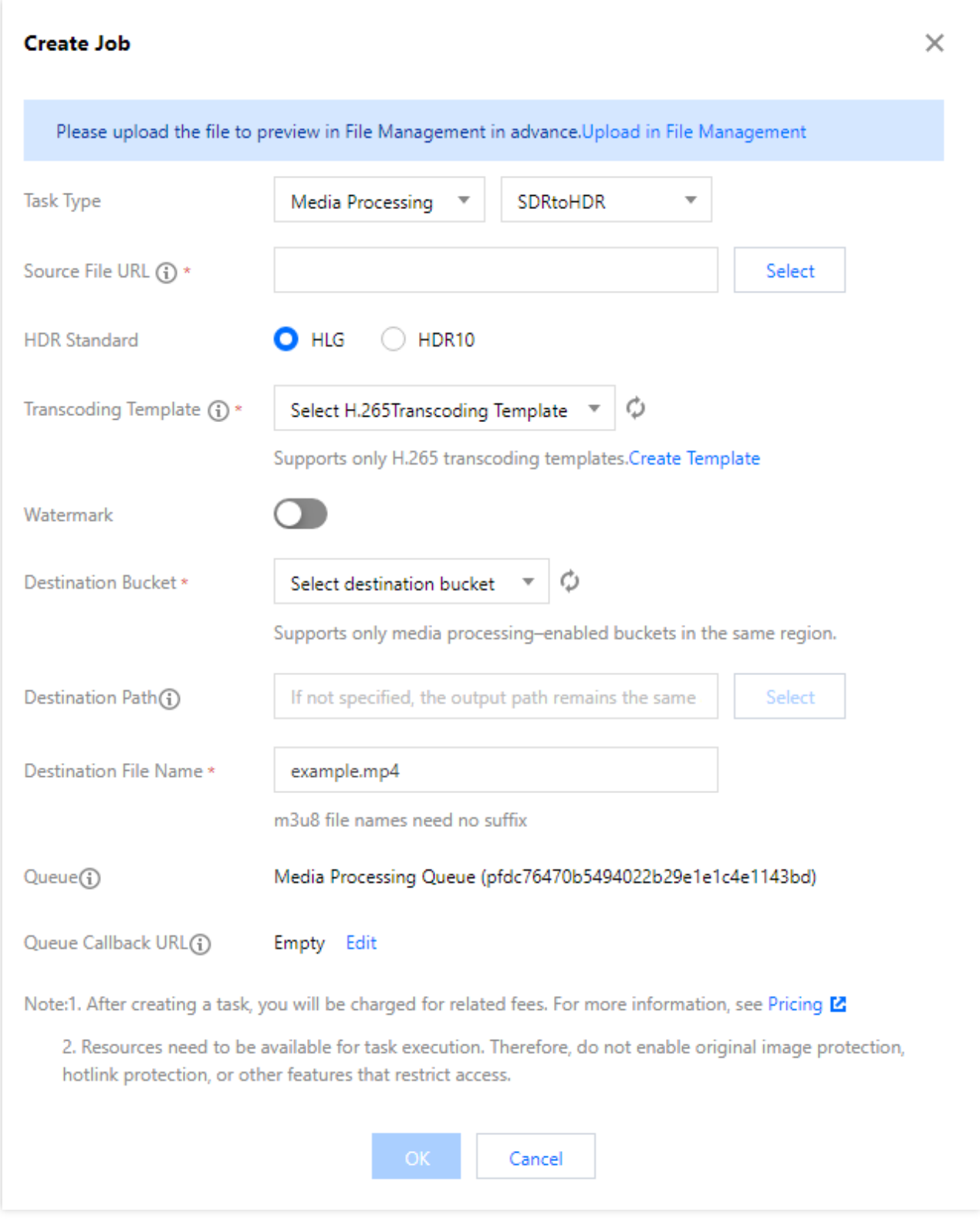

#### **Note:**

The input video must be shorter than 30 minutes.

**Source File URL:** Enter the path of the source file, which cannot begin or end with  $\overline{\phantom{x}}$ .

**HDR Standard**: Select HLG or HDR10.

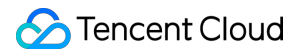

**Transcoding Template**: Select an H.265 transcoding template. If there are no templates, create an audio/video transcoding template and select H.265 as the encoding format. For more information on how to create a template and configure parameters, see Custom [Template.](https://www.tencentcloud.com/document/product/1045/43606#.E9.9F.B3.E8.A7.86.E9.A2.91.E8.BD.AC.E7.A0.81)

**Watermark**: Add an image or text watermark as needed.

**Destination Bucket**: Select a bucket for which the media processing feature has been enabled in the current region.

**Destination Path**: Storage path of the destination file after the SDR to HDR conversion is completed.

**Destination File Name**: Name of the destination file.

**[Queue](https://www.tencentcloud.com/document/product/1045/43607):** Currently, only the default queue queue-1 is supported. For more information, see Queue.

### Creating an Audio/Video Splicing Job

The video/audio splicing feature adds the specified video/audio segment at the beginning or end of a video/audio file to generate a new one.

- 1. Log in to the CI [console.](https://console.tencentcloud.com/ci/bucket)
- 2. Click **Bucket Management** on the left sidebar to enter the bucket list.
- 3. Click the name of the desired bucket.
- 4. Click **Data Processing Workflow** > **Job** on the left sidebar, and select the **Media Processing** tab at the top.
- 5. Select **Transcoding** > **Audio/Video Splicing** as the job type, click **Create Job**, and configure as follows:

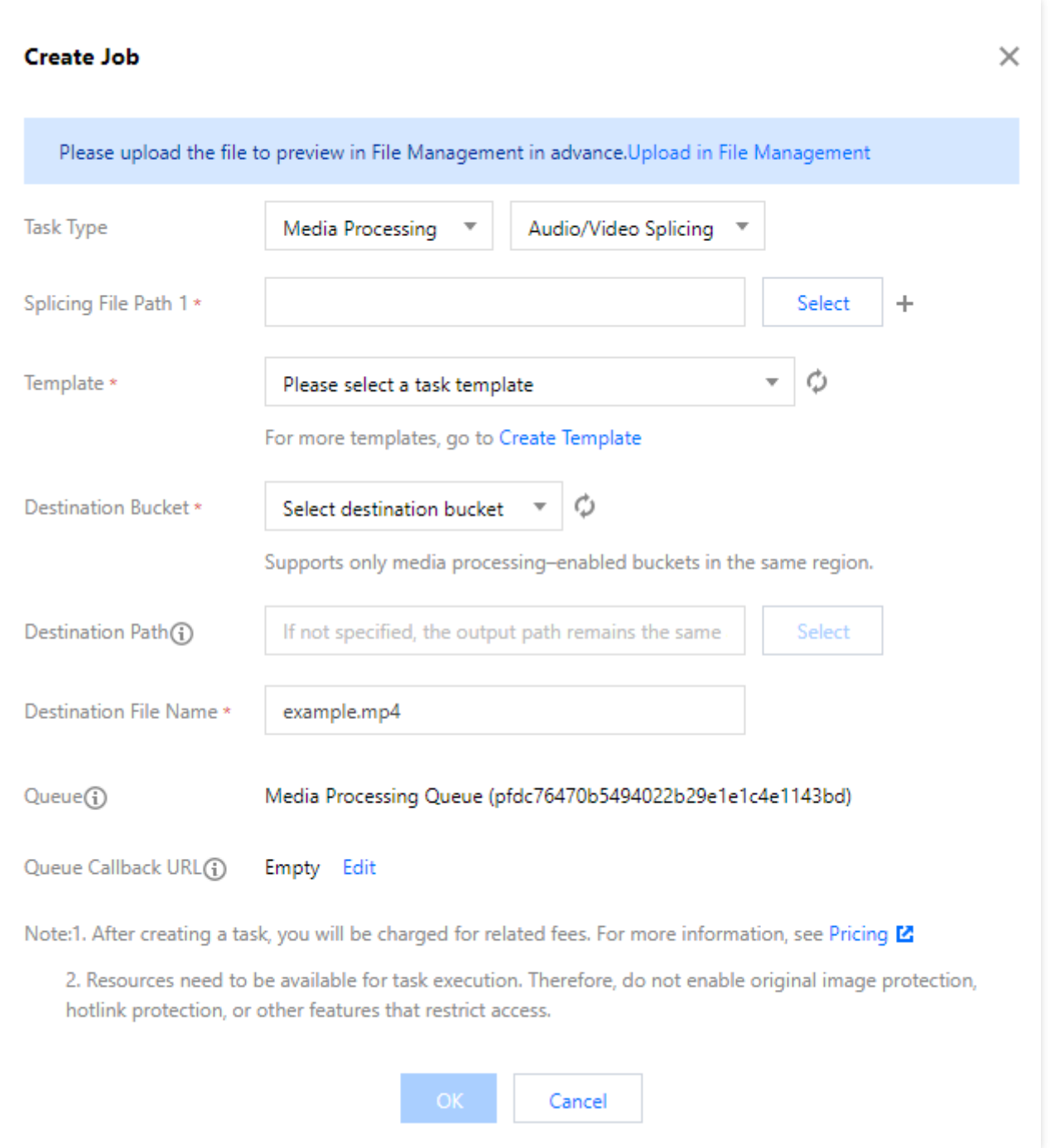

**Source File URL**: Enter the path of the source file, which must begin with but cannot end with / . Different folders are separated with / .

**Template**: Select a created audio/video splicing template.

**Destination Bucket**: Select a bucket for which the media processing feature has been enabled in the current region. **Destination Path**: Storage path of the destination file.

**Destination File Name**: Name of the destination file.

**[Queue](https://www.tencentcloud.com/document/product/1045/43607)**: Currently, only the default queue queue-1 is supported. For more information, see Queue.

### Creating an Audio/Video Segmentation Task

The audio/video segmentation feature can divide long and large audio/video files into several segments and remux the segments at the same time.

- 1. Log in to the CI [console.](https://console.tencentcloud.com/ci/bucket)
- 2. Click **Bucket Management** on the left sidebar to enter the bucket list.
- 3. Click the name of the desired bucket.
- 4. Click **Data Processing Workflow** > **Job** on the left sidebar, and select the **Media Processing** tab at the top.
- 5. Select **Transcoding** > **Audio/Video Segmentation** as the job type, click **Create Job**, and configure as follows:

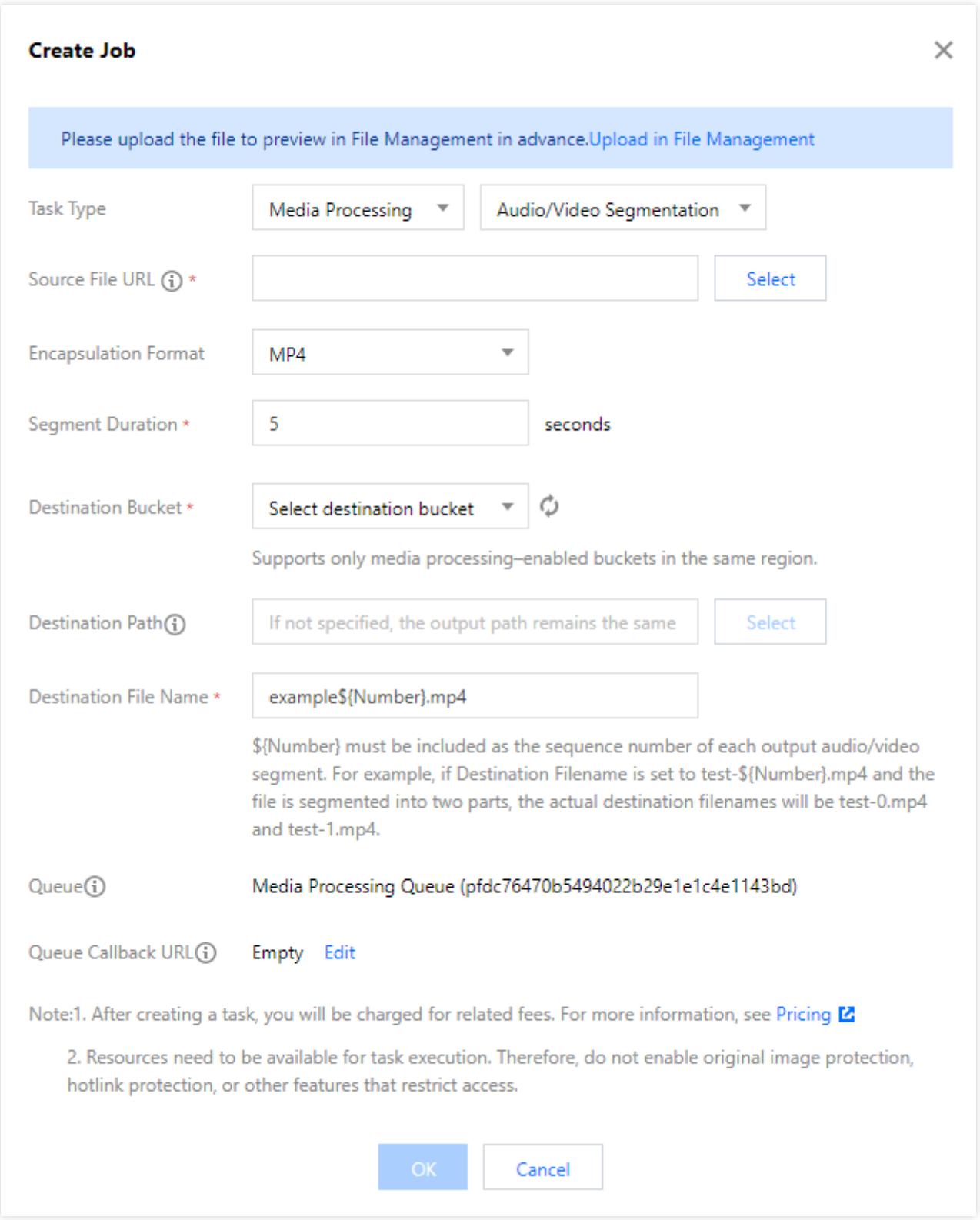

**Source File URL:** Enter the path of the source file, which must begin with but cannot end with **/** . Different folders are separated with / .

**Segment Duration**: Specify the duration of the output segment.

**Container Format**: Select the container format for the output audio/video.

**Destination Bucket**: Select a bucket for which the media processing feature has been enabled in the current region. **Destination Path**: Storage path of the destination file.

**Destination File Name**: Name of the destination file.

**[Queue](https://www.tencentcloud.com/document/product/1045/43607):** Currently, only the default queue queue-1 is supported. For more information, see Queue.

### Creating a Video Frame Capturing Job

Video frame capturing is a screencapturing feature provided by CI to capture the frames of a video at specified time points. After the job is enabled in the console, the output screenshots are in JPG format by default. If you enable captured frame compression, screenshots can be output in HEIF or TPG format.

#### **Note:**

A video frame capturing job can be created by template. You can customize the frame capturing start time, frame capturing interval, captured frames, destination image size, and destination format (captured frame compression needs to be enabled for this option) in a custom video frame capturing template.

- 1. Log in to the CI [console.](https://console.tencentcloud.com/ci/bucket)
- 2. Click **Bucket Management** on the left sidebar to enter the bucket list.
- 3. Click the name of the desired bucket.
- 4. Click **Data Processing Workflow** > **Job** on the left sidebar, and select the **Media Processing** tab at the top.
- 5. Select **Transcoding** > **Video Frame Capturing** as the job type, click **Create Job**, and configure as follows:

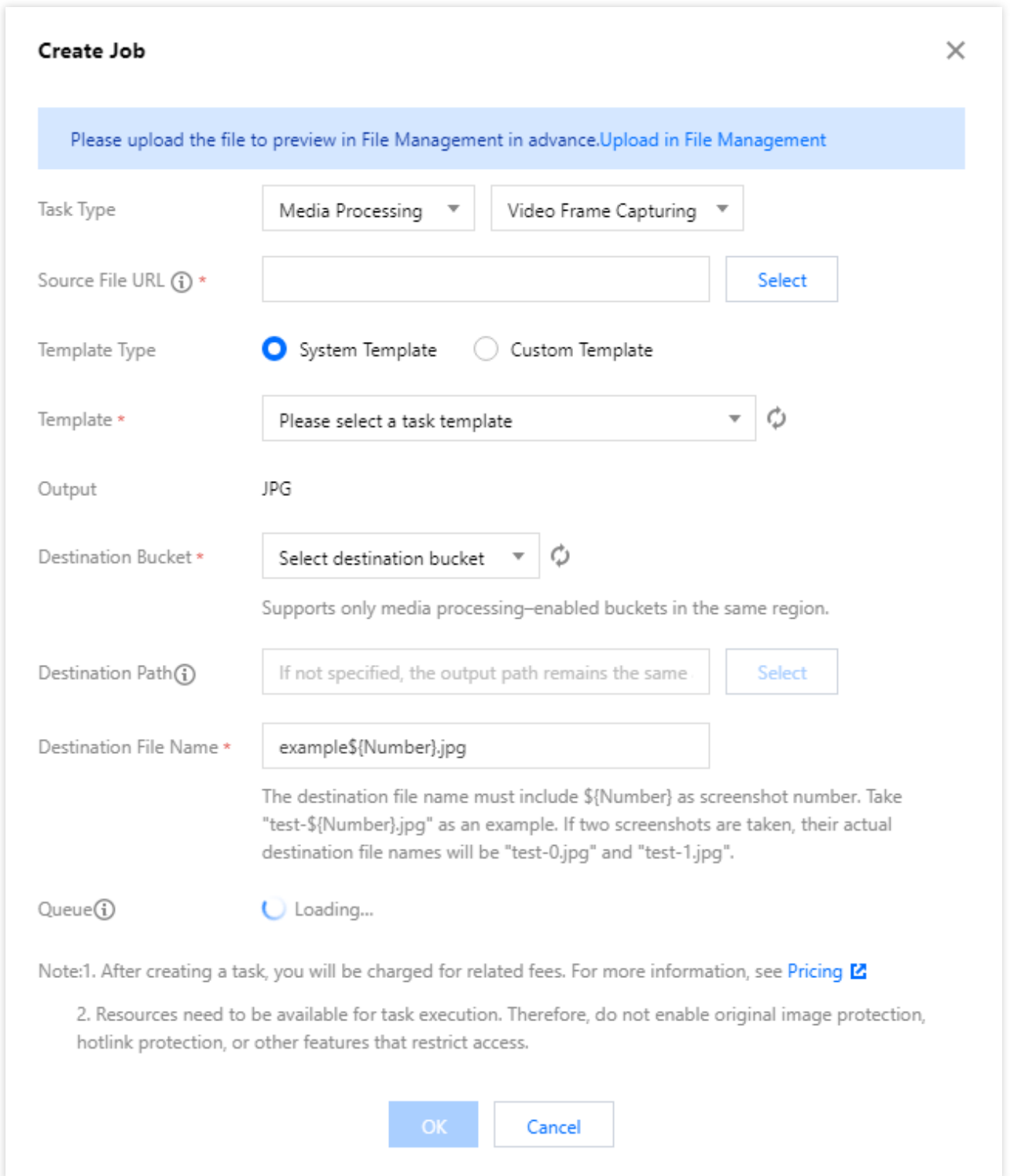

**Source File URL:** Enter the path of the source file, which must begin with but cannot end with / . Different folders are separated with / .

**Template Type**: Select **System Template** or **Custom Template**. For more information, see [Template](https://www.tencentcloud.com/document/product/1045/43606).

**Template**: Select the specified template.

**Output**: If the video frame capturing job is enabled in the console, screenshots in JPG format will be output by default. If captured frame compression is used, screenshots in HEIF or TPG format can be output. If you use the video frame

capturing API, you can choose to output JPG or PNG screenshots. For more information, see [GenerateSnapshot](https://www.tencentcloud.com/document/product/1045/48855) in the API documentation.

**Destination Bucket**: Select a bucket for which the media processing feature has been enabled in the current region. **Destination Path**: Storage path of the video screenshots.

**Destination File Name**: Name of the output file. Note that as more than one files are output by **video frame capturing**, the destination file name must contain the \${Number} parameter as the sequence number of the screenshot. For example, if the destination file path is set to  $\text{test-S}$ {Number}. jpg and the job captures two screenshots, the actual names of the destination files will be  $test-0.jpg$  and  $test-1.jpg$ . **[Queue](https://www.tencentcloud.com/document/product/1045/43607):** Currently, only the default queue queue-1 is supported. For more information, see Queue.

### Creating a Video-to-Animated Image Conversion Job

You can use the video to animated image conversion feature to convert a video to animated images.

#### **Note:**

A video-to-animated image conversion job can be created by template. You can customize the transcoding start time, transcoding duration, frame extraction method, destination animated image frame rate, destination animated image size, and destination format in a custom video-to-animated image conversion template.

#### **Directions**

1. Log in to the CI [console.](https://console.tencentcloud.com/ci/bucket)

2. Click **Bucket Management** on the left sidebar to enter the bucket list.

3. Click the name of the desired bucket.

4. Click **Data Processing Workflow** > **Job** on the left sidebar, and select the **Media Processing** tab at the top.

5. Select **Transcoding** > **Video-to-Animated Image Conversion** as the job type, click **Create Job**, and configure as follows:

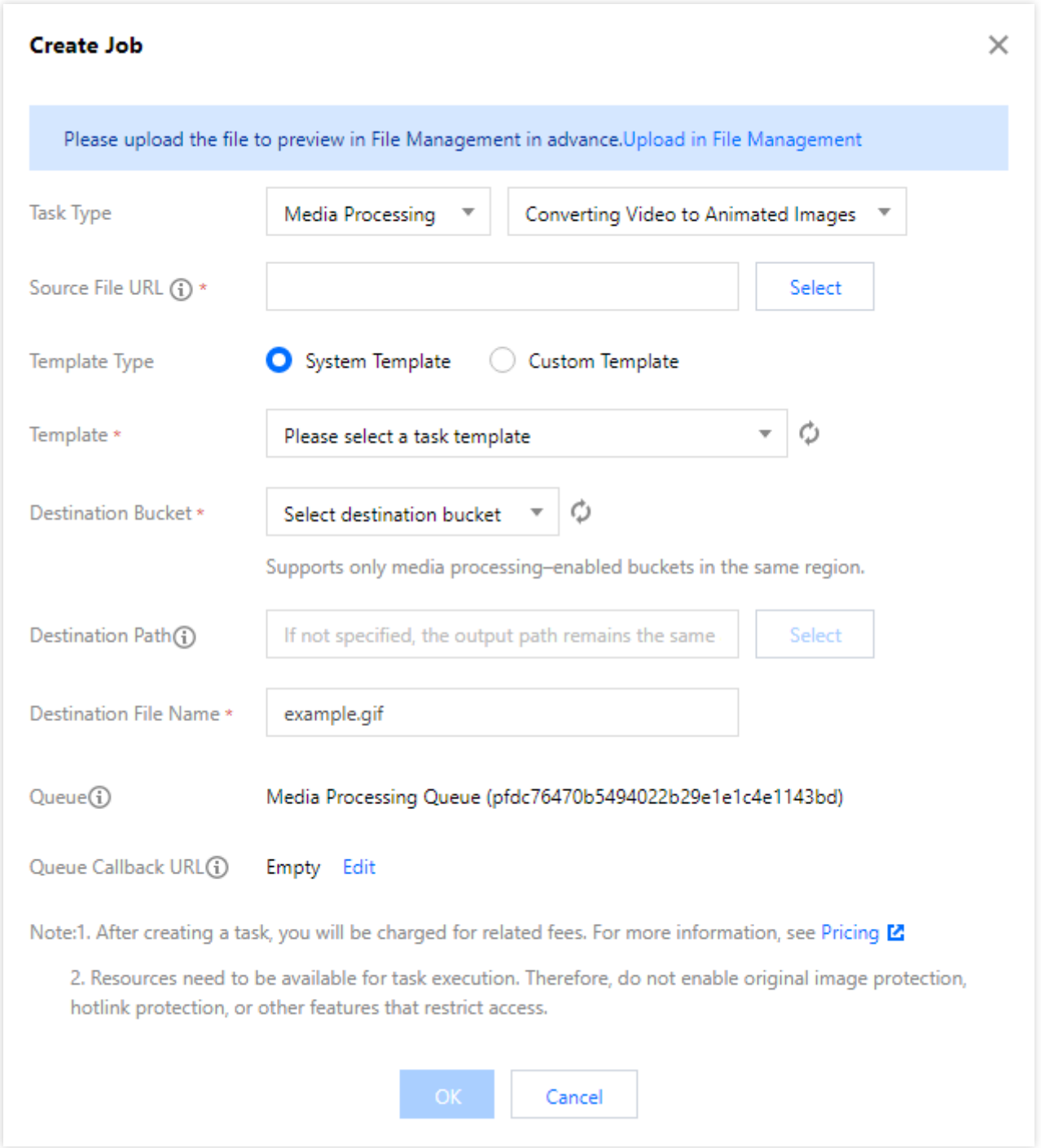

**Source File URL:** Enter the path of the source file, which must begin with but cannot end with **/** . Different folders are separated with / .

**Template Type**: Select **System Template** or **Custom Template**. For more information, see [Template](https://www.tencentcloud.com/document/product/1045/43606).

**Template**: Select the specified template.

**Destination Bucket**: Select a bucket for which the media processing feature has been enabled in the current region. **Destination Path**: Storage path of the animated images.

**Destination File Name**: Name of the destination file.

**[Queue](https://www.tencentcloud.com/document/product/1045/43607)**: Currently, only the default queue queue-1 is supported. For more information, see Queue.

### Creating an Intelligent Thumbnail Job

The intelligent thumbnail feature intelligently analyzes the quality, brilliance, and content relevance of video frames by understanding the video content with Tencent Cloud's advanced AI technologies. Then, it extracts optimal frames to generate thumbnails to make the content more engaging. |

#### **Note:**

The intelligent thumbnail feature is a paid [service and billed by the video duration. For billing details, see](https://www.tencentcloud.com/document/product/1045/33431) Billing Overview.

Three optimal keyframes will be output through intelligent analysis of each video file.

CI also provides an API for creating jobs, which can be configured based on parameters. For more information, see Submitting Audio/Video [Transcoding](https://www.tencentcloud.com/document/product/1045/48941) Job in the API documentation.

- 1. Log in to the CI [console.](https://console.tencentcloud.com/ci/bucket)
- 2. Click **Bucket Management** on the left sidebar to enter the bucket list.
- 3. Click the name of the desired bucket.
- 4. Click **Data Processing Workflow** > **Job** on the left sidebar, and select the **Media Processing** tab at the top.
- 5. Select **Smart Editing** > **Intelligent Thumbnail** as the job type, click **Create Job**, and configure as follows:

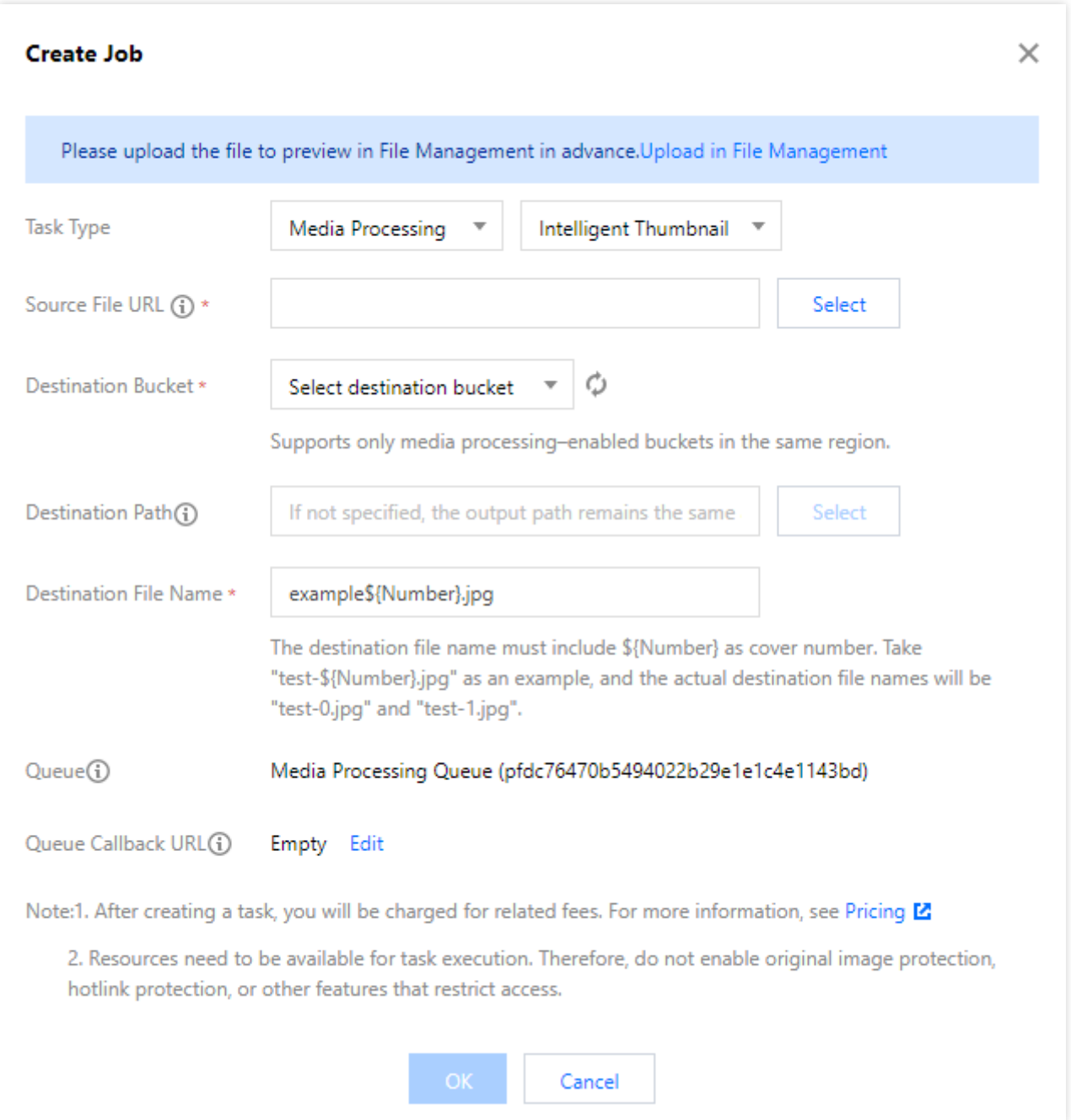

**Source File URL:** Enter the path of the source file, which must begin with but cannot end with / . Different folders are separated with / .

**Destination Bucket**: Select a bucket for which the media processing feature has been enabled in the current region. **Destination Path**: Storage path of the smart thumbnails.

**Destination File Name**: Name of the destination file. Note that as more than one files are output by **video frame capturing**, the destination file name must contain the \${Number} parameter as the sequence number of the screenshot. For example, if the destination file path is set to  $\text{test-}\$ {Number}. jpg and the job captures two screenshots, the actual names of the destination files will be  $test-0.jpg$  and  $test-1.jpg$ . [Queue](https://www.tencentcloud.com/document/product/1045/43607): Currently, only the default queue queue-1 is supported. For more information, see Queue.

### Creating a Digital Watermark Adding Job

This feature can embed an invisible watermark into a video for copyright protection.

#### **Directions**

1. Log in to the CI [console.](https://console.tencentcloud.com/ci/bucket)

2. Click **Bucket Management** on the left sidebar to enter the bucket list.

3. Click the name of the desired bucket.

4. Click **Data Processing Workflow** > **Job** on the left sidebar, and select the **Media Processing** tab at the top.

5. Select **Copyright Protection** > **Digital Watermark Adding** as the job type, click **Create Job**, and configure as follows:

**Source File URL**: Enter the path of the source file, which must begin with but cannot end with / . Different folders are separated with / .

**Destination Bucket**: Select a bucket for which the media processing feature has been enabled in the current region. **Digital Watermark Content**: Enter the custom digital watermark content for copyright traceability.

**Destination Path**: Storage path of the smart thumbnails.

**Destination File Name**: Name of the destination file.

**[Queue](https://www.tencentcloud.com/document/product/1045/43607)**: Currently, only the default queue queue-1 is supported. For more information, see Queue.

### Creating a Digital Watermark Extraction Job

You can use the CI's media processing service to extract the digital watermark from a watermarked video.

#### **Directions**

1. Log in to the CI [console.](https://console.tencentcloud.com/ci/bucket)

2. Click **Bucket Management** on the left sidebar to enter the bucket list.

3. Click the name of the desired bucket.

4. Click **Data Processing Workflow** > **Job** on the left sidebar, and select the **Media Processing** tab at the top.

5. Select **Copyright Protection > Digital Watermark Extraction** as the job type, click **Create Job**, and configure as follows:

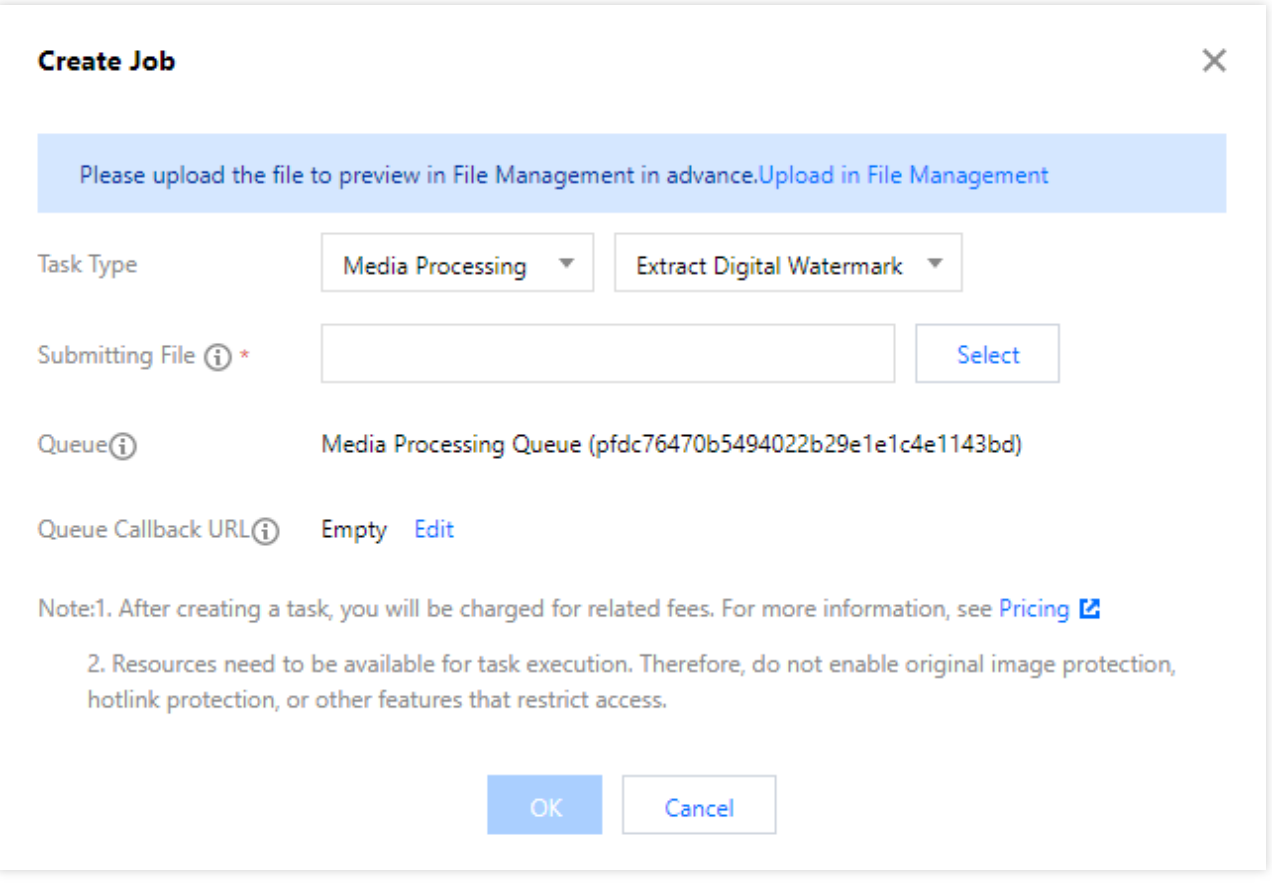

**Source File**: Enter the path of the source file, which must begin with but cannot end with **/** . Different folders are separated with / .

[Queue](https://www.tencentcloud.com/document/product/1045/43607): Currently, only the default queue queue-1 is supported. For more information, see Queue.

### Creating an Image Processing Job

Image processing supports flexible image editing, such as rotation, cropping, transcoding, and scaling. It provides multiple image downsizing solutions like Guetzli compression, TPG transcoding, and HEIF transcoding, as well as diversified copyright protection solutions like image/text/blind watermarking. This meets your image processing needs in different business scenarios.

- 1. Log in to the CI [console.](https://console.tencentcloud.com/ci/bucket)
- 2. Click **Bucket Management** on the left sidebar to enter the bucket list.
- 3. Click the name of the desired bucket.
- 4. Click **Data Processing Workflow** > **Job** on the left sidebar, and select the **Image Processing** tab at the top.
- 5. Click **Create Job**, select **Image Processing** as the job type, and configure as follows:

**Source File URL:** Enter the path of the source file, which must begin with but cannot end with / . Different folders

are separated with / .

**Template**: Select the specified template.

**Destination Bucket**: Select a bucket for which the media processing feature has been enabled in the current region.

**Destination Path**: Storage path of the image processing result.

**Destination File Name**: Name of the destination file.

**[Queue](https://www.tencentcloud.com/document/product/1045/43607)**: Currently, only the default queue queue-1 is supported. For more information, see Queue.

# <span id="page-31-1"></span><span id="page-31-0"></span>**Workflow Workflow**

Last updated:2024-01-31 16:44:15

### **Overview**

With a media processing workflow in CI, you can quickly and flexibly create video processing flows as needed. A workflow is bound to a path of an input bucket. When a video file is **uploaded** to the path, the media workflow will be **automatically triggered** to perform the specified operation, with the processing result automatically saved to the specified path of the destination bucket.

You can use a data processing workflow to implement the following features: **audio/video transcoding (including top speed codec transcoding and broadcast media format transcoding)**, **video frame capturing**, **video-toanimated image conversion**, **intelligent thumbnail**, **audio/video splicing**, **voice separation (also known as voice/sound separation)**, **text to speech**, **speech recognition**, **highlights generation (also known as video montage)**, **adaptive multi-bitrate**, **SDR to HDR**, **video enhancement**, **super resolution**, **audio/video segmentation**, **custom function**, and **image processing**.

#### **Note:**

Currently, workflows can process 3GP, ASF, AVI, DV, FLV, F4V, M3U8, M4V, MKV, MOV, MP4, MPG, MPEG, MTS, OGG, RM, RMVB, SWF, VOB, WMV, WEBM, MP3, AAC, FLAC, AMR, M4A, WMA, and WAV files. When initiating a media processing request, you must enter the complete file name and extension; otherwise, the format cannot be recognized and processed.

Currently, the workflow feature can manipulate existing files and files being uploaded. To perform media processing operations on existing data in the cloud, [use the batch processing job feature as described in](https://www.tencentcloud.com/document/product/1045/47029) Triggering Job (Workflow).

### **Directions**

#### **Creating workflow**

- 1. Log in to the CI [console.](https://console.tencentcloud.com/ci)
- 2. Click **Bucket Management** on the left sidebar to enter the bucket list.
- 3. Click **Manage** in the **Operation** column on the right of the target bucket to enter the bucket management page.
- 4. Click **Job and Workflow** on the left sidebar and select the **Workflow Management** tab at the top of the page.
- 5. Click **Create Workflow**.
- 6. On the **Create Workflow** page, configure the following items:

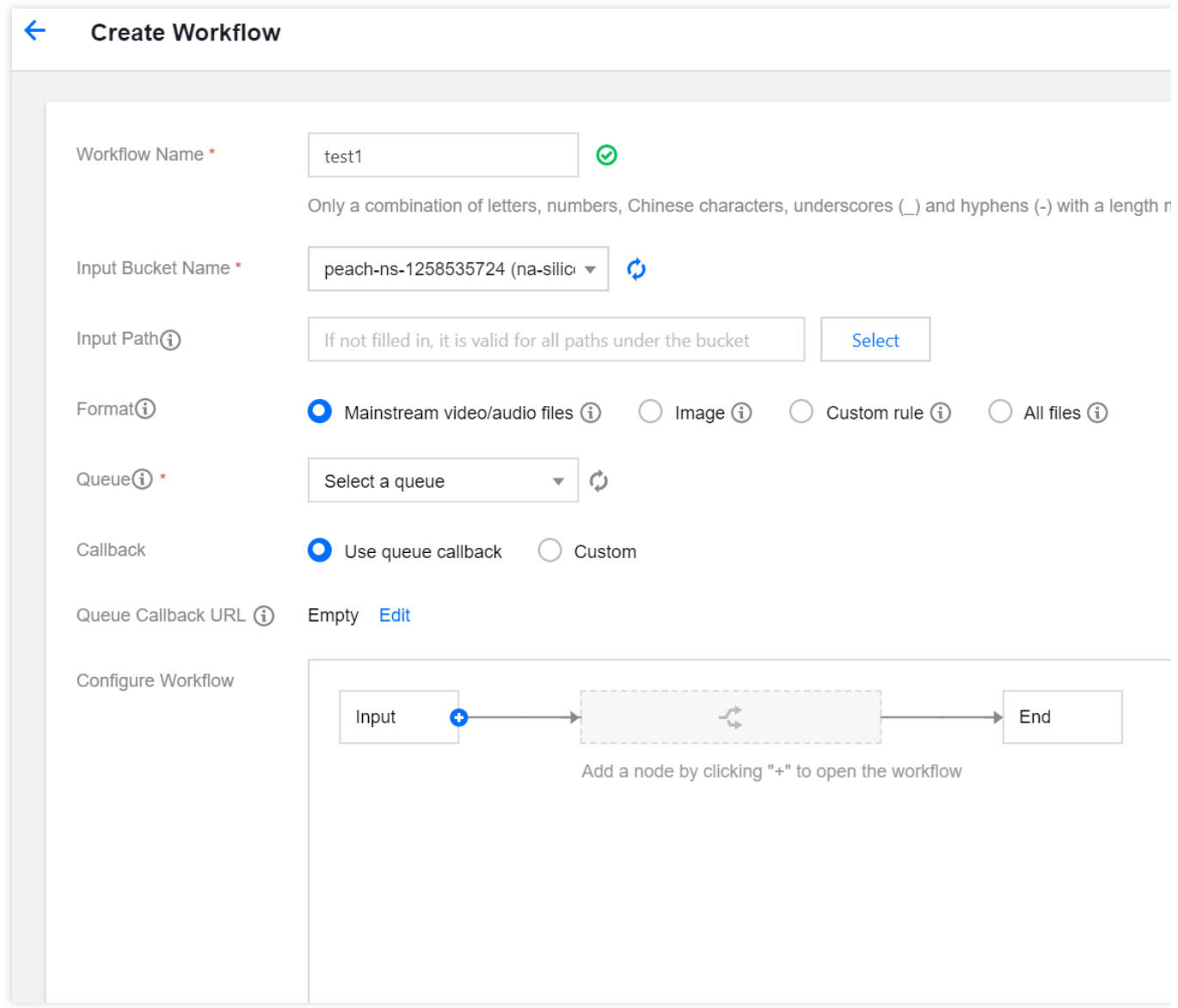

**Workflow Name**: It is required and can contain up to 128 letters, digits, underscores (\_), and hyphens (-). **Input Bucket Name**: It is the current bucket by default.

**Input Path**: It is optional and must start and end with / . If it is not specified, the workflow will be triggered for all paths in the input bucket. After the media workflow is enabled, when a video file is uploaded to this path, the workflow will be automatically triggered.

**Format**: Select the default audio/video/image file filter rule or a custom workflow rule. You can also select all files to process all objects in the bucket.

**Queue**: It is required. When you activate the service, the system will automatically create a user queue for you. When you submit a job, the job will be arranged in the queue first and executed in sequence according to the priority and order of submission.

**Callback**: You can use the queue callback, i.e., callback URL bound to the queue. To modify it, go to the corresponding queue list.

**Configure Workflow**: Click **+** on the right to add any of the following nodes: **audio/video transcoding (including top speed codec transcoding and broadcast media format transcoding)**, **video frame capturing**, **video-toanimated image conversion**, **intelligent thumbnail**, **audio/video splicing**, **voice separation**, **highlights generation**, **HLS adaptive multi-bitrate**, **SDR to HDR**, **video enhancement**, **super resolution**, **audio/video segmentation**, **custom function**, and **image processing**. You need to configure at least one job node in a workflow and set the destination bucket, filename (see Workflow Variable Description), path, and job template for each job node. For more information on templates and how to set them, see [Template](https://www.tencentcloud.com/document/product/1045/43606). Audio/Video transcoding Video frame capturing Video-to-animated image conversion Intelligent thumbnail

Audio/Video splicing

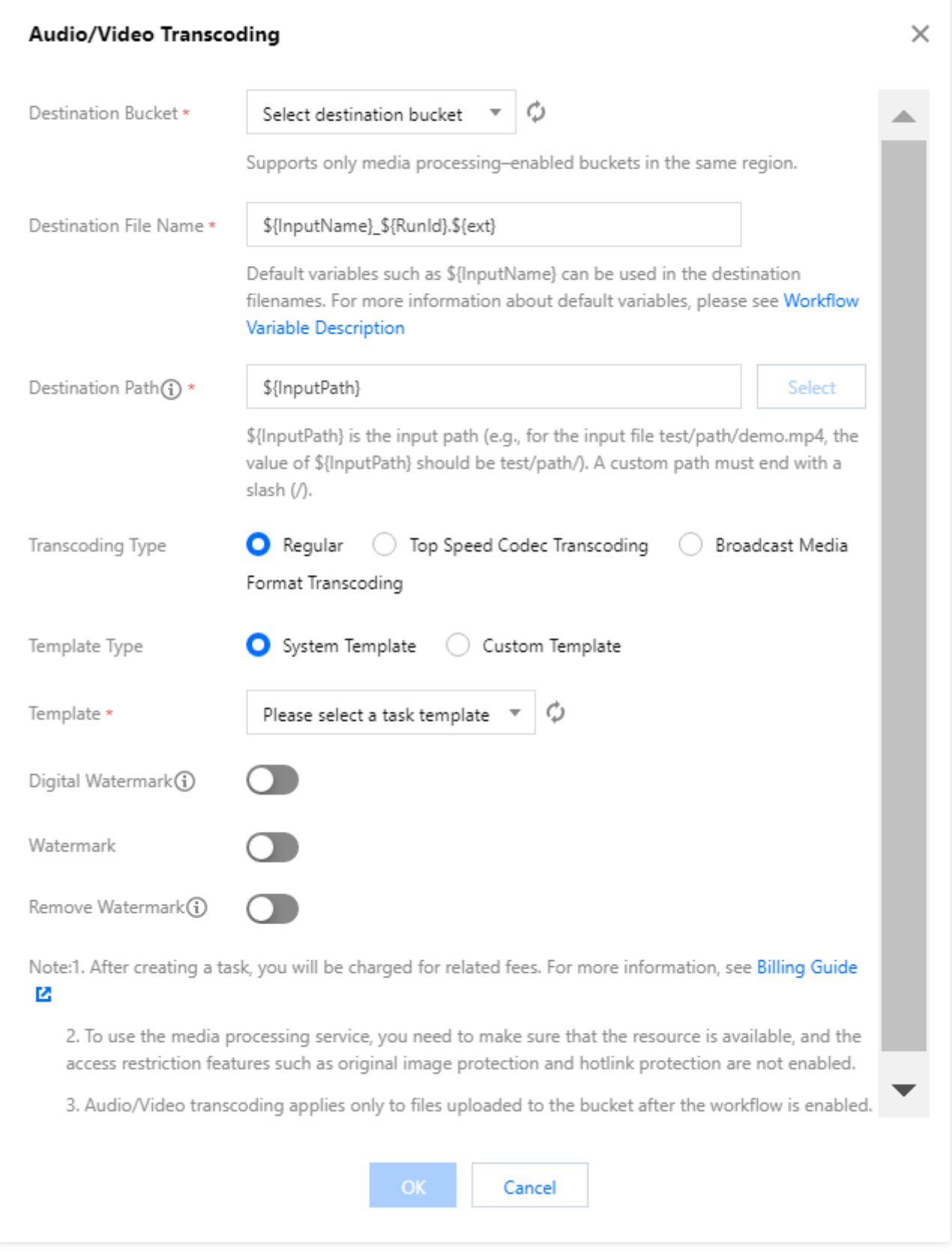

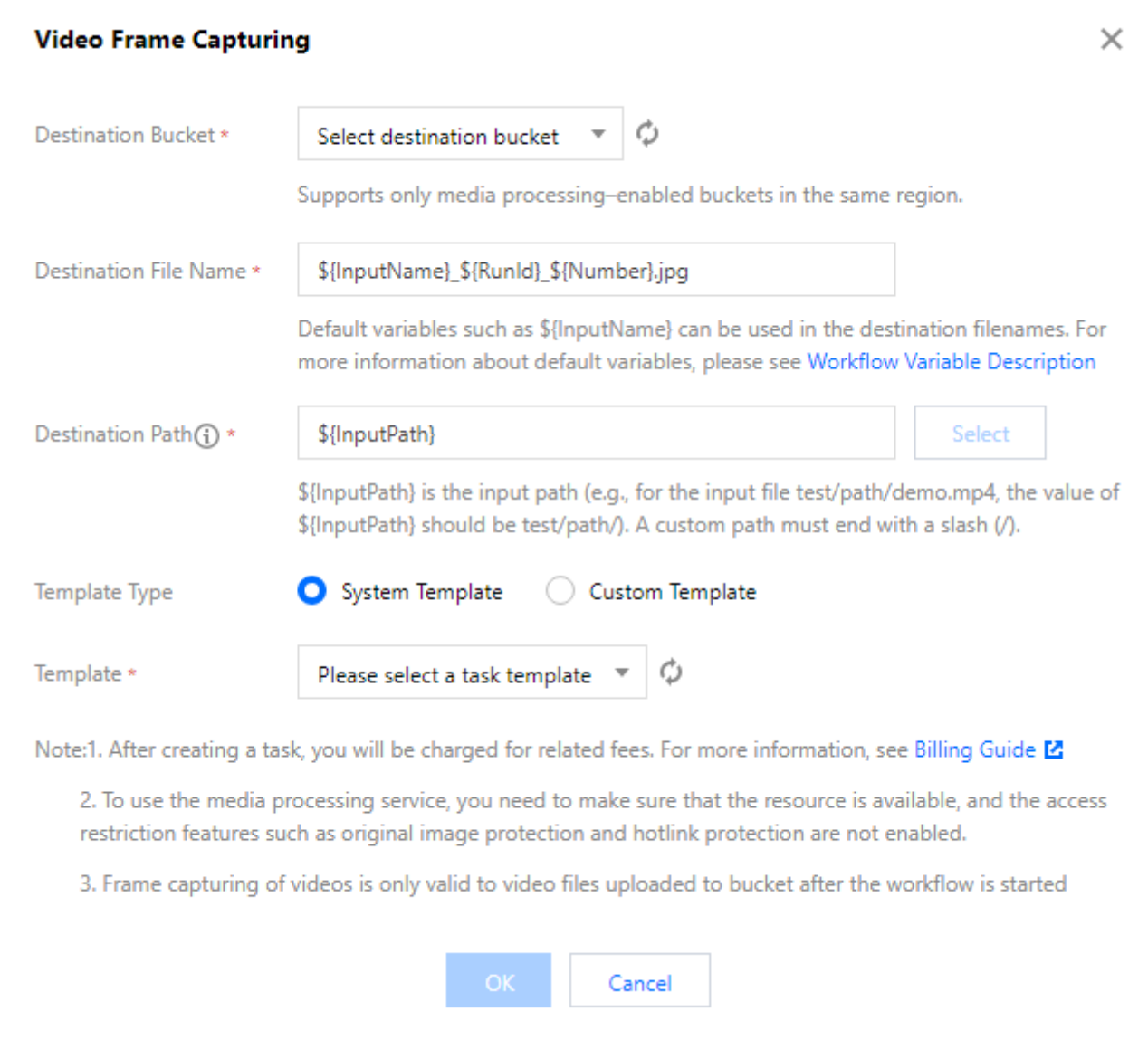
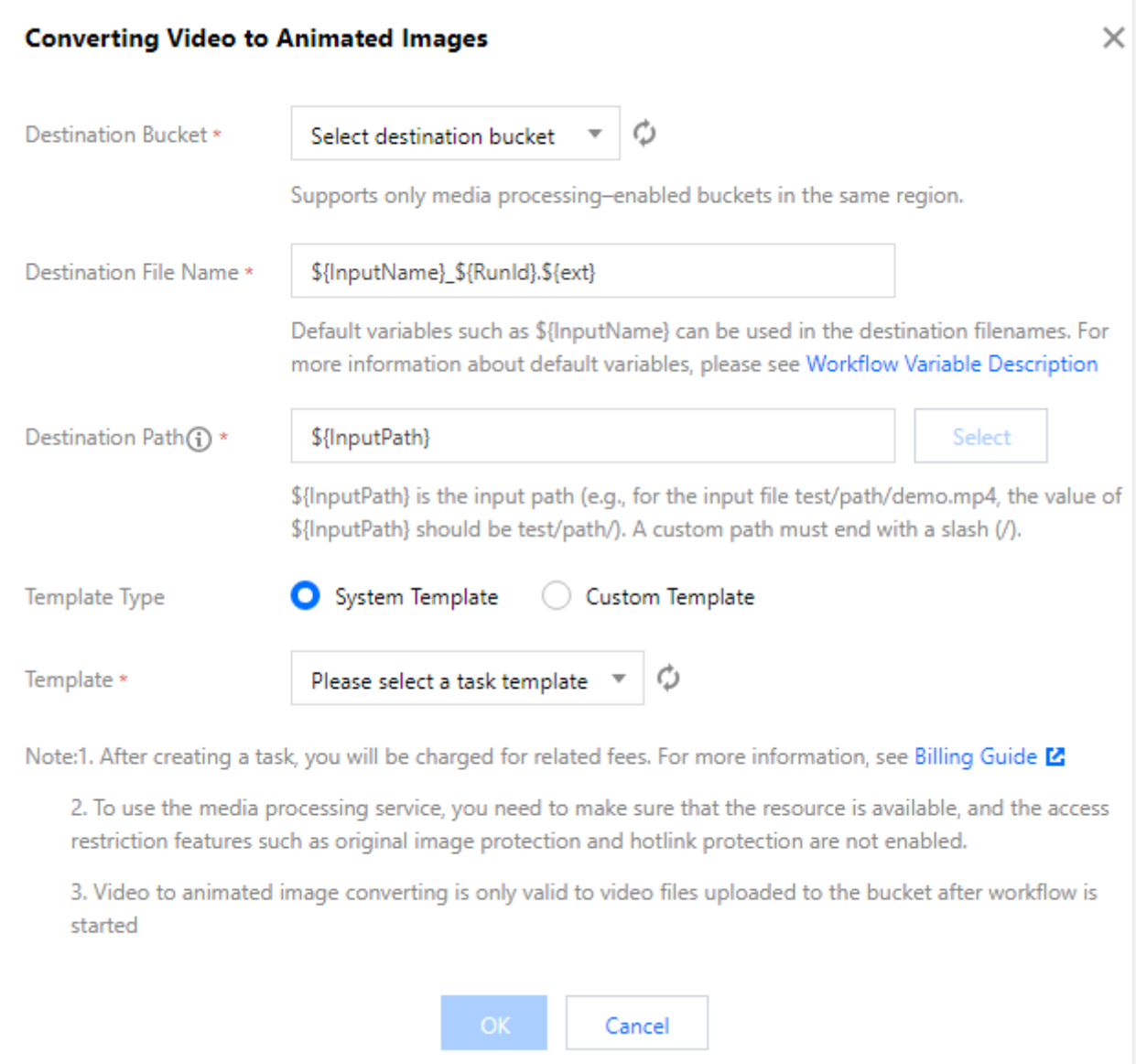

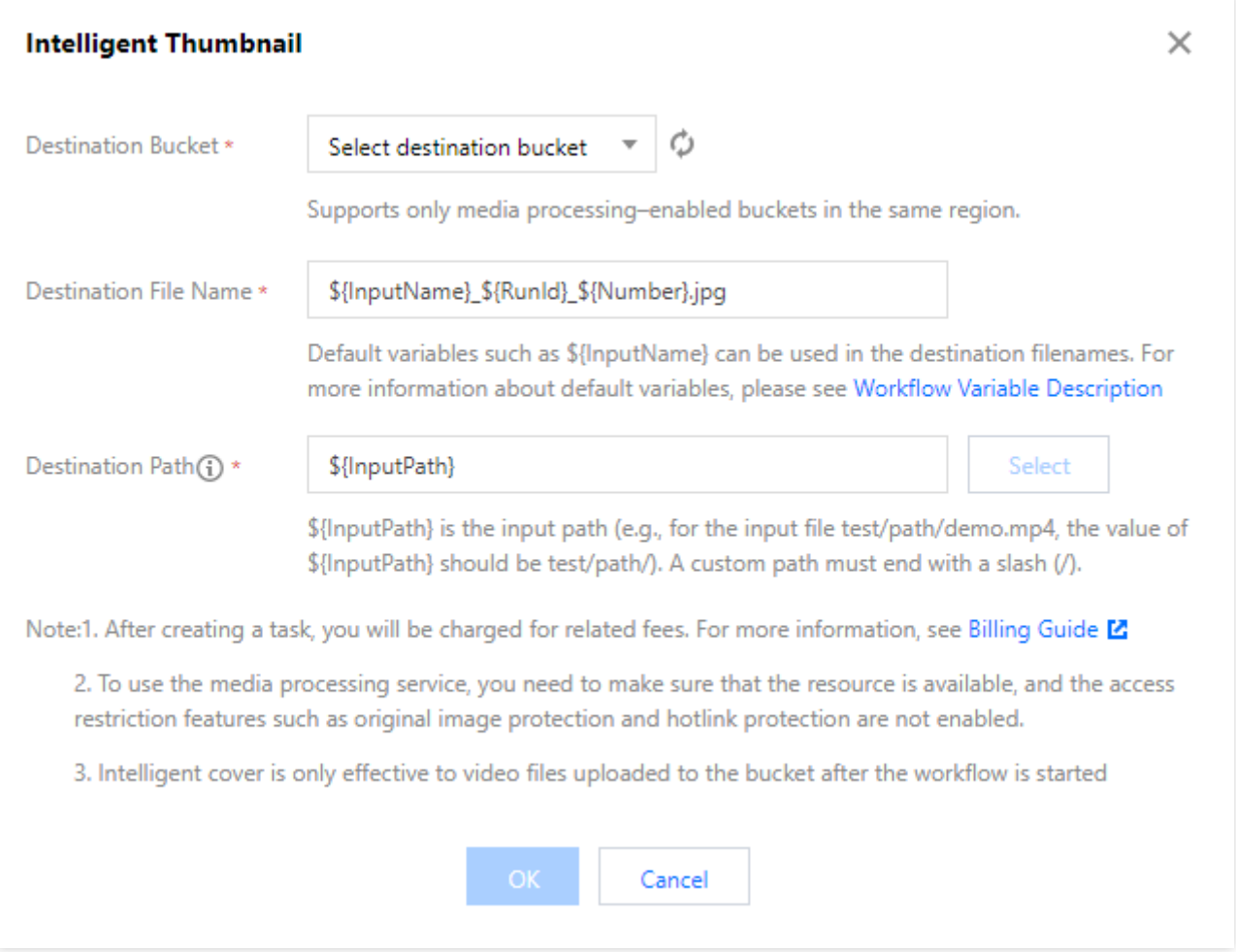

Description: The intelligent thumbnail feature understands the video content with the aid of Tencent Cloud's advanced AI technologies to intelligently extract three optimal frames.

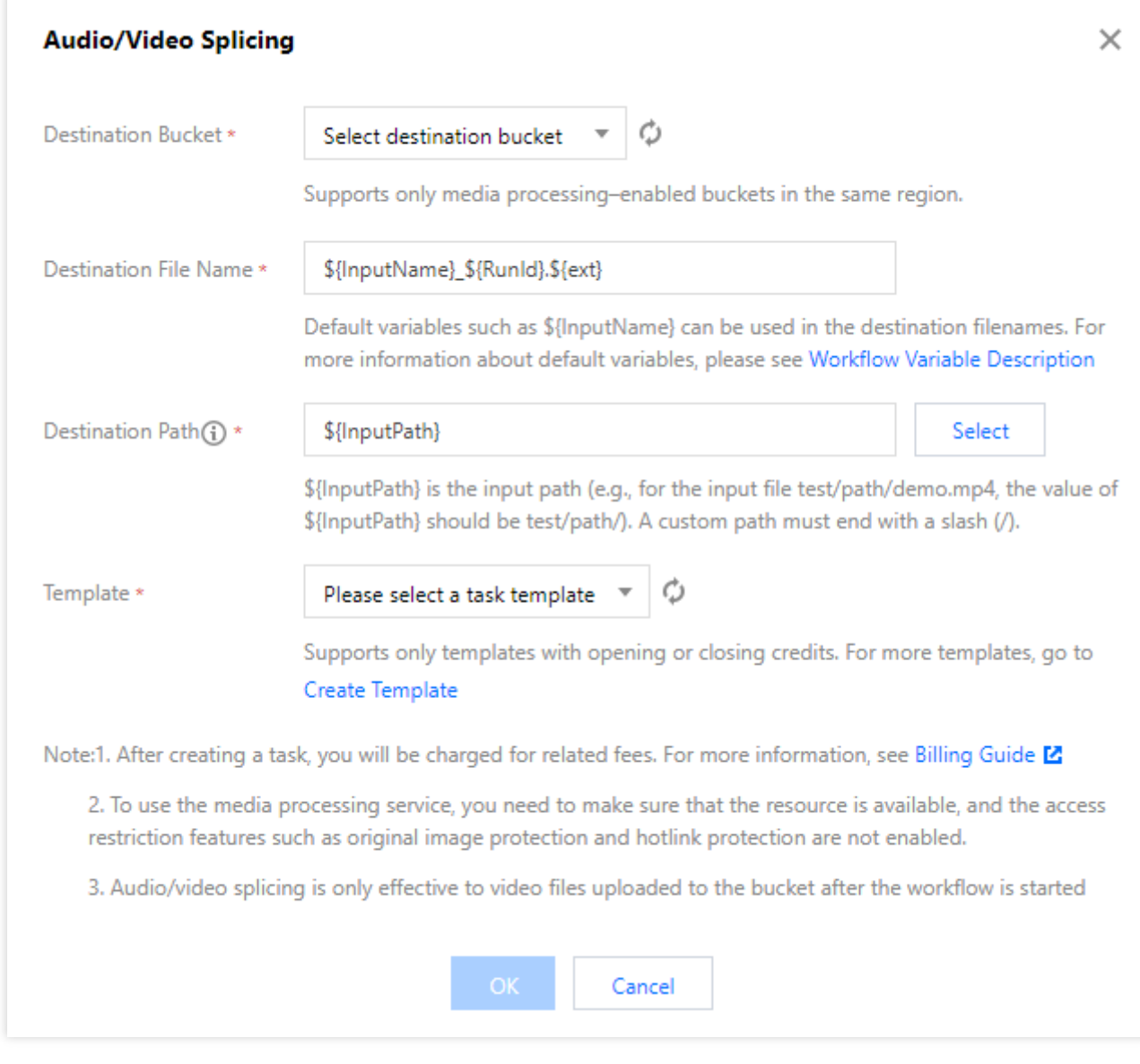

Voice separation Highlights generation Adaptive bitrate streaming **SDRtoHDR** Video enhancement

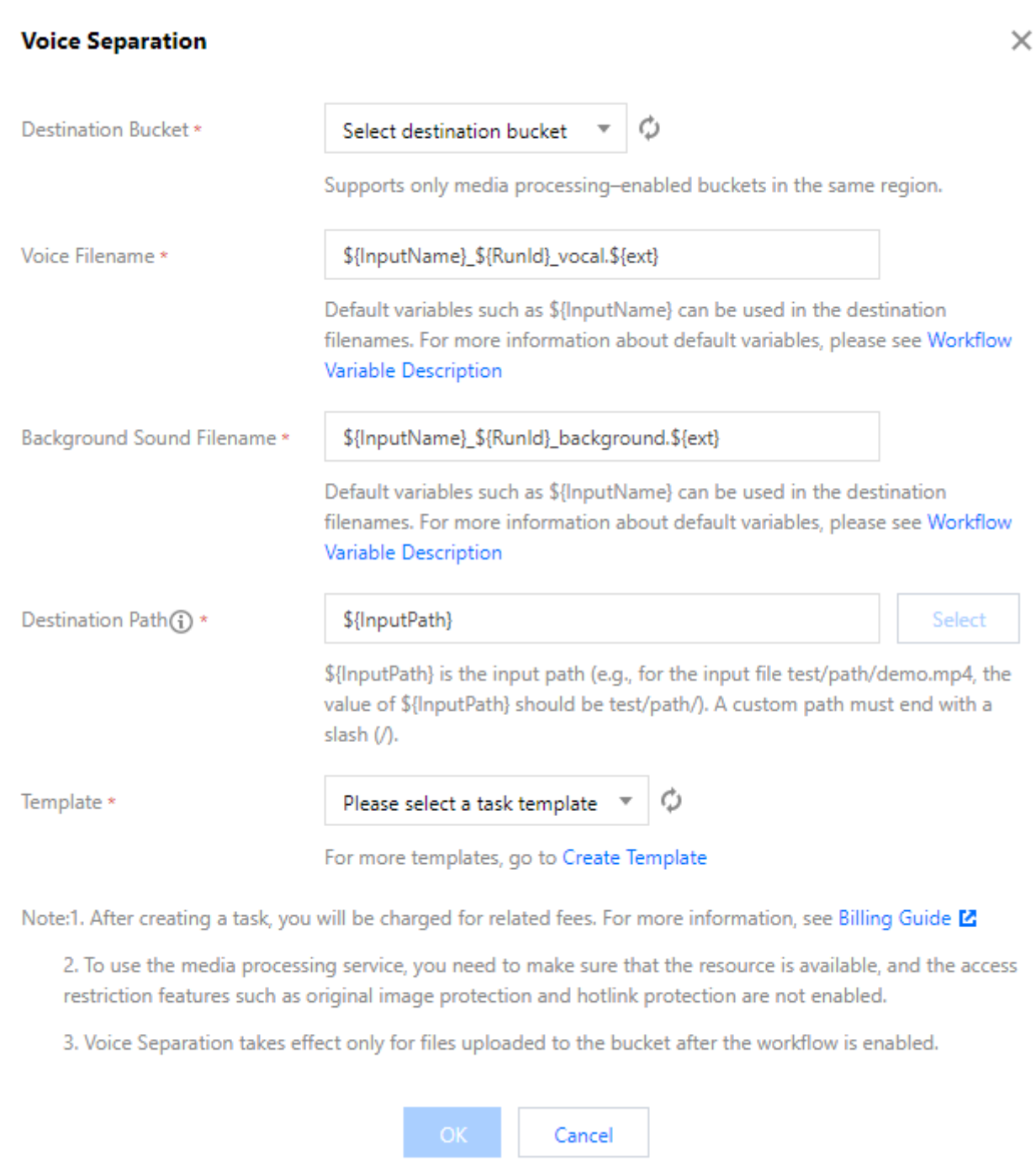

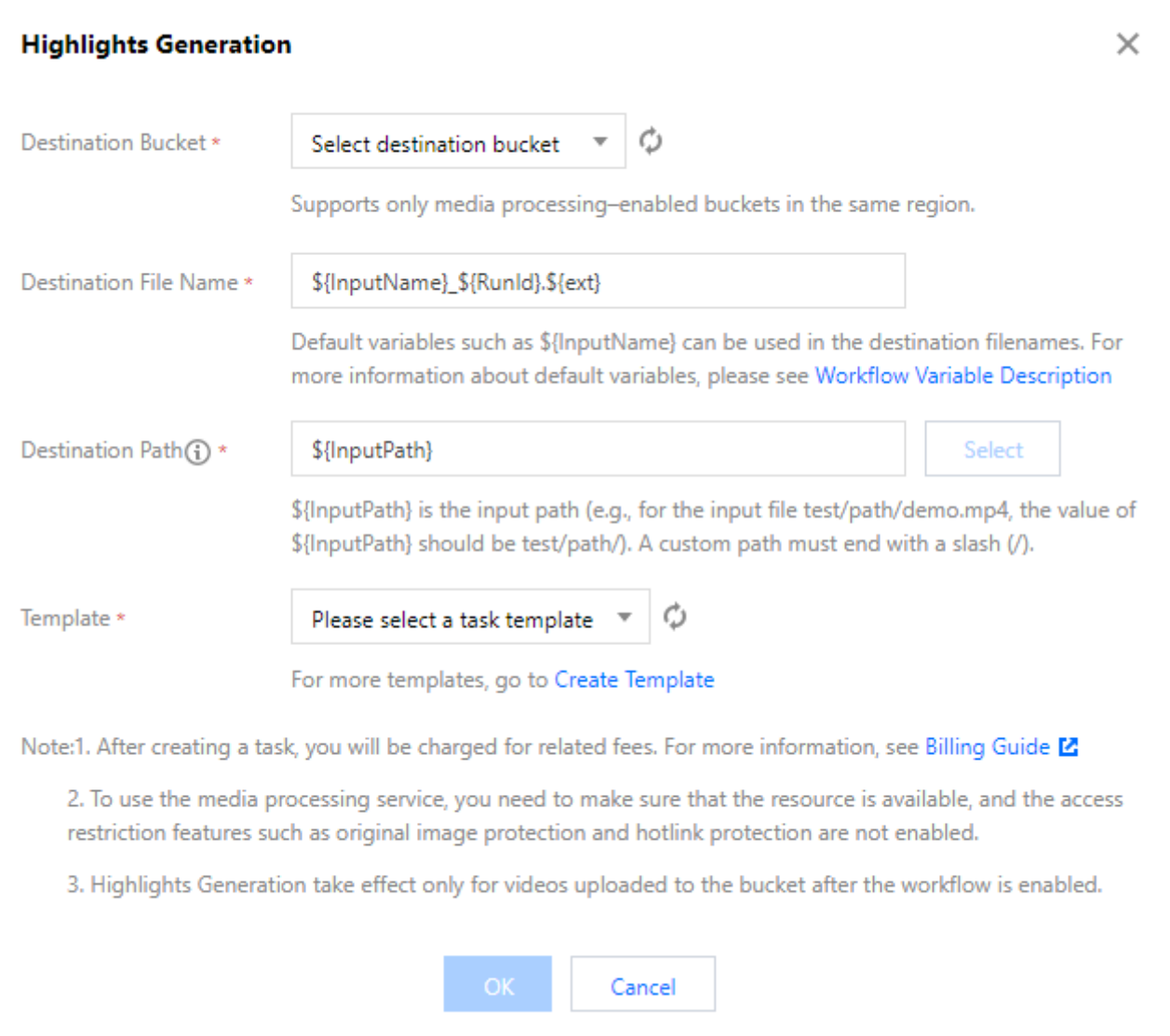

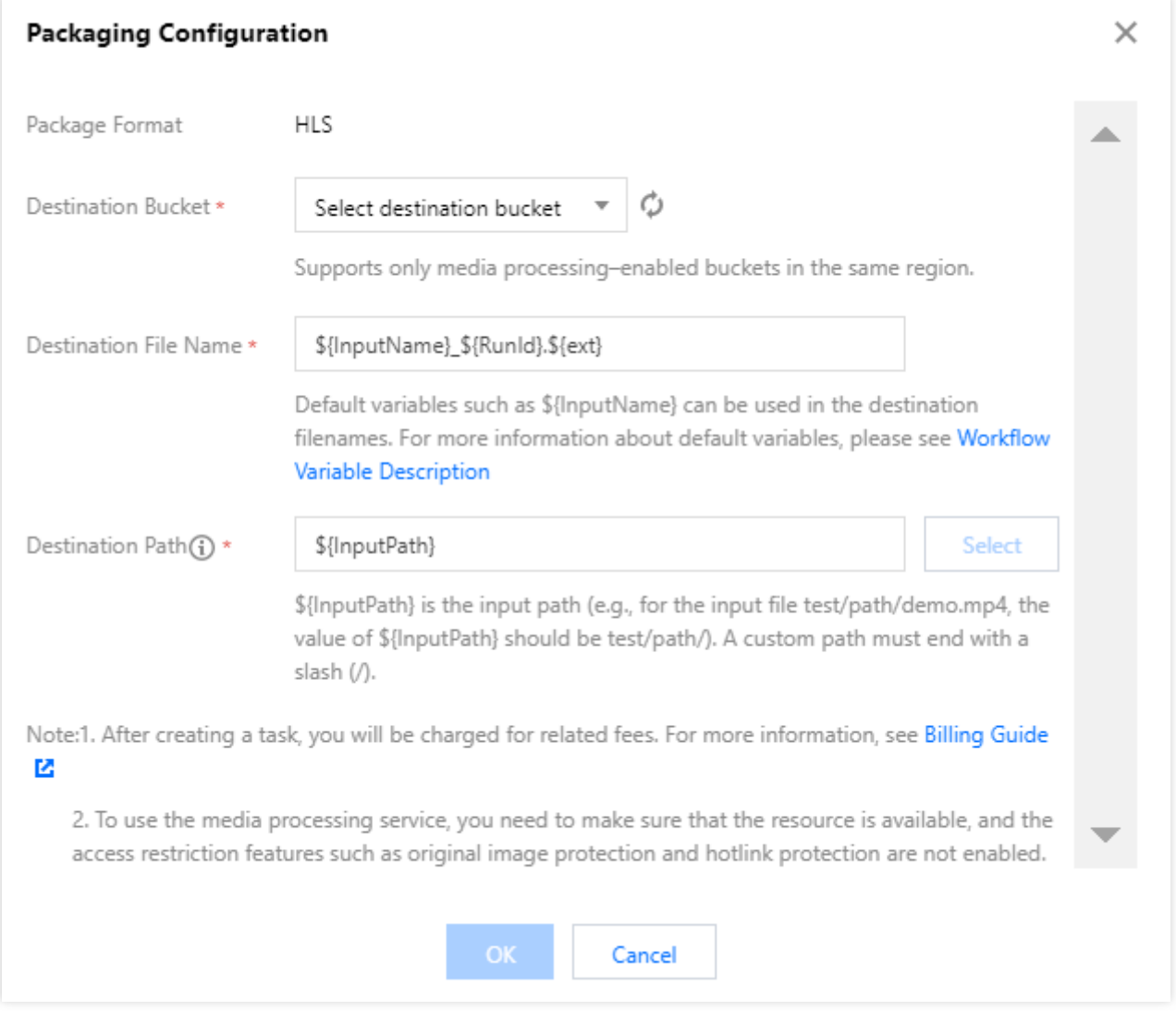

Description: The HLS adaptive multi-bitrate feature encapsulates multiple files with multiple bitrates and audio tracks into one HLS or DASH multi-bitrate adaptive video file.

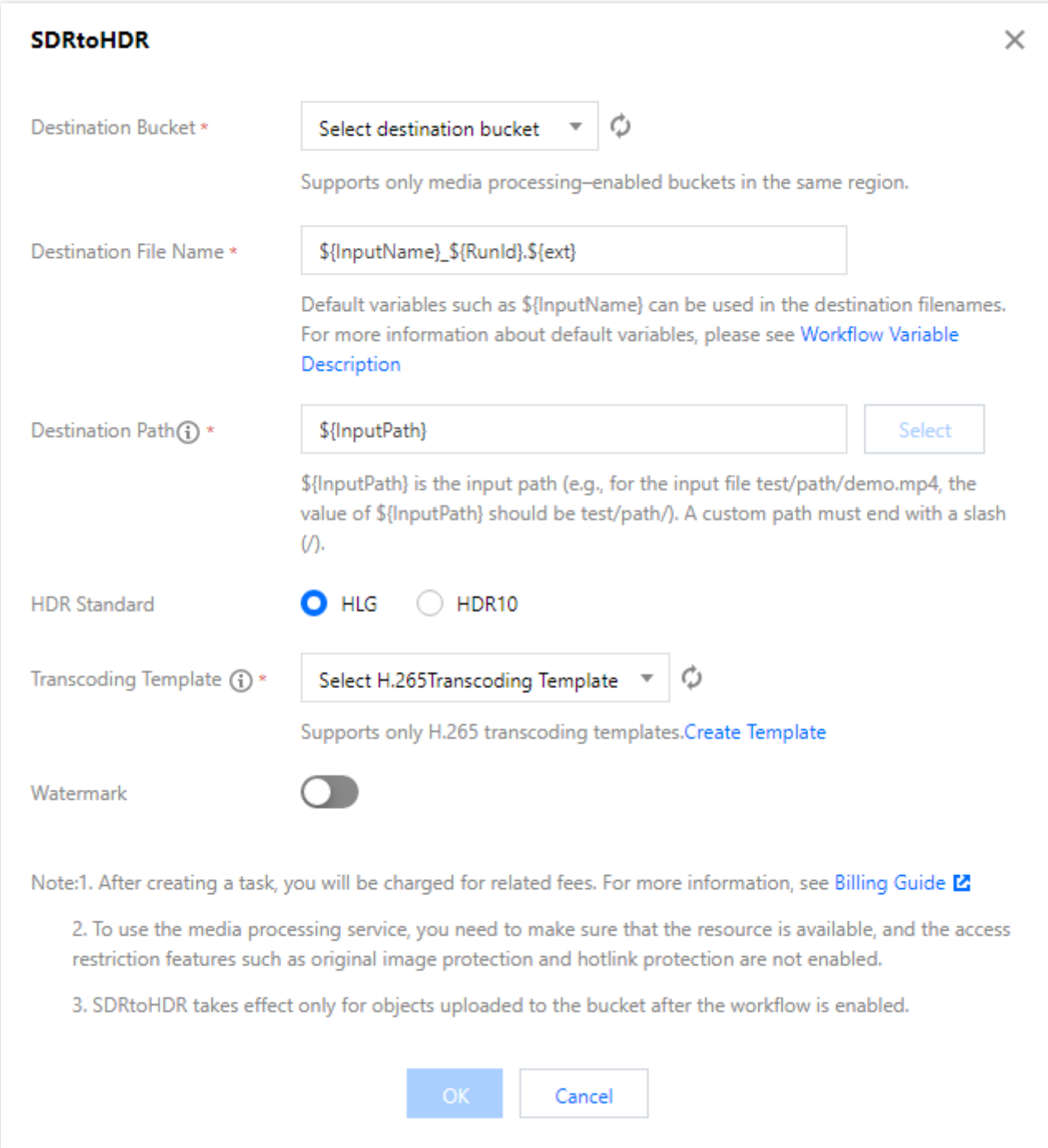

Super resolution

Audio/Video segmentation

Text to speech

Speech recognition

Custom function

Image processing

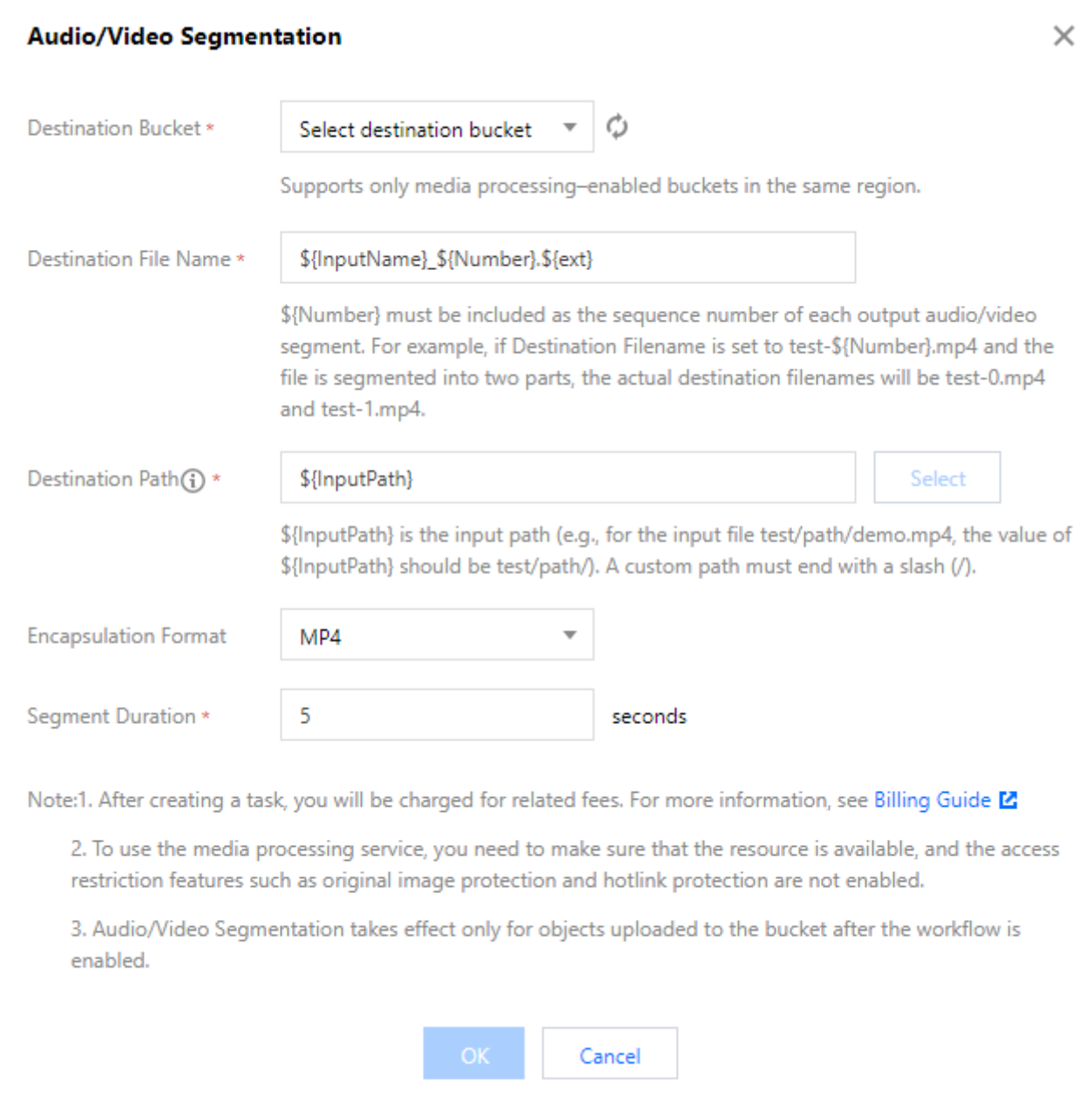

7. After confirming that the configuration is correct, click **Save**.

Workflows are disabled by default. To enable a workflow, click the toggle in the **Enable** column. Once enabled, the workflow will take effect in five minutes. Then, it will automatically perform media processing operations on video files uploaded subsequently. After processing files, it will output the new generated files to the specified file path.

#### **Managing workflow**

You can view the list of created workflows on the workflow management page.

The workflow list displays the names, IDs, input paths, creation times, and statuses of workflows. You can search for workflows by name and ID to view, edit, or delete specified workflows.

**Enable**: Once a workflow is enabled, video files uploaded to the specified path in the input bucket will be automatically processed according to the workflow configuration. You can click the toggle again to pause the workflow. **Note:**

Workflows are disabled by default. To enable a workflow, click the toggle in the **Enable** column. Once enabled, the workflow will take effect in five minutes.

**Details**: You can view the configuration details of the current workflow.

**Execution Instance**: You can view the workflow execution status and time by time.

#### **More**:

Click **More** > **Edit** in the **Operation** column to enter the **Edit Workflow** page, where you can modify the workflow configuration.

Click **More** > **Delete** in the **Operation** column to delete the workflow.

#### **Note:**

You cannot edit or delete an enabled workflow.

#### **Viewing workflow execution instance**

An execution instance will be generated after a workflow is executed for each video file. The execution instance page displays the source file address, workflow execution status, and execution time.

1. Go to the workflow management page and click **Workflow Instance** in the **Operation** column of the target workflow to enter the execution instance list page.

2. On the execution instance page, click **Details** in the **Operation** column of the target instance.

3. On the **Workflow Instance Details** page, you can view the job ID, execution status, start time, and end time of each workflow node.

### **Testing workflow**

After a workflow is created, it can be automatically triggered for files uploaded to the specified bucket or manually triggered for existing files in the bucket.

1. Go to the workflow management page, find the target workflow, and click **Test** to quickly verify the workflow.

2. During the test, select the file for which to trigger the workflow and click **OK** to immediately trigger and execute the workflow.

You can view the workflow execution status on the workflow execution instance page.

You can view the workflow execution status on the execution instance page.

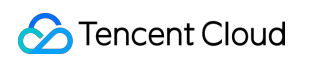

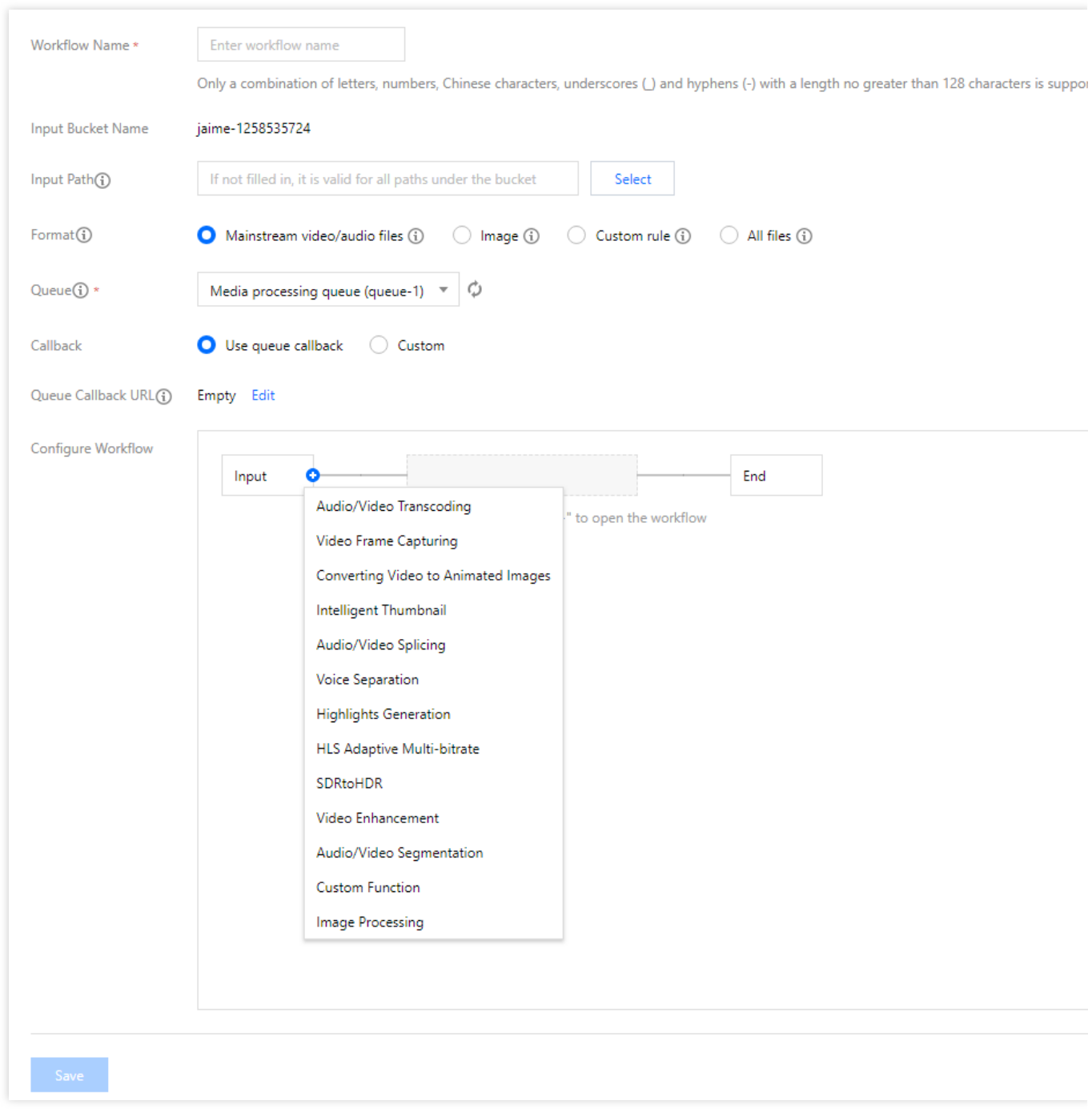

## Workflow Variable Description

Workflows support rendering destination file names and URLs with the following variables:

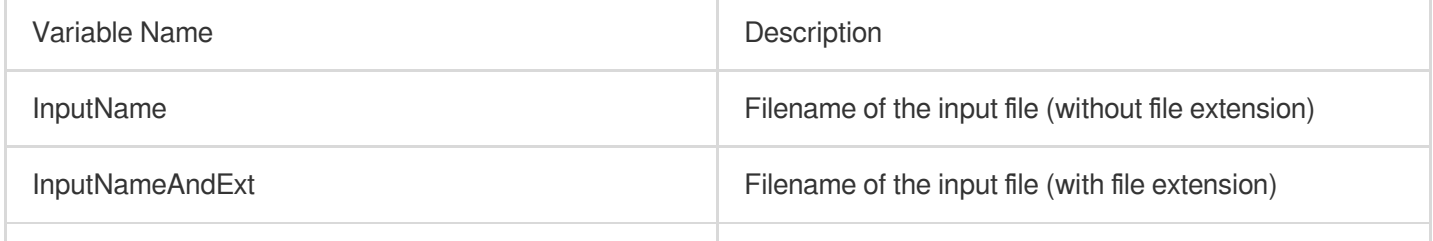

![](_page_46_Picture_234.jpeg)

#### **Sample**

If the names of your input files are  $\text{test1.mp4}$  and  $\text{test2.mp4}$ , and you want to convert them to the FLV format (the final filenames will be  $\text{test1.flv}$  and  $\text{test2.flv}$ ), then set the parameter format of the destination filename to  $${InputName}.${Ext}.$ 

If the parameter format of the destination filename is set to  $$ {\{InputNameAndExt}\_S{\{RunId\}}$. }$ When the workflow generates two instances (000001 and 000002) during execution, the final filenames will be

test1.mp4\_000001.flv and test2.mp4\_000002.flv .

# Batch Data Processing

Last updated:2024-01-31 16:44:15

## **Overview**

CI supports batch processing of files stored in COS. You can specify a workflow or an independent job node as the operation of batch data processing.

## **Directions**

## **Creating batch data processing job**

- 1. Log in to the CI [console.](https://console.tencentcloud.com/ci)
- 2. Click **Bucket Management** on the left sidebar to enter the bucket list.
- 3. Click **Manage** in the **Operation** column on the right of the target bucket to enter the bucket management page.
- 4. On the left sidebar, click **Job and Workflow** > **Batch Data Processing**.
- 5. Click **Create Batch Data Processing Job** to enter the creation page.
- 6. On the **Create Workflow** page, configure the following items:

**Job Name**: It is required and can contain up to 128 letters, digits, underscores (), and hyphens (-).

**Input Bucket Name**: It is the current bucket by default.

**Scope:** Determine the data scope for batch processing, which is the current bucket file list by default.

**Time**: Select the default audio/video/image file filter rule or a custom workflow rule. You can also select all files to process all objects in the bucket.

**Prefix**: Scan files with the specified prefix to perform operations specified in the processing settings.

**Processing Type**: Set operations for data within the specified range. You can select a workflow or independent node. For configurations for independent nodes, see [Job](https://www.tencentcloud.com/document/product/1045/43605).

**Select Workflow**: Select the workflow to be executed.

## Viewing batch data processing job result

1. Go to the batch data processing page and click **Execution Result** in the **Operation** column of the target workflow.

2. If the processing type is workflow, clicking **Execution Result** will redirect you to **Execution Record** > **Workflow Execution Result**.

3. If the processing type is independent node, clicking **Execution Result** will redirect you to **Execution Record** > **Job Result**.

# **Template**

Last updated: 2024-03-04 09:37:42

## **Overview**

When using the media processing feature, you usually need to set a series of parameters, which can be combined through a template. This **simplifies your operations** and allows you to reuse the configured parameters with no need to enter them repeatedly.

For media processing features such as audio/video transcoding, audio/video splicing, video frame capturing, and video-to-animated image conversion, you need to specify a template when creating a [job](https://www.tencentcloud.com/document/product/1045/43605) or [workflow](https://www.tencentcloud.com/document/product/1045/43604) in CI. The template page provides **preset templates**, and you can also **customize templates** based on your business needs.

## Preset Templates

The CI system combines common parameters in advance into preset templates, so that you can use them directly. When creating a job or workflow, you can select such a template by the template name.

On the bucket management page, click **Job and Workflow** > **Template Configuration** to view templates of different processing types. Click **View** on the right of a template to view its detailed information.

![](_page_49_Picture_237.jpeg)

#### **Note:**

Currently, the system provides 15 **audio/video transcoding**, three **video frame capturing**, and 18 **video-to-**

#### **animated image conversion** preset templates.

You can only view the information of preset templates but cannot edit or delete them.

#### **Preset templates for audio/video transcoding**

![](_page_49_Picture_238.jpeg)

![](_page_50_Picture_0.jpeg)

![](_page_50_Picture_383.jpeg)

![](_page_51_Picture_0.jpeg)

![](_page_51_Picture_376.jpeg)

### **Preset templates for video frame capturing**

![](_page_51_Picture_377.jpeg)

### **Preset templates for video-to-animated image conversion**

![](_page_51_Picture_378.jpeg)

![](_page_52_Picture_1.jpeg)

![](_page_52_Picture_332.jpeg)

![](_page_53_Picture_1.jpeg)

![](_page_53_Picture_373.jpeg)

## Custom Template

If preset templates cannot meet your needs, use custom templates. Currently, you can create custom templates for **audio/video transcoding**, **top speed codec transcoding**, **broadcast media format transcoding**, **image processing**, **highlights generation (also known as video montage)**, **voice separation (also known as voice/sound separation)**, **video enhancement**, **super resolution**, **video frame capturing**, **video-to-animated image conversion**, **video watermark**, and **audio/video splicing**.

#### **Audio/Video transcoding**

The audio/video transcoding feature converts an audio/video file bitstream. It changes parameters of the source bitstream, such as codec, resolution, and bitrate, to adapt to different devices and network conditions. You can customize the template parameters in a custom audio/video transcoding template.

#### **Directions**

- 1. Log in to the CI [console.](https://console.tencentcloud.com/ci)
- 2. Click **Bucket Management** on the left sidebar to enter the bucket list.
- 3. Click **Manage** in the **Operation** column on the right of the target bucket to enter the bucket management page.

4. On the left sidebar, click **Data Processing Workflow** > **Common Configuration** and select the **Template** tab at the top to enter the template configuration page.

- 5. Select **Audio/Video Transcoding** and click **Create Transcoding Template**.
- 6. In the **Create Transcoding Template** pop-up window, configure the following items:

![](_page_54_Picture_254.jpeg)

![](_page_55_Picture_1.jpeg)

![](_page_55_Picture_301.jpeg)

#### $<$ /br $>$

The configuration information of the audio/video transcoding template is as follows:

Template Name: It can contain up to 64 letters, digits, underscores (\_), hyphens (-), and asterisks (\*).

Container Format: Supported formats include MP4, FLV, HLS, TS, and MKV.

Transcoding Duration: You can select the input video duration or customize the duration.

#### **Video Parameters**

Encoding Format: Convert the input video to the selected encoding format.

Bitrate: Customize the bitrate or adjust the bitrate through CRF.

Resolution: Control the frame size of the output video.

Video Frame Rate: Set the frequency in frames at which a bitmap image appears continuously on the display.

Encoding Level: Control the compression ratio of the video.

**Audio Parameters**: Customize audio parameters as needed.

7. Click **OK**.

After successfully creating the template, you can **view**, **edit**, or **delete** it in the custom template list.

#### **Note:**

You can apply the audio/video transcoding template when creating a [job](https://www.tencentcloud.com/document/product/1045/43605#.E5.88.9B.E5.BB.BA.E9.9F.B3.E8.A7.86.E9.A2.91.E8.BD.AC.E7.A0.81.E4.BB.BB.E5.8A.A1) or [workflow](https://www.tencentcloud.com/document/product/1045/43604#.E5.88.9B.E5.BB.BA.E5.B7.A5.E4.BD.9C.E6.B5.81) in CI.

#### **Video frame capturing**

CI's video frame capturing feature captures the frames of a video at specified time points. The output screenshots are in JPG format. You can customize the template name, frame capturing start time, frame capturing interval, captured frames, and output image size and format in a custom video frame capturing template.

#### **Directions**

- 1. Log in to the CI [console.](https://console.tencentcloud.com/ci)
- 2. Click **Bucket Management** on the left sidebar to enter the bucket list.
- 3. Click **Manage** in the **Operation** column on the right of the target bucket to enter the bucket management page.
- 4. On the left sidebar, click **Job and Workflow** > **Template Configuration** to enter the template configuration page.
- 5. Select **Video Frame Capturing** and click **Create Video Frame Capturing Template**.
- 6. In the **Create Video Frame Capturing Template** pop-up window, configure the following items:

![](_page_57_Figure_2.jpeg)

The configuration information of the video frame capturing template is as follows:

Template Name: It can contain up to 64 letters, digits, underscores (\_), hyphens (-), and asterisks (\*).

Frame Capturing Start Time: You can select any time point within the full video length.

Frame Capturing Method

All frames will be captured by default: Every video frame will be captured.

Custom Frame Capturing Interval: Frames will be captured at specified time intervals from the frame capturing start time to the end of the video.

Even Frame Capturing: Frames will be captured at even intervals calculated based on the specified **number of captured frames** from the frame capturing start time to the end of the video.

Capture Keyframes: Keyframes will be captured based on the specified **number of captured frames** from the frame capturing start time to the end of the video.

Max Frame Count Per Video: This parameter is required if you select **All frames will be captured by default**,

**Custom Frame Capturing Interval**, or **Capture Keyframes** as the frame capturing method.

Captured Frames: This parameter is required if you select **Even Frame Capturing** as the frame capturing method. Frames will be captured at even intervals calculated based on the specified number of frames captured from the frame capturing start time to the end of the video.

Output Image Size: The default output screenshot size is the same as that of the input video image. If you select custom image size, you must enter an integer between 128 and 4096 for the width and height respectively. 7. Click **OK**.

After successfully creating the template, you can **view**, **edit**, or **delete** it in the custom template list. You can click **Preview** to view the position and dimensions of the watermark in videos of three common resolutions and quickly adiust the template.

#### **Note:**

You can apply the video frame capturing template when creating a [job](https://www.tencentcloud.com/document/product/1045/43605#.E5.88.9B.E5.BB.BA.E8.A7.86.E9.A2.91.E6.88.AA.E5.B8.A7.E4.BB.BB.E5.8A.A1) or [workflow](https://www.tencentcloud.com/document/product/1045/43604) in CI.

#### **Video-to-animated image conversion**

The video-to-animated image conversion feature converts a video to animated images. You can customize the template name, transcoding start time, transcoding duration, frame extraction method, output animated image frame rate, and output animated image size in a custom video-to-animated image conversion template.

#### **Directions**

1. Log in to the CI [console.](https://console.tencentcloud.com/ci)

2. Click **Bucket Management** on the left sidebar to enter the bucket list.

3. Click **Manage** in the **Operation** column on the right of the target bucket to enter the bucket management page.

4. On the left sidebar, click **Job and Workflow** > **Template Configuration** to enter the template configuration page.

5. Select **Video-to-Animated Image Conversion** and click **Create Video-to-Animated Image Conversion Template**.

6. In the **Create Video-to-Animated Image Conversion Template** pop-up window, configure the following items:

![](_page_59_Figure_2.jpeg)

The configuration information of the video-to-animated image conversion template is as follows:

Template Name: It can contain up to 64 letters, digits, underscores (\_), hyphens (-), and asterisks (\*).

Transcoding Start Time: You can select any time point within the full video length.

Transcoding Duration: It specifies the duration of video transcoding after the **transcoding start time**. You can select

#### **Original Video Duration** or **Custom**.

Frame Extraction Method

Extract all frames: Every video frame will be extracted.

Frame Extraction Frequency: You can set the number of frames to be extracted per second (an integer between 1 and 50).

Frame Extraction Interval: Frame will be extracted at the specified intervals in seconds.

Extract key frames only: The system will intelligently identify and extract the optimal set of frames based on AI understanding of the video content and output them as an animated image.

Output Animated Image Frame Rate: If **Adaptive** is selected, the system will automatically select an appropriate frame rate based on the settings of the above parameters. You can also select **Custom Playback Frame Rate** to restrict the frame rate to 1–60 FPS.

Output Animated Image Format: The output animated image is in GIF format by default. If you select the WEBP format, you need to select the animated image quality, which ranges from 1 to 99 and is 75 by default.

Output Animated Image Size: The default output animated image size is the same as that of the input video. If you select custom width and height, you must enter an integer between 128 and 4096 for the width and height respectively.

7. Click **OK**.

After successfully creating the template, you can **view**, **edit**, or **delete** it in the custom template list.

#### **Note:**

You can apply the video-to-animated image conversion template when creating a [job](https://www.tencentcloud.com/document/product/1045/43605#.E5.88.9B.E5.BB.BA.E8.A7.86.E9.A2.91.E8.BD.AC.E5.8A.A8.E5.9B.BE.E4.BB.BB.E5.8A.A1) or [workflow](https://www.tencentcloud.com/document/product/1045/43604) in CI.

### **Highlights generation**

The highlights generation feature automatically extracts highlights from a video. You can use a custom template to set the highlights generation template name and specify the maximum duration, resolution, and format of the output highlight video.

#### **Directions**

- 1. Log in to the CI [console.](https://console.tencentcloud.com/ci)
- 2. Click **Bucket Management** on the left sidebar to enter the bucket list.
- 3. Click **Manage** in the **Operation** column on the right of the target bucket to enter the bucket management page.
- 4. On the left sidebar, click **Job and Workflow** > **Template Configuration** to enter the template configuration page.
- 5. Select **Highlights Generation** and click **Create Highlights Generation Template**.
- 6. In the **Create Highlights Generation Template** pop-up window, configure the following items:

#### **Note:**

Currently, highlights generation can be used only for landscape, food, street, and vlog scenarios and will support more scenarios in the future. If you want to customize this feature, [contact](https://www.tencentcloud.com/contact-sales) us for assistance.

The configuration information of the highlights generation template is as follows:

Template Name: It can contain up to 64 letters, digits, underscores (\_), hyphens (-), and asterisks (\*).

Container Format: Supported formats include MP4, FLV, HLS, TS, and MKV.

Highlight Video Duration: You can select the duration of the complete output highlight video after automatic analysis or customize the duration.

## **Video Parameters**

Encoding Format: Convert the input video to the selected encoding format.

Bitrate: Customize the bitrate or adjust the bitrate through CRF.

Resolution: Control the frame size of the output video.

Video Frame Rate: Set the frequency in frames at which a bitmap image appears continuously on the display.

**Audio Parameters**: Customize audio parameters as needed.

## 7. Click **OK**.

After successfully creating the template, you can **view**, **edit**, or **delete** it in the custom template list.

#### **Note:**

You can apply the highlights generation template when creating a [job](https://www.tencentcloud.com/document/product/1045/43605#.E5.88.9B.E5.BB.BA.E7.B2.BE.E5.BD.A9.E9.9B.86.E9.94.A6.E4.BB.BB.E5.8A.A1) or [workflow](https://www.tencentcloud.com/document/product/1045/43604) in CI.

### **Video enhancement**

The video enhancement feature uses AI to improve the video quality and enhance the video colors and details visually.

#### **Directions**

1. Log in to the CI [console](https://console.tencentcloud.com/ci) and click **Bucket Management** on the left sidebar to enter the bucket list.

2. Click **Manage** in the **Operation** column on the right of the target bucket to enter the bucket management page.

- 3. Click **Job and Workflow** > **Template Configuration** on the left to enter the template configuration page.
- 4. Select **Video Enhancement** and click **Create Video Enhancement Template**.

5. In the **Create Video Enhancement Template** window, configure the following items:

#### **Note:**

Currently, video enhancement supports color and detail enhancement. Other features will be provided in the future. The input video for enhancement must be shorter than 30 minutes.

Template Name: It can contain up to 64 letters, digits, underscores (\_), hyphens (-), and asterisks (\*).

Color Enhancement: Customize the color enhancement parameters or select automatic system analysis for color enhancement.

Detail Enhancement: Customize the detail enhancement parameters or select automatic system analysis for detail enhancement.

6. Click **OK**.

After successfully creating the template, you can **view**, **edit**, or **delete** it in the custom template list.

## **Super resolution**

The super resolution feature reconstructs a series of low-resolution images through AI technologies to generate a high-resolution image.

#### **Directions**

1. Log in to the CI [console](https://console.tencentcloud.com/ci) and click **Bucket Management** on the left sidebar to enter the bucket list.

2. Click **Manage** in the **Operation** column on the right of the target bucket to enter the bucket management page.

3. Select the **Data Processing Workflow** > **Common Configuration** tab on the left and click **Template** at the top to enter the template configuration page.

4. Select **Super Resolution** and click **Create Super Resolution Template**.

5. In the **Create Super Resolution Template** window, configure the following items:

Template Name: It can contain up to 64 letters, digits, underscores (\_), hyphens (-), and asterisks (\*).

Version: Select **Basic** or **Enhanced**. The latter delivers greater image quality restoration effects.

Target Resolution: Select the output resolution.

Target Zoom: Zoom the output video to the selected target resolution.

#### 6. Click **OK**.

After successfully creating the template, you can **view**, **edit**, or **delete** it in the custom template list.

### **Top speed codec transcoding**

The top speed codec transcoding feature improves the subjective image quality of a video at the minimum bitrate. Compared with regular audio/video transcoding, it outputs smaller files and clearer video images and delivers a better visual experience with guaranteed low network resource usage. You can customize parameters such as codec, resolution, and bitrate in a custom top speed codec transcoding template.

#### **Directions**

1. Log in to the CI [console.](https://console.tencentcloud.com/ci)

2. Click **Bucket Management** on the left sidebar to enter the bucket list.

3. Click **Manage** in the **Operation** column on the right of the target bucket to enter the bucket management page.

4. Click **Job and Workflow** > **Template Configuration** to enter the template configuration page.

5. Select **Top Speed Codec Transcoding** and click **Create Top Speed Codec Transcoding Template**.

6. In the **Create Top Speed Codec Transcoding Template** pop-up window, configure the following items:

The configuration information of the top speed codec transcoding template is as follows:

Template Name: It can contain up to 64 letters, digits, underscores (\_), hyphens (-), and asterisks (\*).

Container Format: Supported formats include MP4 and HLS.

Transcoding Duration: You can select the input video duration or customize the duration.

#### **Video Parameters**

Encoding Format: Convert the input video to the selected encoding format.

Bitrate: Customize the bitrate or adjust the bitrate through CRF.

Resolution: Control the frame size of the output video.

Video Frame Rate: Set the frequency in frames at which a bitmap image appears continuously on the display.

**Audio Parameters**: Customize audio parameters as needed.

7. Click **OK**.

After successfully creating the template, you can **view**, **edit**, or **delete** it in the custom template list.

#### **Note:**

You can apply the top speed codec transcoding template when creating a [job](https://www.tencentcloud.com/document/product/1045/43605#.E5.88.9B.E5.BB.BA.E6.9E.81.E9.80.9F.E9.AB.98.E6.B8.85.E8.BD.AC.E7.A0.81.E4.BB.BB.E5.8A.A1) or [workflow](https://www.tencentcloud.com/document/product/1045/43604) in CI.

#### **Broadcast media format transcoding**

This feature processes special formats such as XAVC and ProRes.

#### **Directions**

1. Log in to the CI [console.](https://console.tencentcloud.com/ci)

2. Click **Bucket Management** on the left sidebar to enter the bucket list.

3. Click **Manage** in the **Operation** column on the right of the target bucket to enter the bucket management page.

4. On the left sidebar, click **Job and Workflow** > **Template Configuration** to enter the template configuration page.

5. Select **Broadcast Media Format Transcoding** and click **Create Broadcast Media Format Transcoding**

#### **Template**.

6. In the **Create Top Speed Codec Transcoding Template** pop-up window, configure the following items:

The configuration information of the broadcast media format transcoding template is as follows:

Template Name: It can contain up to 64 letters, digits, underscores (\_), hyphens (-), and asterisks (\*).

Container Format: Supported formats include MXF.

Transcoding Duration: You can select the input video duration or customize the duration.

#### **Video Parameters**

Encoding Format: Convert the input video to the selected encoding format.

Preset Encoder Configuration: Select the default values of encoder parameters such as sample rate.

Bitrate: Customize the bitrate or adjust the bitrate through CRF.

Resolution: Control the frame size of the output video.

Video Frame Rate: Set the frequency in frames at which a bitmap image appears continuously on the display.

**Audio Parameters**: Customize audio parameters as needed.

7. Click **OK**.

After successfully creating the template, you can **view**, **edit**, or **delete** it in the custom template list.

#### **Note:**

You can apply the top speed codec transcoding template when creating a [job](https://www.tencentcloud.com/document/product/1045/43605#.E5.88.9B.E5.BB.BA.E6.9E.81.E9.80.9F.E9.AB.98.E6.B8.85.E8.BD.AC.E7.A0.81.E4.BB.BB.E5.8A.A1) or [workflow](https://www.tencentcloud.com/document/product/1045/43604) in CI.

#### **Voice separation**

You can separate the same audio file into a voice file and a background sound file for subsequent video editing and playback.

![](_page_64_Picture_1.jpeg)

#### **Directions**

- 1. Log in to the CI [console](https://console.tencentcloud.com/ci) and click **Bucket Management** on the left sidebar to enter the bucket list.
- 2. Click **Manage** in the **Operation** column on the right of the target bucket to enter the bucket management page.
- 3. On the left sidebar, click **Job and Workflow** > **Template Configuration** to enter the template configuration page.
- 4. Click **Voice Separation** > **Voice Separation Template**. In the **Create Voice Separation Template** pop-up window, configure the following items:

![](_page_64_Picture_243.jpeg)

5. In the **Create Voice Separation Template** window, configure the following items:

Template Name: It can contain up to 64 letters, digits, underscores (\_), hyphens (-), and asterisks (\*). Output Audio Format: Supported formats include MP3, AAC, AMR, and FLAC.

Output Audio: Specify to output voice or background sound.

Audio Parameters: Customize audio parameters as needed.

6. Click **OK**.

After successfully creating the template, you can **view**, **edit**, or **delete** it in the custom template list.

## **Text to speech**

The text to speech feature converts text to natural-sounding and smooth speeches through advanced deep learning technology.

## **Directions**

1. Log in to the CI [console](https://console.tencentcloud.com/ci) and click **Bucket Management** on the left sidebar to enter the bucket list.

2. Click **Manage** in the **Operation** column on the right of the target bucket to enter the bucket management page.

3. On the left sidebar, click **Job and Workflow** > **Template Configuration** to enter the template configuration page.

4. Click **Text to Speech** > **Text-to-Speech Template**. The configuration information of the text-to-speech template is as follows:<br>

5. In the **Create Text-to-Speech Template** window, configure the following items:

Template Name: It can contain up to 64 letters, digits, underscores (), hyphens (-), and asterisks (\*).

Voice: Select the desired voice.

Processing Mode: Select async or sync processing based on the text length.

Output Audio Format: Supported formats include MP3, AAC, WAV, and PCM.

Volume: Adjust the volume level.

Speech Speed: Adjust the speech speed of the output audio.

6. Click **OK**.

After successfully creating the template, you can **view**, **edit**, or **delete** it in the custom template list.

## **Speech recognition**

The speech recognition feature can convert speeches in English and Chinese to text.

## **Directions**

1. Log in to the CI [console](https://console.tencentcloud.com/ci) and click **Bucket Management** on the left sidebar to enter the bucket list.

2. Click **Manage** in the **Operation** column on the right of the target bucket to enter the bucket management page.

3. On the left sidebar, click **Job and Workflow** > **Template Configuration** to enter the template configuration page.

4. Click **Speech Recognition** > **Speech Recognition Template**. The configuration information of the speech recognition template is as follows:

5. In the **Create Speech Recognition Template** window, configure the following items:

Template Name: It can contain up to 64 letters, digits, underscores (), hyphens (-), and asterisks (\*).

Recognition Engine: Select the needed recognition engine.

Sound Channels: Select the number of channels.

![](_page_66_Picture_0.jpeg)

Speaker Separation: Specify whether to automatically distinguish between different speakers when marking the content.

Recognition Result: Select **Common text** or **Word-level text**.

Filter Restricted Words: Specify whether to filter restricted words.

Smart Number Conversion: Specify whether to convert numbers to Arabic numerals.

Output File Type: Select **srt** or **txt**.

6. Click **OK**.

After successfully creating the template, you can **view**, **edit**, or **delete** it in the custom template list.

#### **Video watermark**

The video watermark feature adds a text or image watermark to a video during transcoding.

#### **Note:**

Currently, you can add up to three watermarks in the console or five via API at a time. To add more watermarks, [contact](https://www.tencentcloud.com/contact-sales) us for assistance.

#### **Directions**

- 1. Log in to the CI [console.](https://console.tencentcloud.com/ci)
- 2. Click **Bucket Management** on the left sidebar to enter the bucket list.
- 3. Click **Manage** in the **Operation** column on the right of the target bucket to enter the bucket management page.
- 4. On the left sidebar, click **Job and Workflow** > **Template Configuration** to enter the template configuration page.
- 5. Select **Video Watermark** and click **Create Video Watermark Template**.

![](_page_66_Picture_358.jpeg)

![](_page_67_Picture_274.jpeg)

#### 6. In the **Create Video Watermark Template** window, configure the following items:

#### **Common parameters**

Template Name: It can contain up to 64 letters, digits, underscores (\_), hyphens (-), and asterisks (\*).

Watermark Type: Select image or text watermark.

Origin Point: Select the top-left, top-right, bottom-left, or bottom-right corner.

Opacity: Select a value between 1% and 100%.

Offset Method: The watermark offset is based on the origin point. You can select offset by ratio or fixed position.

Watermark Duration: Select **Same as video duration** or **Specified period**. If you select the latter, you can set the watermark start time and end time. If you set the start time only, the watermark will be displayed until the video ends by default.

#### **Image watermark parameters**

Select Image: If you select image watermark, you need to select its source. Currently, only a watermark image in the same bucket can be selected. If the bucket doesn't have desired images, you need to upload a new one.

Image Layer: Select whether to place the image on top of or underneath the video.

If the image is placed on top of the video, the effect is as shown below:

![](_page_68_Figure_4.jpeg)

Watermark Dimensions:

Input image size: The original watermark image size will be retained without any processing. Note that if the watermark image is larger than the video image, the watermark cannot be completely displayed.

By ratio: You can set the percentage (1–100) of only the width or height or both of them. If the width or height is not set, it will be scaled proportionally. Suppose the width ratio is  $\alpha$  and height ratio is  $\alpha$ , then the watermark width will be  $w = W * a$ , and the watermark height will be  $h = H * b$  (here, W and H are the video width and height respectively).

Fixed size: You can specify the watermark width and height between 8 and 4096 px.

Offset Method:

By ratio: You can set the percentage (0–100) of the width or height. Suppose the horizontal offset ratio is  $\bar{a}$  and the vertical ratio is b, then the horizontal offset will be  $DX = W * a$ , and the vertical offset will be  $Dy = H * b$ (here,  $W$  and  $H$  are the video width and height respectively).

## **Tencent Cloud**

Fixed position: Select a value between 0 and 4096 px. The horizontal offset is  $Dx$ , and the vertical offset is  $Dy$ . If the image is placed underneath the video (as the background), the effect is as shown below:

![](_page_69_Figure_3.jpeg)

Watermark Dimensions:

Input image size: The original watermark image size will be retained without any processing. Note that if the watermark image is smaller than the video image, the watermark cannot be completely displayed.

By ratio: You can set the percentage (100–300) of only the width or height or both of them. If the width or height is not set, it will be scaled proportionally. Suppose the width ratio is  $a$  and height ratio is  $b$ , then the watermark width will be  $w = W * a$ , and the watermark height will be  $h = H * b$  (here, W and H are the video width and height respectively).

Fixed size: You can specify the watermark width and height between 8 and 4096 px.

Offset Method:

By ratio: You can set the percentage (-300–0) of the width or height. Suppose the horizontal offset ratio is  $\alpha$  and the vertical ratio is b, then the horizontal offset will be  $DX = W * a$ , and the vertical offset will be  $Dy = H * b$ (here,  $W$  and  $H$  are the video width and height respectively).

Fixed position: Select a value between -4096 and 0 px. The horizontal offset is  $Dx$ , and the vertical offset is Dy.

![](_page_70_Picture_0.jpeg)

#### **Text watermark parameters**

Watermark Text: It can contain up to 64 letters, digits, underscores  $($ ), hyphens  $(-)$ , and asterisks  $(*)$ .

Font Size: Select a value between 5 and 100 px.

Font: Select Ariblk, Arial, Ahronbd, Helvetica, or HelveticaNeue.

Font Color: It is in the format of 0xRRGGBB.

## 7. Click **OK**.

After successfully creating the template, you can **preview**, **view**, **edit**, or **delete** it in the custom template list. You can click **Preview** to view the position and dimensions of the watermark in videos of three common resolutions and quickly adjust the template.

#### **Note:**

You can apply the video watermark template when creating an audio/video transcoding [job](https://www.tencentcloud.com/document/product/1045/43605#.E5.88.9B.E5.BB.BA.E9.9F.B3.E8.A7.86.E9.A2.91.E8.BD.AC.E7.A0.81.E4.BB.BB.E5.8A.A1) or [workflow](https://www.tencentcloud.com/document/product/1045/43604#.E5.88.9B.E5.BB.BA.E5.B7.A5.E4.BD.9C.E6.B5.81) in CI.

### **Audio/Video splicing**

The video/audio splicing feature adds the specified video/audio segment at the beginning or end of a video/audio file to generate a new one.

#### **Directions**

- 1. Log in to the CI [console.](https://console.tencentcloud.com/ci)
- 2. Click **Bucket Management** on the left sidebar to enter the bucket list.
- 3. Click **Manage** in the **Operation** column on the right of the target bucket to enter the bucket management page.
- 4. On the left sidebar, click **Job and Workflow** > **Template Configuration** to enter the template configuration page.
- 5. Select **Audio/Video Splicing** and click **Create Audio/Video Splicing Template**.
- 6. In the **Create Audio/Video Splicing Template** pop-up window, configure the following items:
- 7. Click **OK**.

After successfully creating the template, you can **view**, **edit**, or **delete** it in the custom template list.

#### **Note:**

You can apply the audio/video splicing template when creating a [job](https://www.tencentcloud.com/document/product/1045/43605#.E5.88.9B.E5.BB.BA.E9.9F.B3.E8.A7.86.E9.A2.91.E6.8B.BC.E6.8E.A5.E4.BB.BB.E5.8A.A1) or [workflow](https://www.tencentcloud.com/document/product/1045/43604#.E5.88.9B.E5.BB.BA.E5.B7.A5.E4.BD.9C.E6.B5.81) in CI.

#### **Image processing**

The image processing feature supports flexible image editing, such as rotation, cropping, transcoding, and scaling. It provides multiple image downsizing solutions like Guetzli compression, TPG transcoding, and HEIF transcoding, as well as diversified copyright protection solutions like image/text/blind watermarking. This meets your image processing needs in different business scenarios.

#### **Directions**

- 1. Log in to the CI [console.](https://console.tencentcloud.com/ci)
- 2. Click **Bucket Management** on the left sidebar to enter the bucket list.
- 3. Click **Manage** in the **Operation** column on the right of the target bucket to enter the bucket management page.

4. On the left sidebar, click **Job and Workflow** > **Template Configuration** to enter the template configuration page.

5. Select **Image Processing** and click **Create Image Processing Template**.

6. In the **Create Image Processing Template** pop-up window, configure the following items:

7. Click **OK**.

After successfully creating the template, you can **view**, **edit**, or **delete** it in the custom template list.

**Note:**

You can apply the image processing template when creating a [job](https://www.tencentcloud.com/document/product/1045/43605#.E5.88.9B.E5.BB.BA.E9.9F.B3.E8.A7.86.E9.A2.91.E6.8B.BC.E6.8E.A5.E4.BB.BB.E5.8A.A1) or [workflow](https://www.tencentcloud.com/document/product/1045/43604#.E5.88.9B.E5.BB.BA.E5.B7.A5.E4.BD.9C.E6.B5.81) in CI.
## **Queue**

Last updated:2024-01-31 16:44:15

### **Overview**

When you activate the media processing service, the system will **automatically create** a user queue (queue-1) for you. When you submit a job, the job will be arranged in the queue first and executed in sequence according to the priority and order of submission. You can also set a **callback rule** to stay up to date with the job or workflow progress, and the system will send the processing result and status information to the specified address.

#### **Note:**

Currently, CI supports only one queue. If you want more concurrencies of a single queue, [submit](https://console.tencentcloud.com/workorder/category) a ticket for assistance.

### Enabling or Pausing a Queue

You can enable or pause a queue in its **Operation** column.

#### **Directions**

- 1. Log in to the CI console and click **Bucket Management** to enter the bucket management page.
- 2. Click the name of the desired bucket.
- 3. On the left sidebar, click **Task and Workflow**. Then, select the **Queues and Callbacks** tab.
- 4. In the **Media Processing Queue** column, enable or pause the queue.

#### **Note:**

After a queue is paused, you cannot use the [job](https://www.tencentcloud.com/document/product/1045/43605) and [workflow](https://www.tencentcloud.com/document/product/1045/43604) features on the console. After the queue is paused, jobs in it will stop.

### Setting a Callback Rule

CI supports user-defined callback URLs. After an event is completed, the system sends an HTTP POST request whose body contains notification content to a user-defined callback URL. You can use the configured callback URL to learn about the processing progress and status of the event so that you can perform other operations as needed.

#### **Directions**

1. Log in to the CI console and click **Bucket Management** to enter the bucket management page.

2. Click the name of the desired bucket.

- 3. On the left sidebar, click **Task and Workflow**. Then, select the **Queues and Callbacks** tab.
- 4. Click **Configure Callback Rule**.
- 5. In the pop-up window, click the current status to enable or disable callback.

When enabling callback, you need to specify a URL for the system to send HTTP requests or select a TMDQ-CMQ message queue. For more information on callback, see **Callback content**.

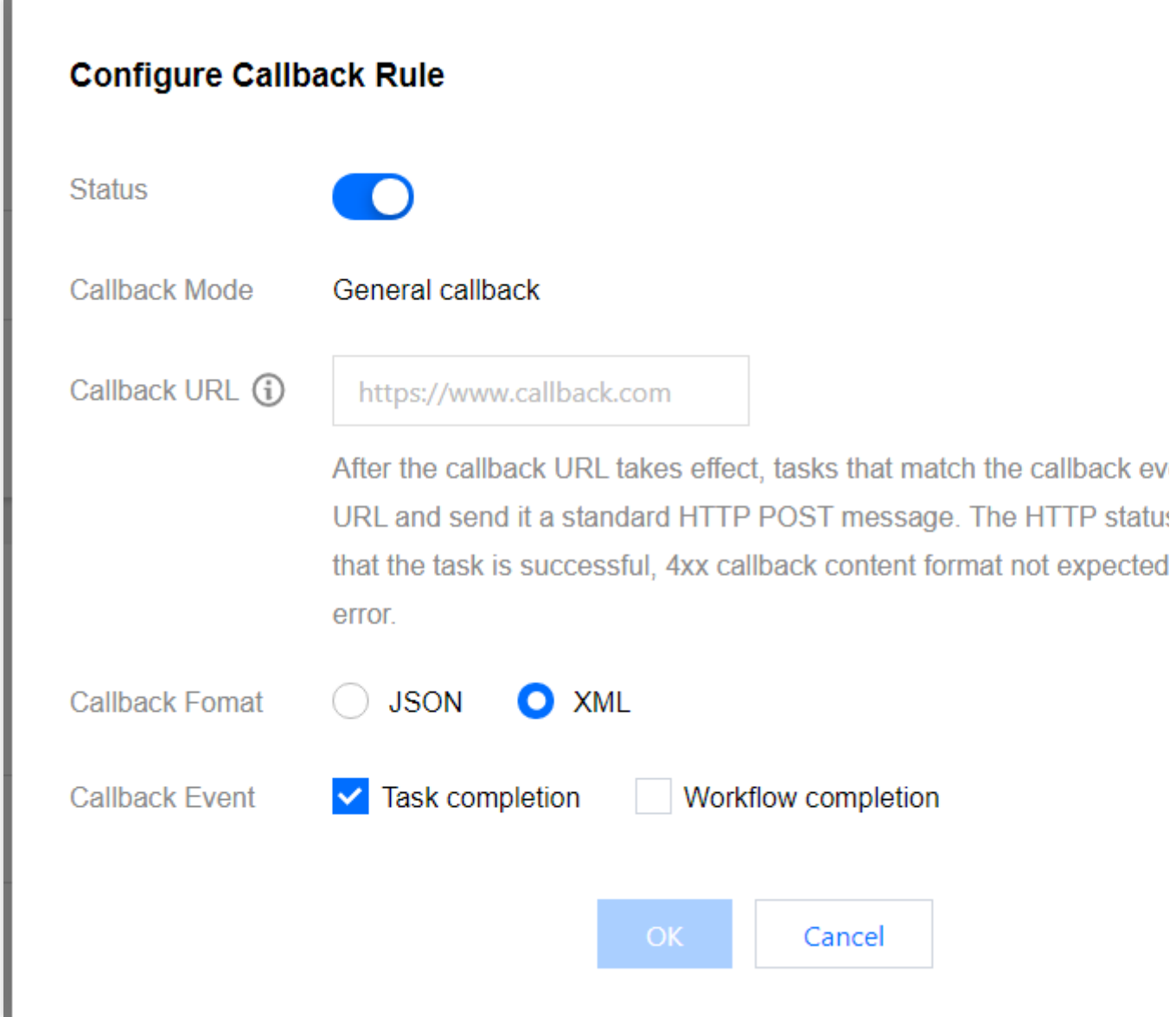

#### **Callback content**

After a job is completed, the system will send the following callback content to the configured callback URL:

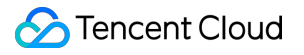

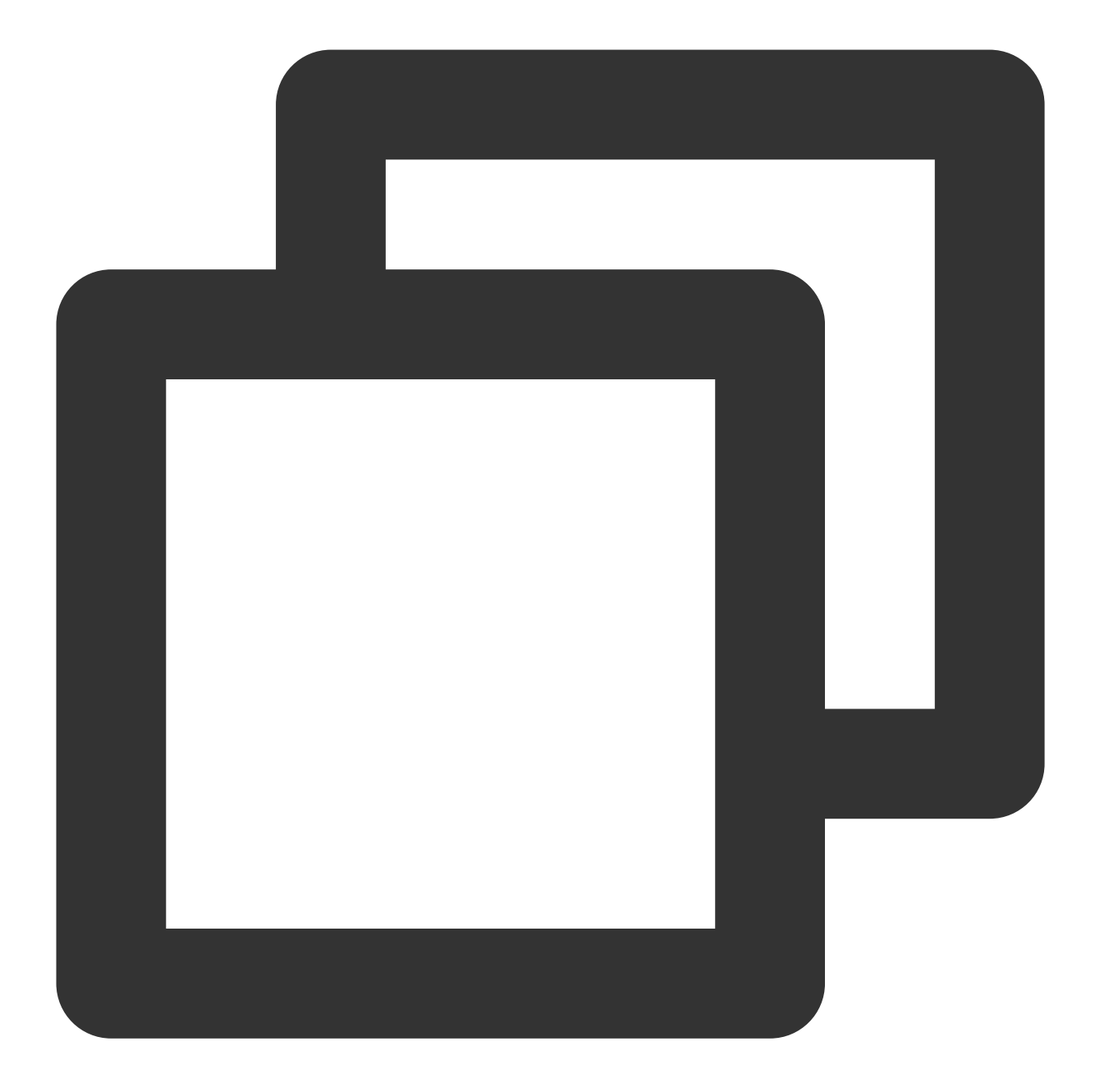

```
<Response>
 <JobsDetail></JobsDetail>
 <NonExistJobIds></NonExistJobIds>
</Response>
```
#### The nodes are described as follows:

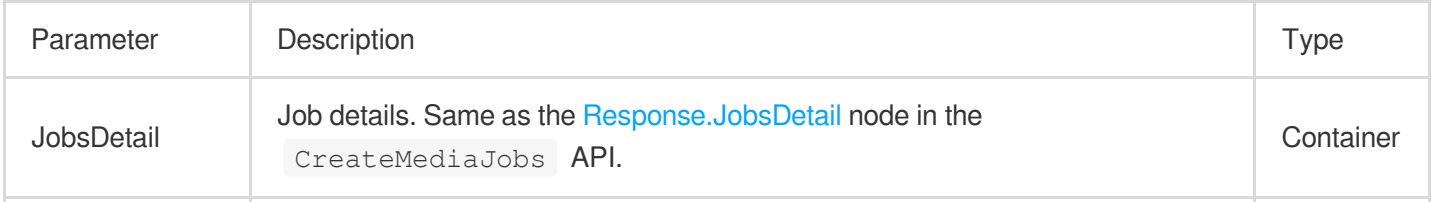

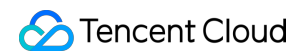

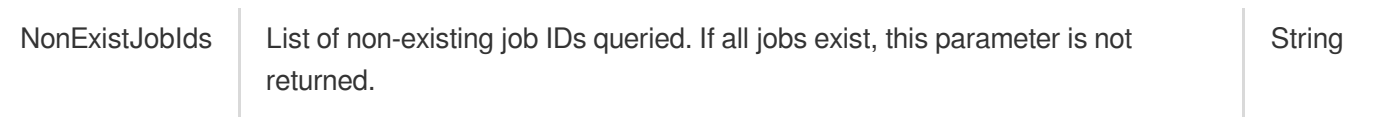

# Bucket Management Configuring Buckets

Last updated:2024-01-31 16:44:15

CI is a data processing platform based on COS. You can use CI features only after binding or creating a COS bucket. The bucket management page provides the **bucket binding**, **bucket creation**, **bucket unbinding**, and **bucket search** features.

### **Prerequisites**

You need to log in to the CI Console and click **Bucket Management** on the left sidebar to enter the bucket list page.

### Binding Bucket

You can bind an existing COS bucket in the following steps:

1. Click **Bind Bucket** to pop up the bucket binding dialog box.

#### **Note:**

During the binding, you need to create a preset service role, grant it CI-related permissions, and complete service authorization as prompted.

2. Click the COS bucket to be bound and select whether to enable CDN acceleration.

#### **Note:**

Binding a COS bucket is essentially to enable the image processing service for it.

### Creating Bucket

You can create a bucket in the following steps:

1. Click **Bind Bucket** to pop up the bucket binding dialog box.

2. Select **Create** as the adding method, enter the custom bucket name, select the bucket region, access permission, and whether to enable CDN acceleration, and click **OK** to quickly create a bucket. The configuration items are as detailed below:

#### **Note:**

The new bucket can also be queried in the COS Console. If you want to configure the bucket in a more detailed manner, please go to the COS [Console.](https://console.tencentcloud.com/cos5/bucket#)

There can be up to 200 buckets in total in all regions under one account, but the numbers of directories and files in a bucket are not limited.

#### **Bucket Name**

A bucket name can contain up to 50 digits, lowercase letters, and hyphens.

The bucket name must be unique in all projects under the same APPID.

#### **Region**

The storage service can be used in multiple regions. For the available regions, please see Regions and Domain Names. You can select the bucket region when [creating a bucket, and once selected, it cannot be changed. To m](https://www.tencentcloud.com/document/product/1045/33423)ake access faster, we recommend you select an available region near your users.

#### **Access Permission**

Three types of bucket access permissions are available by default, i.e., "Private Read/Write", "Public Read/Private Write", and "Public Read/Write". If needed, you can modify the access permission in the COS [Console](https://console.tencentcloud.com/cos5) subsequently. Private Read/Write: only the creator of the bucket and authorized accounts can read/write the objects in the bucket, while others cannot.

Public Read/Private Write: anyone (including anonymous visitors) has read permission to the objects in the bucket, but only the bucket creator and authorized accounts have write permission to them.

Public Read/Write: anyone (including anonymous visitors) has read/write permission to the objects in the bucket, which is not recommended.

#### **CDN Acceleration**

CDN acceleration is disabled by default. You can enable/disable it as needed. After it is enabled, you can relay files on Tencent Cloud CDN nodes to make the access faster.

### Unbinding Bucket

If you no longer use a bucket, you can unbind it.

Click **Unbind** in the "Operation" column on the right of the target bucket to pop up the bucket unbinding dialog box. Click **OK** to unbind it.

#### **Note:**

Currently, CI **does not allow** you to delete buckets. Once unbound, a bucket will be deleted from the CI's bucket list, but it and all its contents will be retained in COS. You can go to the COS [Console](https://console.tencentcloud.com/cos5) to view it in the bucket list.

### Searching for Bucket

If you want to query a bucket bound to CI, you can select **Bucket name** or **Bucket tag** in the drop-down list on the right for filtering.

## Bucket Tagging Bucket Tag Overview

Last updated:2024-01-31 16:44:15

### **Overview**

A bucket tag is a key-value pair (key = value), where the tag key and tag value are connected by an equal sign  $(=)$ , for example: group = IT. It can be used to manage buckets in groups. You can set, query, and delete the tag for a specified bucket.

### Specifications and Restrictions

### **Tag key restrictions**

A tag key starting with "qcs:" or "project" is a default tag key and cannot be created.

A tag value can only contain characters encoded in UTF-8, spaces, numbers, or special characters including  $+ - =$ 

```
. \cdot \cdot / @ .
```
A tag key should be a combination of 0-127 characters encoded in UTF-8.

Tag keys are case sensitive.

#### **Tag value restrictions**

A tag value can only contain characters encoded in UTF-8, spaces, numbers, or special characters including  $+ - =$ 

.  $\cdot$   $\cdot$  / @ .

A tag value should be a combination of 0-255 characters encoded in UTF-8.

Tag values are case sensitive.

#### **Tag quantity restrictions**

Bucket dimension: A resource has at most 50 different bucket tags. Tag dimension: A user has at most 1,000 different keys. A key has at most 1,000 values. Multiple same keys are not allowed in the same bucket.

### How to Use

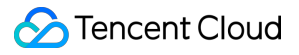

You can set bucket tags in the console as instructed in [Setting](https://www.tencentcloud.com/document/product/1045/53781) Bucket Tag.

If you have set a bucket tag in the COS console, the tag will be automatically obtained when you bind the bucket in the CI console.

If you adjust or delete the bucket tag in the COS console after binding a bucket in the CI console, the bucket tag displayed in the CI console won't change.

## Setting Bucket Tags

Last updated:2024-01-31 16:44:15

## **Overview**

A bucket tag is a key-value pair (key = value), where the tag key and tag value are connected by an equal sign  $(=)$ , for example, group = IT. It can be used to manage buckets in groups. You can set, query, and delete the tags for a specified bucket via the console.

### **Notes**

Each bucket can have up to 50 different bucket tags.

gcs: and project are reserved fields. Therefore, do not use them in tag keys or tag values. For more limits, see Bucket Tag [Overview.](https://www.tencentcloud.com/document/product/1045/53780)

### **Directions**

#### **Adding a tag when binding a bucket**

You can add a bucket tag when [binding](https://www.tencentcloud.com/document/product/1045/33440) a bucket.

#### **Adding a tag when creating a bucket**

You can add a bucket tag when [creating](https://www.tencentcloud.com/document/product/1045/33440) a bucket.

#### **Adding a tag to a bound bucket**

If you didn't add a tag when binding a bucket, you can perform the following steps to add a tag for your bucket:

- 1. On the [Bucket](https://console.tencentcloud.com/ci/bucket) List page, click the name of the desired bucket to enter the bucket configuration page.
- 2. Click **Bucket Configuration** on the left, find the **Tagging** configuration item, and click **Add Tags**.
- 3. Enter the tag key and tag value. Then, click **Save**.

## File Management

Last updated:2024-01-31 16:44:15

### **Overview**

CI's storage feature is based on COS, which uses buckets to store objects.

On the file management page, you can view the list of files in the bucket and upload, download, delete, and search for files.

### **Prerequisites**

1. Log in to the CI [Console](https://console.tencentcloud.com/ci) and click **Bucket Management** on the left sidebar to enter the bucket management page.

2. Click the name of the target bucket or **Manage** in the "Operation" column on the right to enter the bucket page.

### Uploading File

1. On the file management page, click **Upload Files**. In the pop-up dialog box, click **Select Files** and select a local file for upload.

If workflow is enabled, the uploaded video file will automatically trigger the workflow, and applicable feature fees will be incurred. You can click the drop-down list to view all the workflows enabled under this path. For more information, see [Workflow.](https://www.tencentcloud.com/document/product/1045/43604)

2. Click **OK**. If the information of the uploaded video is displayed in the resource list, the upload is successful. **Note:**

A single file of up to 512 GB in size can be uploaded in the console. If you need to upload bigger files, please use the [multipart](https://www.tencentcloud.com/document/product/436/14112) upload feature of COS.

If you upload a file that has the same name as an existing file in the bucket, the existing file will be overwritten.

## Downloading and Deleting File

After a file is uploaded, you can download or delete it in the "Operation" column on the right. In addition, you can view its information, such as attributes, URL, and size.

### Searching for File

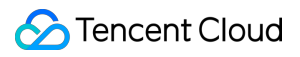

You can enter a **filename prefix** in the search box in the top-right corner on the page to search for files.

## Bucket Configuration

Last updated:2024-01-31 16:44:15

## **Overview**

The bucket configuration page of CI contains **Basic Info**, **Bucket Tag**, **4xx Image Setting**, and **Original Image Protection**.

#### **Note:**

CI is a COS-based data processing service. You can [modify bucket configurations, such as the following, in the](https://console.tencentcloud.com/cos5) COS console as instructed in the corresponding documents: Setting Access [Permission](https://www.tencentcloud.com/document/product/436/13315) Setting [Origin-Pull](https://www.tencentcloud.com/document/product/436/31508) Setting [Cross-Origin](https://www.tencentcloud.com/document/product/436/13318) Access

Setting Up a Static [Website](https://www.tencentcloud.com/document/product/436/14984)

### Basic Information

**Basic Info** displays information about the bucket, including the bucket name, bucket ID, region, and its creation time.

#### **Directions**

1. Log in to the CI [console,](https://console.tencentcloud.com/ci) click **Bucket Management** on the left sidebar, and click the desired bucket to go to the bucket management page.

2. Click the **Bucket Configuration** tab on the left. In this way, you can find the **Basic Info** of the selected bucket on the right.

## Bucket Tag

The tagging feature allows you to manage buckets in categories. In **Bucket Tag**, you can add tags for your buckets and view the configured tags.

#### **Directions**

1. Log in to the CI [console,](https://console.tencentcloud.com/ci) click **Bucket Management** on the left sidebar, and click the desired bucket to go to the bucket management page.

2. Click the **Bucket Configuration** tab on the left and find **Bucket Tag** on the right. The configuration items are described as follows:

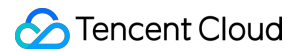

**Tag Key**: It is case-sensitive, supporting Chinese characters, uppercase/lowercase letters, digits, and special characters  $(+, -, -, =, /, ., :, \mathcal{Q})$ . **Tag Value**: It is case-sensitive, supporting Chinese characters, uppercase/lowercase letters, digits, and special characters  $(+, -, -, =, /, ., :, \mathcal{Q})$ .

3. Click **Save**.

### 4xx Image Setting

**4xx Image Setting** is used to configure the content returned for HTTP status codes 4xx. The returned content types include **system image**, **return code**, and **custom image**.

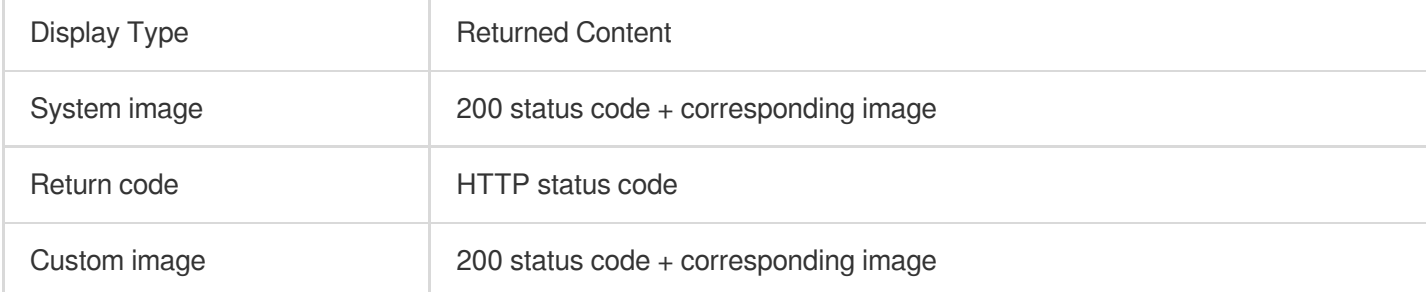

#### **Directions**

1. Log in to the CI [console,](https://console.tencentcloud.com/ci) click **Bucket Management** on the left sidebar, and click the desired bucket to go to the bucket management page.

2. Click **Bucket Configuration** on the left and find **4xx Image Setting** on the right.

3. Click **Edit** and select a **display type** as needed.

**System Image**: Returns an image with the text "Not available now" or "Accessing failed: The image may be illegal" for 403, 404, and 451 error codes accordingly.

**Return Code**: Returns the HTTP status code.

**Custom Image**: If selected, you need to upload three JPG images smaller than 20 KB as the returned images for 403, 404, and 451 status codes, respectively.

4. Click **Save**.

### Original Image Protection

CI provides the original image protection service to protect source files from being requested by malicious users. Original image protection needs to be used together with CI's style feature. For more information about the style feature, please see Style [Setting.](https://www.tencentcloud.com/document/product/1045/33443) After original image protection is enabled, image files in the bucket can only be accessed at style URLs.

Suppose the original image URL is http://examplebucket-

1250000000.picsh.myqcloud.com/picture.jpg and the style1 style has been set for the examplebucket-1250000000 bucket. Once the original image protection feature is enabled, the image can be accessed only at http://examplebucket-1250000000.picsh.myqcloud.com/picture.jpg?style1 but not the original image URL.

#### **Note:**

The original image protection feature supports only CI domain names, such as  $example bucket-$ 

1250000000.picsh.myqcloud.com .

This feature is usually suitable for scenarios such as **original image resource hotlink protection** and **business anti-cheating**. For example, you can save the watermark parameters as a style and enable original image protection, then the image files in the corresponding bucket can be accessed only at the URLs with the watermark style. You can also call the Enabling Origin [Protection](https://www.tencentcloud.com/document/product/1045/33711) API to enable original image protection.

#### **Directions**

1. Log in to the CI [console,](https://console.tencentcloud.com/ci) click **Bucket Management** on the left sidebar, and click the desired bucket to go to the bucket management page.

2. Click **Bucket Configuration** on the left and find **Original Image Protection** on the right.

3. Click **Edit**, change **Status** to **Enabled**, and select **Image Type**. \* indicates enabling original image protection for all image types.

4. Click **Save**.

## Managing Domain Names

Last updated:2024-01-31 16:44:15

### Basic Concepts

Images stored in a bucket can be processed and recognized by CI and downloaded through the CI domain name. You can access the images stored in a bucket at the following addresses:

System-assigned domain name

CDN acceleration domain name

Custom domain name

#### **Note:**

Some users' CI domain names have been merged with COS domain names. If this is the case for your account, you can directly use the COS domain name to process images, and the **Domain Management** configuration page will not be present in the CI Console. In this case, you can log in to the COS [Console,](https://console.tencentcloud.com/cos5/bucket) find the target bucket, and configure the domain name for it. For more information, please see [Overview.](https://www.tencentcloud.com/document/product/436/18424)

### System-Assigned Domain Name

This domain name is defined by Tencent Cloud and cannot be changed. If you use it in a Tencent Cloud service to access an image resource, the request will be sent and received over the private network; if you use it for access over the public network, the request will be sent to CI for the file over the public network. After a bucket is created, Tencent Cloud will automatically generate a system-assigned domain name in the following format:

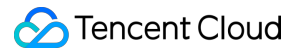

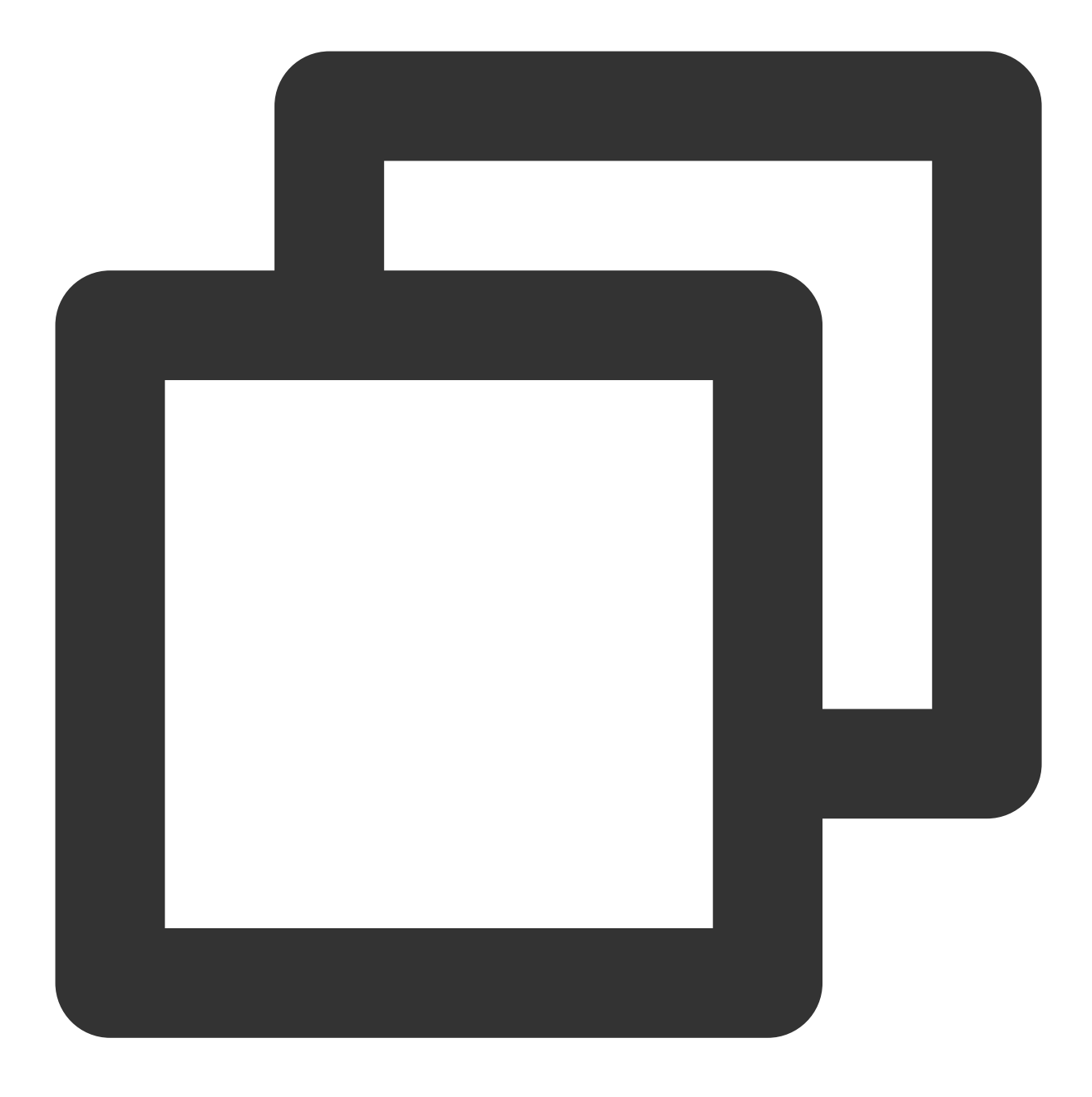

[BucketName-APPID].pic[area].myqcloud.com Example: test-1250000000.picgz.myqcloud.com

#### **Note:**

This domain name cannot be changed.

To get the URL of a resource in a bucket, add the relative path after the domain name of the bucket as follows:

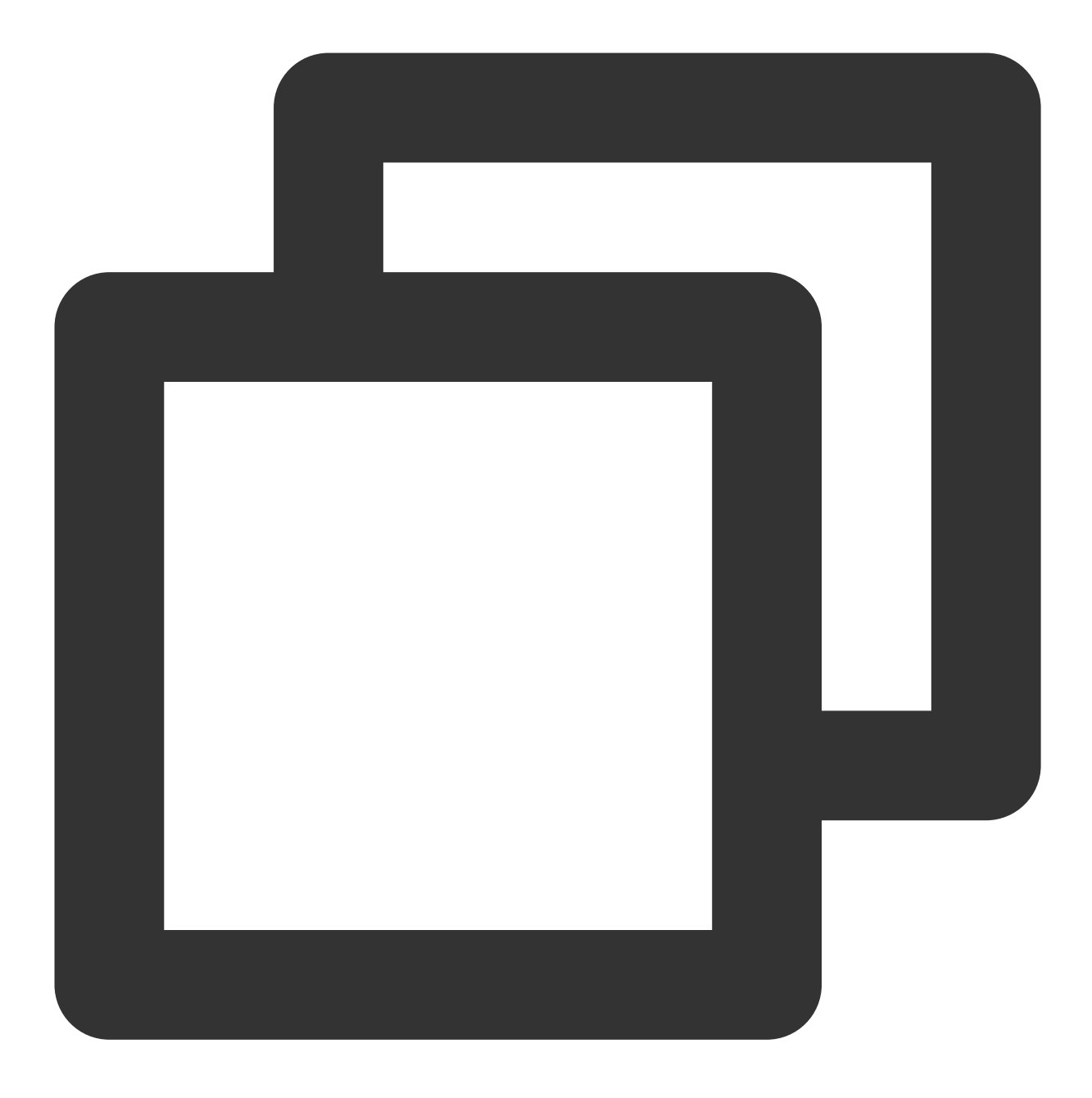

http://testbucket-1250000000.picgz.myqcloud.com/test.txt

#### **Note:**

If the resource is private, you need to add the signature suffix after the above URL.

#### **Viewing system-assigned domain name**

- 1. Log in to the CI [Console](https://console.tencentcloud.com/ci) and click **Bucket Management** to enter the bucket page.
- 2. Select the target bucket to enter the bucket management page.
- 3. Click **Domain Management** to view the system-assigned domain name.

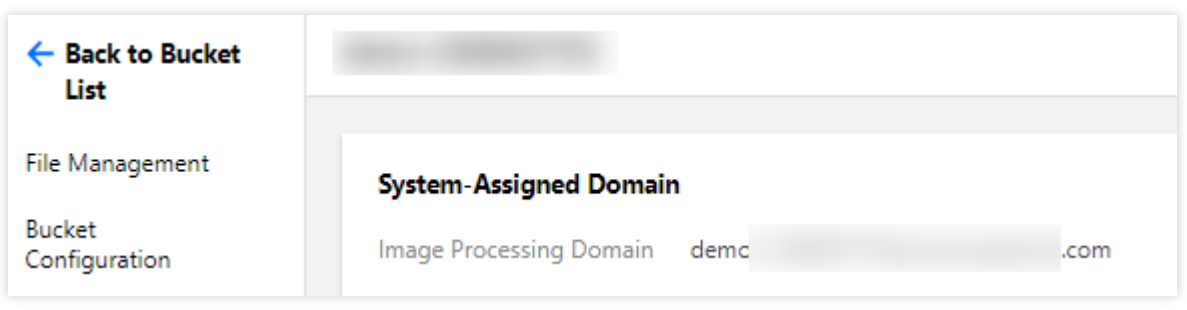

**System-assigned domain name - cross-region access over private network:** a system-assigned domain name can be used for access between different Tencent Cloud services in the same region. If you want to implement crossregion access over the private network, for example, a CVM instance in the Guangzhou region needs to use data in a CI bucket in the Singapore region, then you need to use a VPC to deploy a dedicated network tunnel for fast access. For more information, please see Virtual [Private](https://www.tencentcloud.com/product/vpc) Cloud.

### CDN Acceleration Domain Name

A CDN acceleration domain name is initialized by Tencent Cloud and can be changed (with a CNAME record required). It can be used to get higher bandwidth and lower wait latency. After a bucket is created, Tencent Cloud will generate a CDN acceleration domain name in the following format by default:

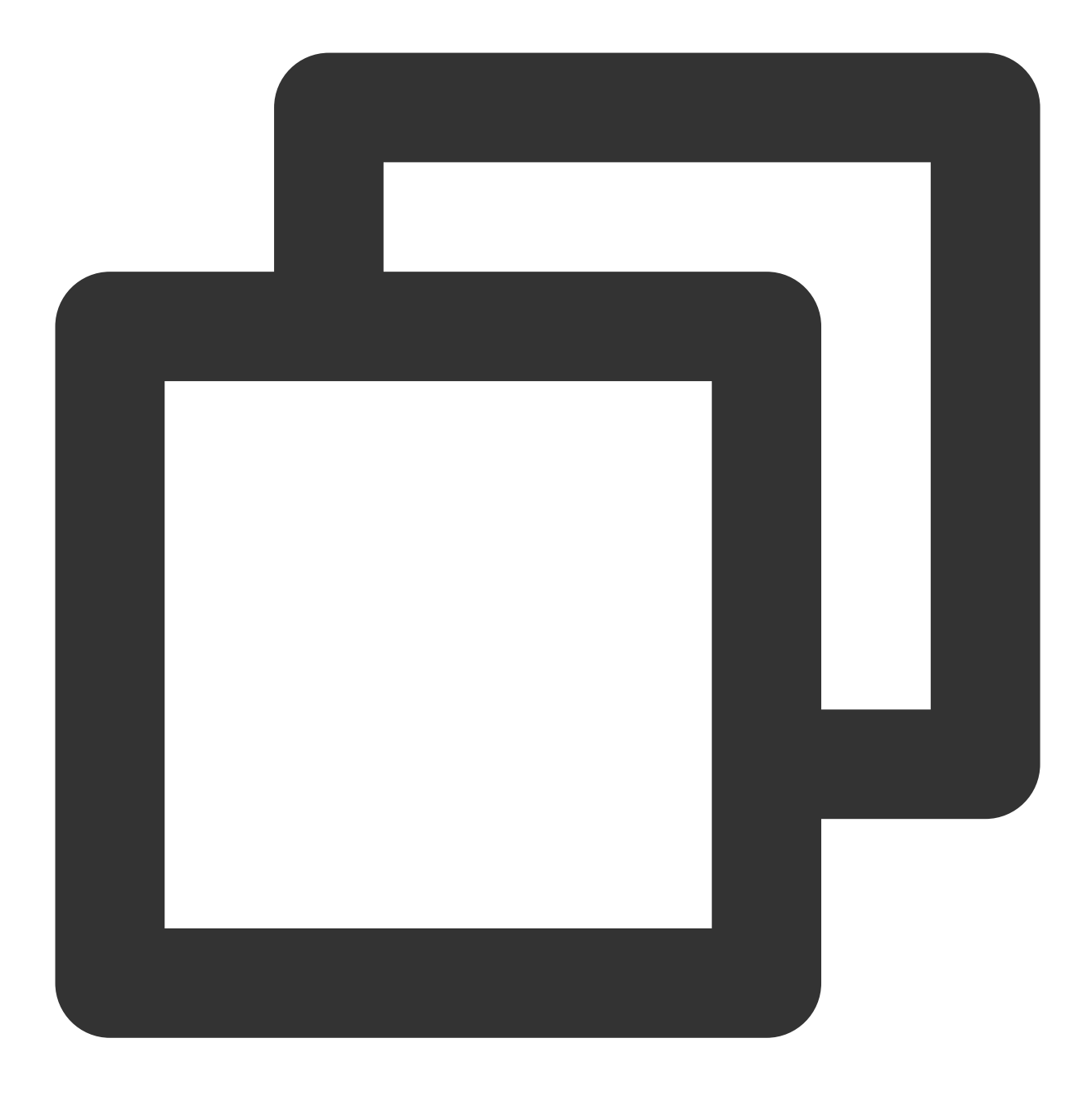

```
[BucketName-APPID].image.myqcloud.com
```
You can enable CDN acceleration when [creating](https://www.tencentcloud.com/document/product/1045/33436) a bucket or in **Domain Management** after creating it. For more information, please see Configuring CDN acceleration domain name. Once enabled, the CDN acceleration domain name can be directly accessed over the public network as follows:

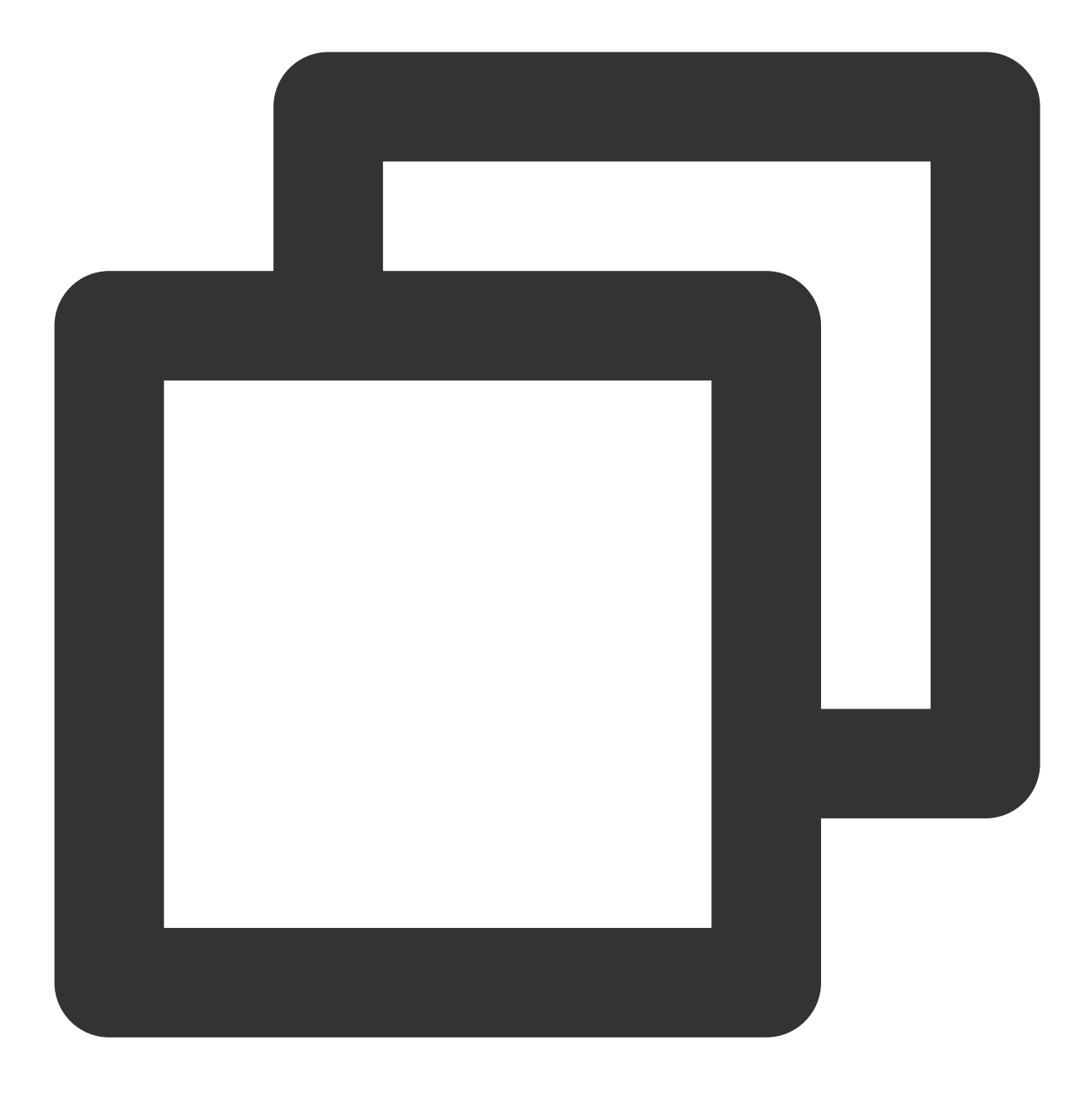

http:// testbucket-1250000000.image.myqcloud.com/testdir/test.jpg

In this way, the CDN acceleration domain name will be also added in the CDN Console.

#### **Note:**

Up to 100 CDN acceleration domain names can be created under one APPID.

#### **Configuring CDN acceleration domain name**

1. Log in to the CI [Console,](https://console.tencentcloud.com/ci) click **Bucket Management** on the left sidebar, and click the target bucket (such as imagetest ) to enter the bucket.

**Tencent Cloud** 

2. Click **Domain Management** to enter the domain name management page and click **Edit** next to "CDN

Acceleration" to enter the configurable page.

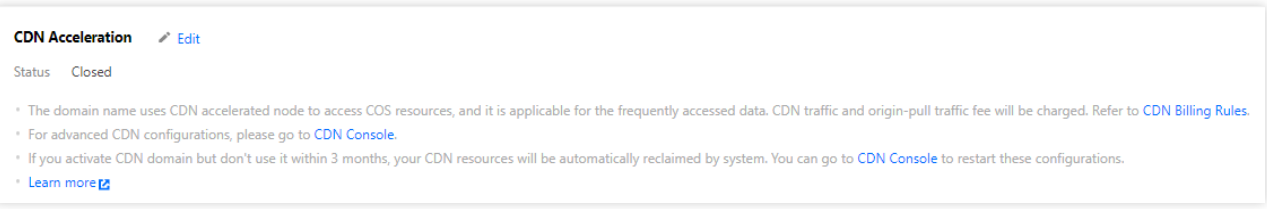

#### 3. Modify the current status and click **Save**.

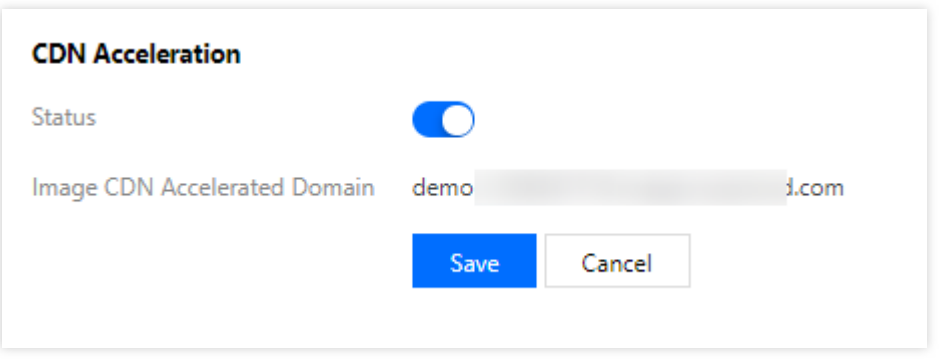

### Custom Domain Name

You may not want to display the domain name such as  $qcloud.com$  for your website or business based on your actual needs. For example, if your website is hosted in Tencent Cloud, you may choose http://myblog.net/ preferably instead of http://myblog-1250000000.image.myqcloud.com . To satisfy this need, you can use a custom domain name by creating a CNAME record in the CDN Console to map http://myblog.net/ to http://myblog-1250000000.image.myqcloud.com .

You can add a custom domain name to directly point to the bucket. After being bound, the custom domain name can be used to directly access the contents in the bucket. After adding a custom domain name, you can enable CDN acceleration for faster access. To avoid security problems involved in the business, we recommend you use a custom domain name to access image files in CI.

#### **Note:**

After adding a custom domain name, to ensure that CI can be accessed normally through it, you need to modify the CNAME record of the DNS first for it to take effect.

The bound custom domain name needs to have an ICP filing from MIIT; otherwise, it cannot be accessed. Custom domain names do not support configuration of HTTPS certificates. If you need to use such a certificate, please enable CDN acceleration and bind a CDN domain name.

#### **Configuring custom domain name**

#### **Binding**

1. Log in to the CI [Console,](https://console.tencentcloud.com/ci) click **Bucket Management** on the left sidebar, and click the target bucket (such as imagetest ) to enter the bucket.

2. Click **Domain Management** to enter the domain name management page. In the **Custom Domain** configuration item, click **Add Custom Domain** to add your existing domain name.

3. Copy the CNAME address.

4. Enter the [DNSPod](https://console.tencentcloud.com/cns) Console and click the bound custom domain name.

#### **Note:**

Please configure at your corresponding DNS service provider. Here, Tencent Cloud DNS is used as an example.

5. Click **Add Record** to add a CNAME record.

#### **Note:**

The record value is the copied CNAME address. Once added, it will take effect in about 15 minutes. Please wait patiently.

#### **Verifying result**

After the custom domain name is bound, you can use its addresses to download files in the bucket. Suppose an

index.htm file is in your testnew bucket, and the bound custom domain name is www.srcostest.com :

#### **Before binding:**

You can use the public network access address of the system-assigned domain name plus the file path for access,

such as testnew-1250000000.image.myqcloud.com/index.htm .

#### After binding:\*

You can use the custom domain name address plus the file path for access, such as

www.srcostest.com/index.htm

#### **Note:**

You can enable the static website feature to directly open files in the browser through the custom domain name. For more information on how to enable it, please see Setting Static [Website.](https://www.tencentcloud.com/document/product/436/14984)

### Hotlink Protection Setting

Malicious websites may use your image links without authorization and misappropriate the image traffic, causing you economic losses. To prevent this, CI provides a hotlink protection feature, which can recognize and manage sources with the referer mechanism supported by the HTTP protocol.

- 1. Log in to the CI [Console,](https://console.tencentcloud.com/ci) click **Bucket Management** on the left sidebar, and click the target bucket (such as imagetest ) to enter the bucket.
- 2. Click **Domain Management**, scroll down and find **Hotlink Protection Setting** to configure hotlink protection.

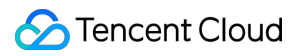

#### **Note:**

For some users, the **Hotlink Protection Setting** configuration page will no longer be displayed in the CI Console. If this is the case for your account, you can go to the COS Console for configuration. For more information, please see Setting Hotlink [Protection.](https://www.tencentcloud.com/document/product/436/13319)

You can add websites to the referer blocklist/allowlist. You can add multiple domain names separated by line breaks (one entry per line) and use wildcards.

After hotlink protection is enabled, service source can be limited according to policy.

## Image Processing Basic Processing

Last updated:2024-01-31 16:44:15

### Style Separators

#### **Overview**

A style separator is a character that separates the filename and the processing style. The separator can be a hyphen (-), underscore (\_), slash (/), or exclamation mark (!).

#### **Directions**

1. Log in to the CI [console](https://console.tencentcloud.com/ci) and click **Bucket Management** in the left sidebar.

2. Click the name of the desired bucket (e.g., buckettest ) to go to the bucket management page.

3. Select the **Image Processing** tag. Then, click **Basic Processing**, find the **Style Separator** area, and click **Edit** to select one or more style separators.

4. Click **Save**.

#### **Instructions**

**URL format**: http:// Bound domain/Filename + Separator + Style name

Assume that you have selected the exclamation (!) as the separator, the style name is yunstyle, and the input image's fileid is sample.jpg. The URL of the stylized image will be

http://space.image.com/sample.jpg!yunstyle . If a signature needs to be carried, the URL will be

http://space.image.com/sample.jpg!yunstyle?q-sign-algorithm=<signature> , where

/sample.jpg!yunstyle will be used to calculate the signature <signature>.

#### **Note:**

You can set up to 100 styles for each bucket.

To avoid ambiguity, do not use separators in style names.

The settings take effect in about 30 minutes on average.

Changing separators requires purging the cache. It takes at least 24 hours for separator changes to take effect for both public and private networks.

Canceling a separator used may cause product feature malfunctions.

### Style Management

Style management allows you to **preview**, **edit**, **delete**, or **export** a style. You can also import a style or use the visualization method to **add a style**.

#### **Style overview**

You can set styles for images in the bucket to manage images as needed. A style is an alias of a set of parameters that process images in real time upon download.

#### **Adding styles**

You can import styles in batches using an import rule. Alternatively, you can add styles using the visualization method. The following describes how to add styles using the visualization method:

1. Log in to the CI [console](https://console.tencentcloud.com/ci) and click **Bucket Management** in the left sidebar.

2. Click the name of the desired bucket (e.g., buckettest ) to go to the bucket management page.

3. Select the **Image Processing** tab. Then, click **Basic Processing** and find the **Style Management** area.

4. Click **Add Styles** to edit the style as instructed below.

#### **Style Name**

Style names are case-sensitive.

To avoid ambiguity, do not use separators in style names.

Once saved, a style name cannot be modified.

#### **Editing Mode**

Basic: You can set the style using the visualization method.

Advanced: You can set styles using parameters. For more [information, please see the API documentation of](https://www.tencentcloud.com/document/product/1045/33713) Basic Image Processing.

#### **Basic editing mode**

You can use the basic editing mode to set the resizing mode, progressive display effect, output format, output effect, text watermark, image watermark, and more.

#### **Basic processing**

CI supports the scale+crop, crop-only, and scale-only resizing modes. Resizing is optional. Therefore, you can set it to **No-scaling** as needed.

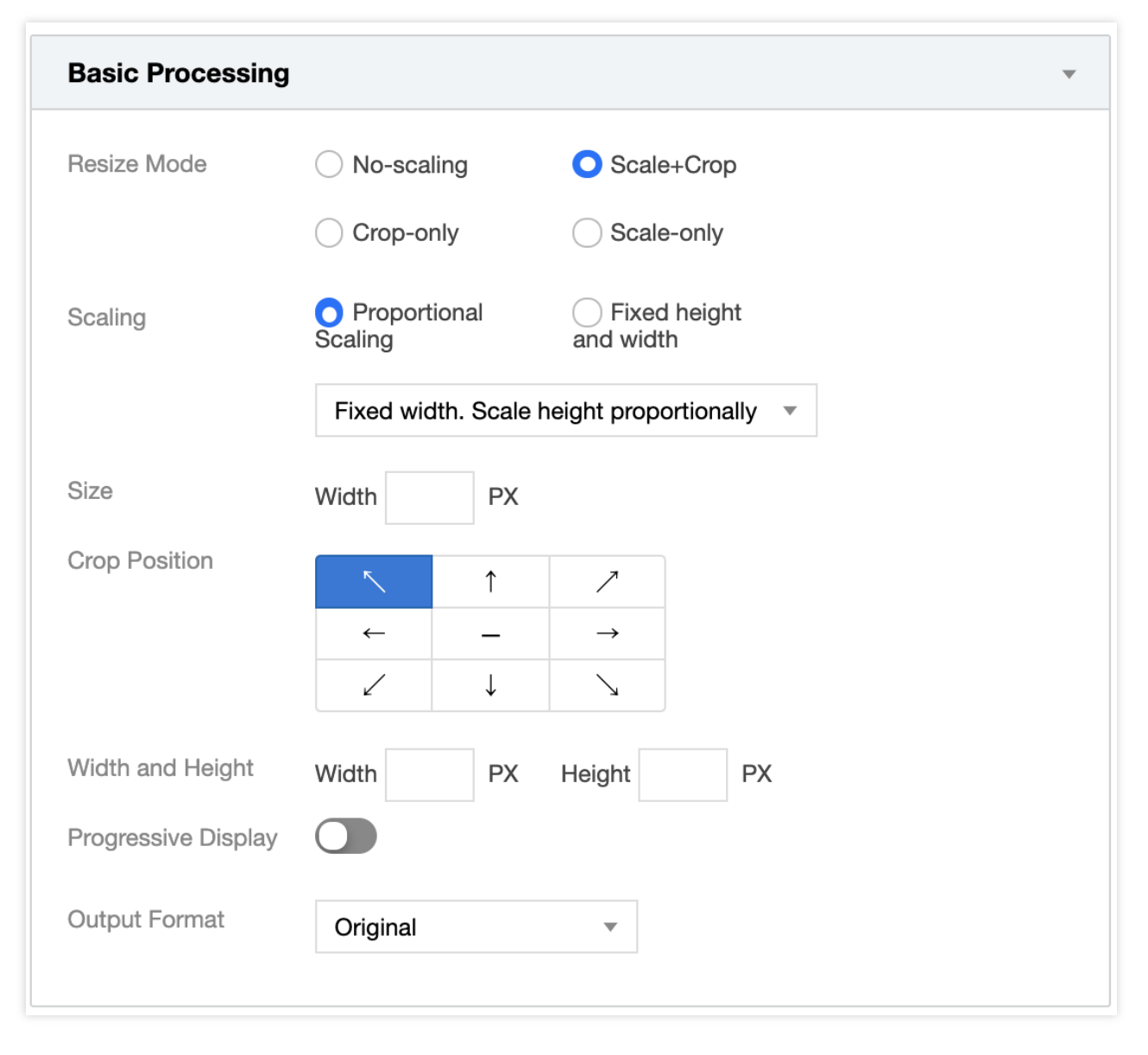

#### **Note:**

CI's scaling operation enlarges or shrinks images without stretching them.

#### **Scale+crop**

When the output image needs to be smaller than the input image and have a different aspect ratio, you can use the **scale+crop** mode to scale the image to the thumbnail size, and then crop it according to the specified crop position as well as the width and height. A 3x3 grid is used to decide the crop position.

Proportional scaling: scales an image according to the specified width without changing the original aspect ratio. Fixed height and width: scales an image according to the specified width and height. For example, if the input image resolution is 1200×900 and the thumbnail resolution is 600×600, the input image is first cropped according to the thumbnail aspect ratio (that is, 600:600 or 1:1) to 900×900, and then scaled down to the target resolution of 600×600.

#### **Crop-only**

The **crop-only** mode crops the input image according to the specified crop position and thumbnail size. A 3x3 grid is used to decide the crop position.

Assume that you set the crop position to **center** and the thumbnail resolution to 600×600. Then, the image is cropped starting from the center of the input image, and 300 pixels at each direction along the horizontal axis and vertical axis will be retained to form a 600×600 thumbnail.

#### **Scale-only**

The **scale-only** mode scales the image according to the specified resolution.

Scale proportionally: scales the image according to specified width without changing the original aspect ratio. Fixed height and width: scales the image according to the specified width and height, with the original aspect ratio ignored.

#### **Text watermark**

You can add a text watermark with the text, font, font size, color, and opacity specified. A 3x3 grid is used to decide the watermark position.

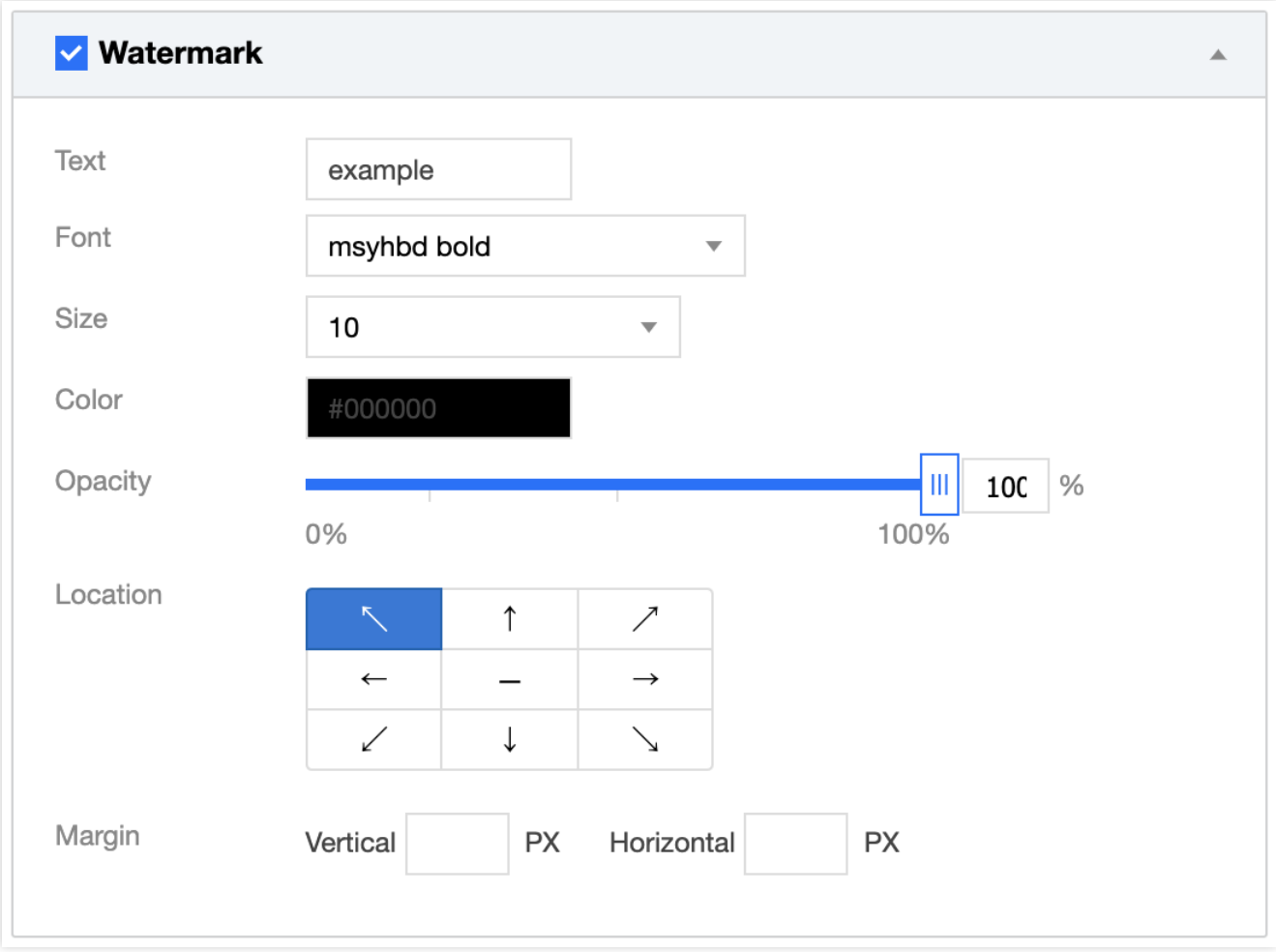

#### **Image watermark**

You can overlay an image watermark over the input image. A 3x3 grid is used to decide the watermark position.

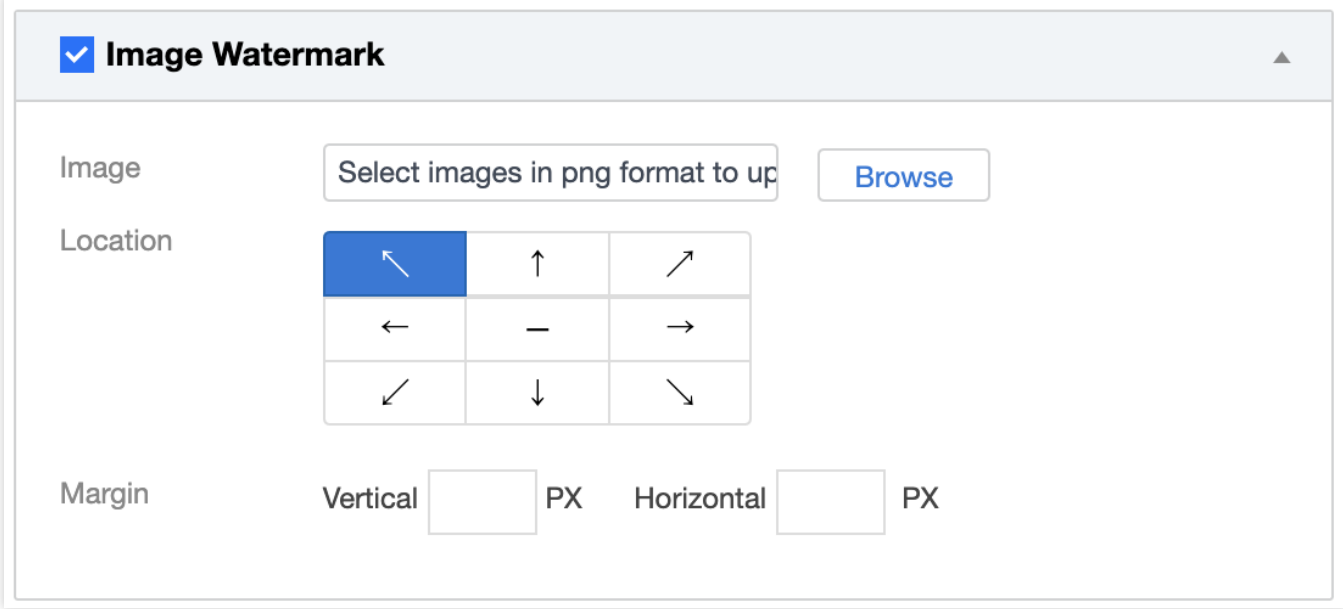

## Blind Watermark

Last updated:2024-01-31 16:44:15

### **Overview**

This document provides an overview of APIs and SDK code samples for blind watermarking.

### SDK API References

For the parameters and method description of all the APIs in the SDK, see the API [documentation](https://cos-dotnet-sdk-doc-1253960454.file.myqcloud.com/).

### Adding Blind Watermark

#### **Feature description**

You can add a blind watermark when uploading or downloading an object.

#### **Sample 1: Adding a blind watermark during upload**

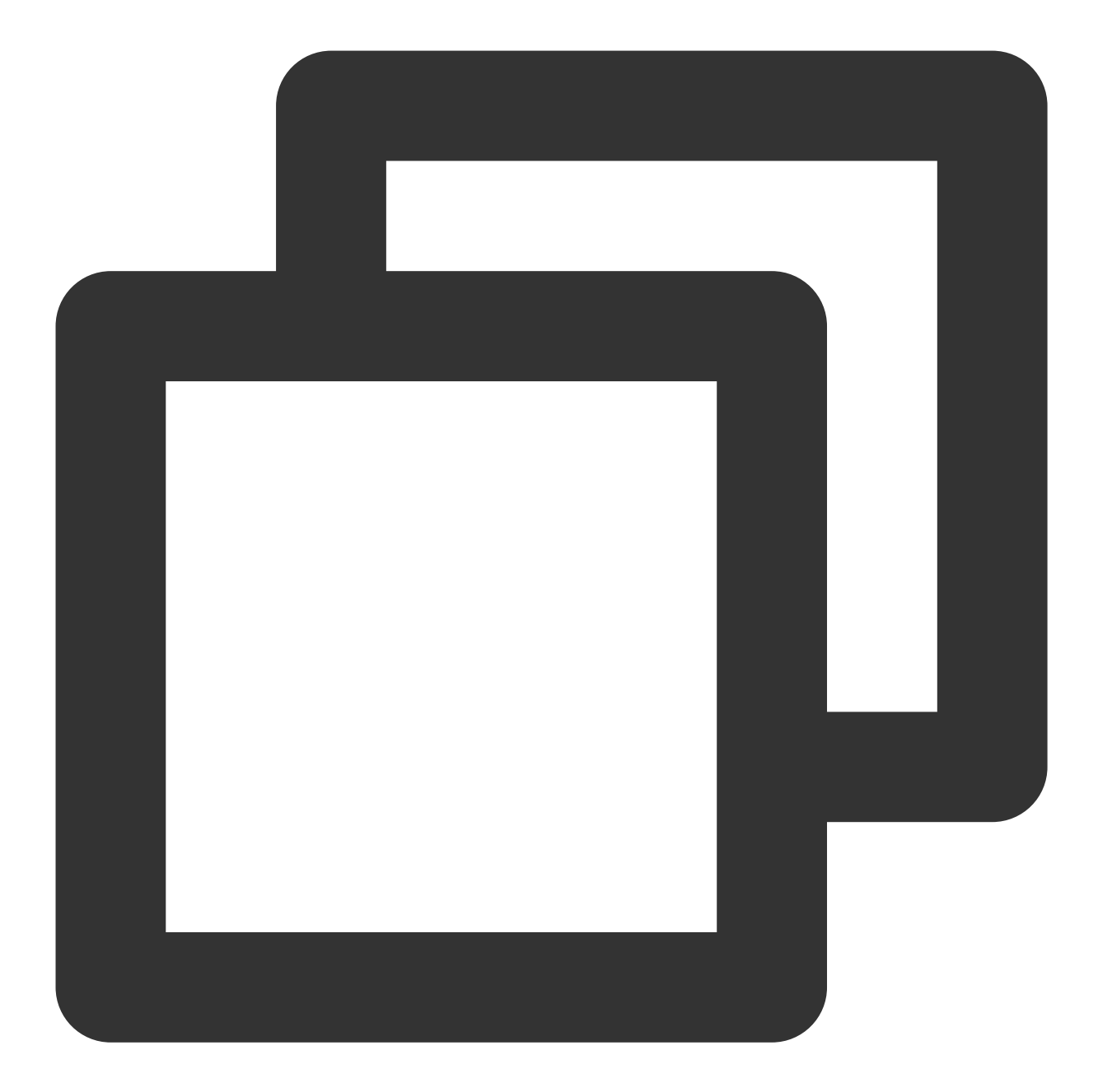

```
PutObjectRequest request = new PutObjectRequest(bucket, key, srcPath);
JObject o = new JObject();
// Do not return the input image
o["is_pic_info"] = 0;
JArray rules = new JArray();
JObject rule = new JObject();
rule["bucket"] = bucket;
rule["fileid"] = key;
// Processing parameters. For rules, visit https://cloud.tencent.com/document/produ
rule["rule"] = "watermark/3/type/<type>/image/<imageUrl>/text/<text>/level/<level>"
```

```
rules.Add(rule);
o["rules"] = rules;
string ruleString = o.ToString(Formatting.None);
request.SetRequestHeader("Pic-Operations", ruleString);
// Execute the request
PutObjectResult result = cosXml.PutObject(request);
```
#### **Note:**

For more complete samples, visit [GitHub.](https://github.com/tencentyun/cos-snippets/tree/master/dotnet/dist/PictureOperation.cs)

#### **Sample 2: Adding a blind watermark during download**

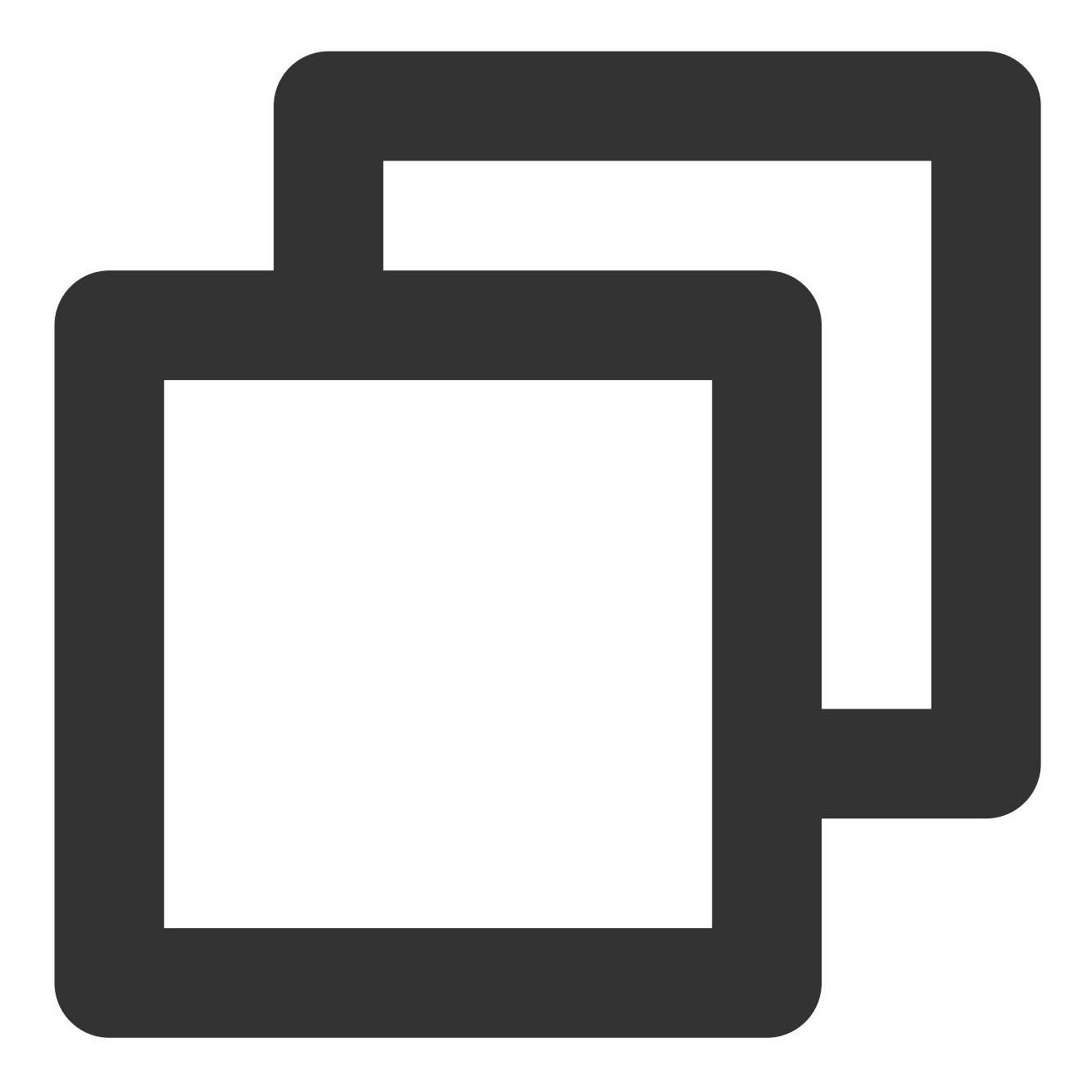

GetObjectRequest getObjectRequest = new GetObjectRequest(bucket, key, localDir, loc // Processing parameters. For rules, visit https://cloud.tencent.com/document/produ getObjectRequest.SetQueryParameter("watermark/3/type/<type>/image/<imageUrl>/text/<

GetObjectResult result = cosXml.GetObject(getObjectRequest);

#### **Note:**

For more complete samples, visit [GitHub.](https://github.com/tencentyun/cos-snippets/tree/master/dotnet/dist/PictureOperation.cs)

# Image Compression Service Guetzli Image Compression

Last updated:2024-01-31 16:44:15

### **Overview**

CI's Guetzli image compression feature is a **visually lossless** compression service. It compresses **JPG images** at a high ratio to reduce the downstream traffic usage and accelerate downloads. By leveraging human eyes' insensitivity to specific color gamuts and details, Guetzli discards specific details to reduce the image size by 35% to 50% without changing the quality.

### **Directions**

- 1. Log in to the CI [console.](https://console.tencentcloud.com/ci/bucket)
- 2. Click **Bucket Management** on the left sidebar to enter the bucket management page.
- 3. Click the name of the target bucket.
- 4. On the left sidebar, click **Image Processing**.
- 5. Find the **Guetzli Image Compression** configuration item and click **Edit** to change its status to **Enabled**.
- 6. Click **Save**.

#### **Note:**

After you enable Guetzli, **the original JPG image will be returned if you access the image for the first time**, and Guetzli will compress the image asynchronously. If you request the image again after the compression is completed, the compressed image will be returned.

Currently, Guetzli can process JPG images with the quality being greater than 70 and the number of pixels being smaller than 16 million.

Guetzli is a paid feature. For billing details, see Billing [Overview](https://www.tencentcloud.com/document/product/1045/33431).

### Guetzli Status Codes

After Guetzli image compression is enabled,  $x$ -GuetzliState will be added to the HTTP request headers for images in the bucket to indicate the Guetzli compression status as described below:

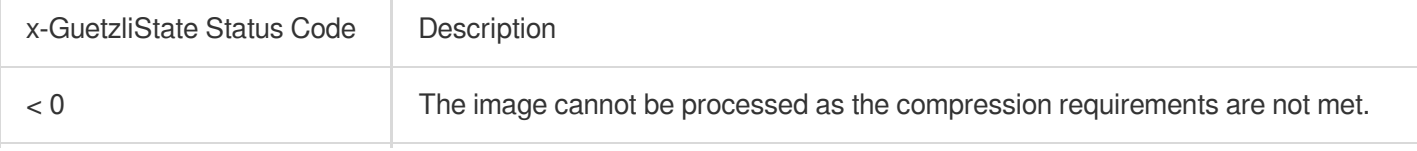

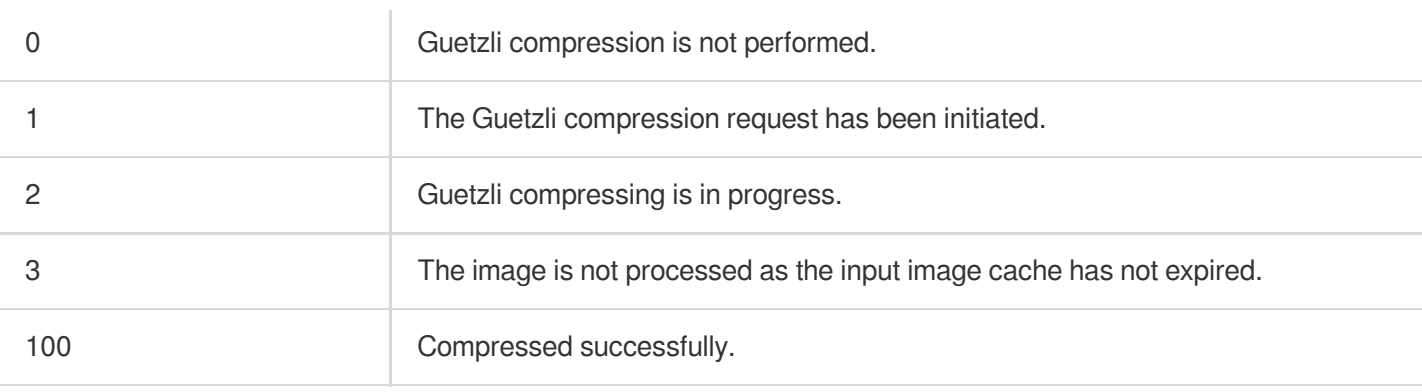

## Image Advanced Compression

Last updated:2024-01-31 16:44:15

### **Overview**

CI's Image Advanced Compression allows you to easily convert images into formats that provide a high compression ratio, such as TPG and HEIF. This effectively reduces the transmission time, loading time, and the use of bandwidth and traffic.

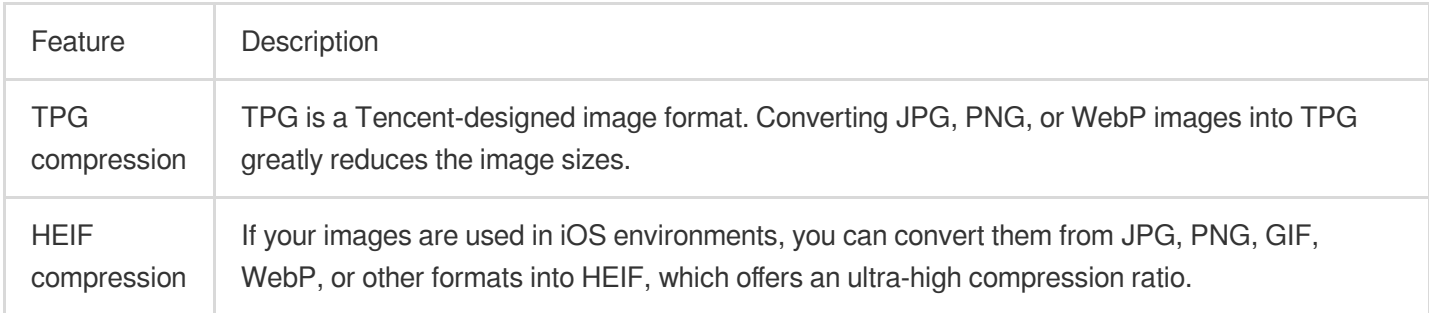

#### **Note:**

To use the TPG format, ensure that **the environment where images are loaded supports TPG decoding**. Tencent Cloud's multimedia laboratory provides TPG decoder–integrated SDKs for [iOS,](https://www.tencentcloud.com/document/product/1045/45586) [Android,](https://www.tencentcloud.com/document/product/1045/45574) and [Windows](https://ci-document-example-1259788808.cos.ap-shanghai.myqcloud.com/TPG_win_SDK_2023.zip) clients to facilitate quick integration with TPG.

Currently, iOS 11 or later and Android P have native support for the HEIF format.

For the pricing of Image Advanced Compression, please see Billing and [Pricing](https://www.tencentcloud.com/document/product/1045/33431).

### **Directions**

To use Image Advanced Compression, you need to enable it on the bucket configuration page first. Once it is enabled, you can call the Image Advanced [Compression](https://www.tencentcloud.com/document/product/1045/40108) APIs to compress images in the bucket into TPG/HEIF upon the download.

- 1. Log in to the CI [console.](https://console.tencentcloud.com/ci/bucket)
- 2. Click **Bucket Management** in the left sidebar.
- 3. Click the name of the desired bucket.
- 4. Click **Image Processing** and then select the **Basic Processing** tab at the top.
- 5. Find the **Image Advanced Compression** area, click **Edit**, enable the status, and click **Save**.

#### **Image Advanced Compression** Edit

Status Enabled

- \* The advanced image compression feature can convert the image in JPG/ PNG/ GIF/ WEBP formats into TPG/HEIF formats. For related settings a
- . This feature is a paid feature. For billing details, please see Billing and Pricing L'
- \* After the service is enabled, you can use the corresponding image compression API to convert formats for the image resources in the current b
- \* Note: to use the advanced image compression feature, you need to have access permission to the processing image.
# Content Moderation Moderation Details

Last updated:2024-01-31 16:44:15

## **Overview**

After enabling sensitive content moderation, you can view the moderation results by condition and manually process them on the **Moderation Details** page.

## **Directions**

### **Filtering results**

1. Log in to the CI [console.](https://console.tencentcloud.com/ci)

2. On the left sidebar, select **Bucket Management** to enter the **Bucket Management** page.

3. Click the name of the target bucket to go to the configuration page.

4. On the left sidebar, select **Sensitive Content Moderation** > **Moderation Details** to enter the **Moderation Details** page.

5. Select the conditions as needed.

Scope: You can view the results of moderation through API calls, automatic moderation, and historical data moderation.

File type: You can view the moderation results of images, videos, audios, and text.

Detection Scenario: You can view the moderation results for pornographic, illegal or non-compliant, or advertising content detection or all scenarios of the selected file type.

Moderation Result: Moderated files are categorized into three types: sensitive, suspected, and normal files. You can view a type of file or all files.

Sensitive: Images whose score falls within the range of [91,100].

Suspected: Images that are suspected to be sensitive and whose score falls within the range of [61,90]. For such images, the system cannot determine whether they are sensitive, so we recommend you determine it through human moderation.

Normal: Images whose score falls within the range of [0,60].

Block Status: You can view the moderation results of blocked, normal, or all files.

Moderation time: You can view the moderation results in the specified time period.

#### **Note:**

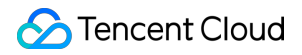

If you rename a file or modify its metadata, the file will be considered a newly uploaded file and have a new moderation result.

Image Score: If you select **All** for **Moderation Result**, you can filter files by customizing the file moderation score interval.

Object Name: You can enter a filename to view the moderation result of the specified file.

6. Click **Query** to view the moderation results.

#### **Note:**

The **Moderation Details** page only displays the details of moderations called in the console but not those called through an API or SDK.

### **Exporting results**

After filtering results, click **Export** to export the results as a .csv or .xlsx file.

The fields in the moderation result file are as detailed below:

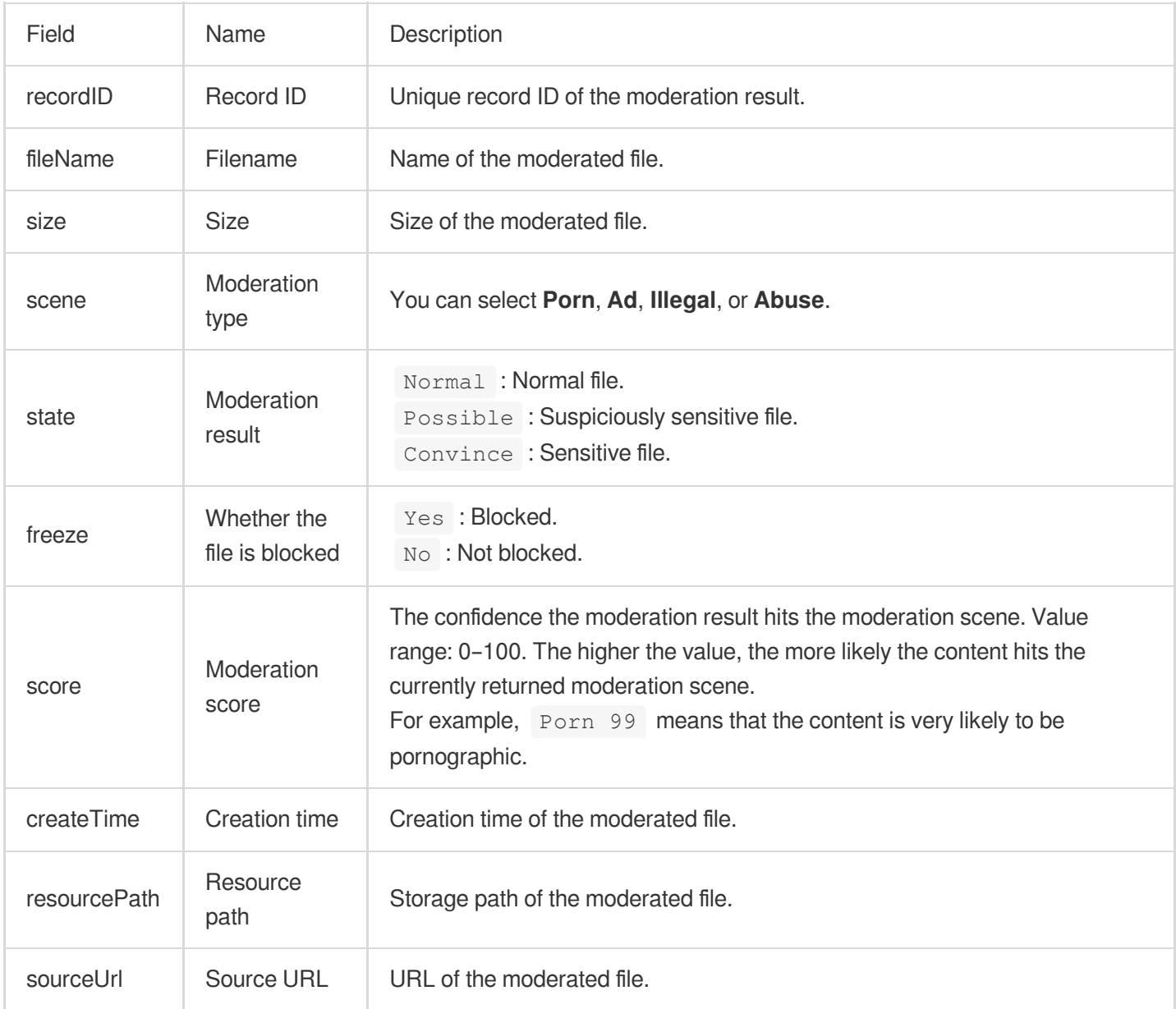

### **Manually moderating results**

After you filter results, the **Moderation Details** page will show filtered results, and you can perform the following operations on the filtered results:

Block an image or set its status to **Normal**.

Click a moderated image to view its details.

# Setting Moderation Policy

Last updated:2024-01-31 16:44:15

## **Overview**

When you use the content moderation service, you can specify a moderation category through a moderation policy to moderate content in custom scenes. For different file types, CI provides different scenes for your choice, making it easier for you to customize moderation policies that suit your business.

Currently, the file types and corresponding moderation scenes supported by CI are as follows:

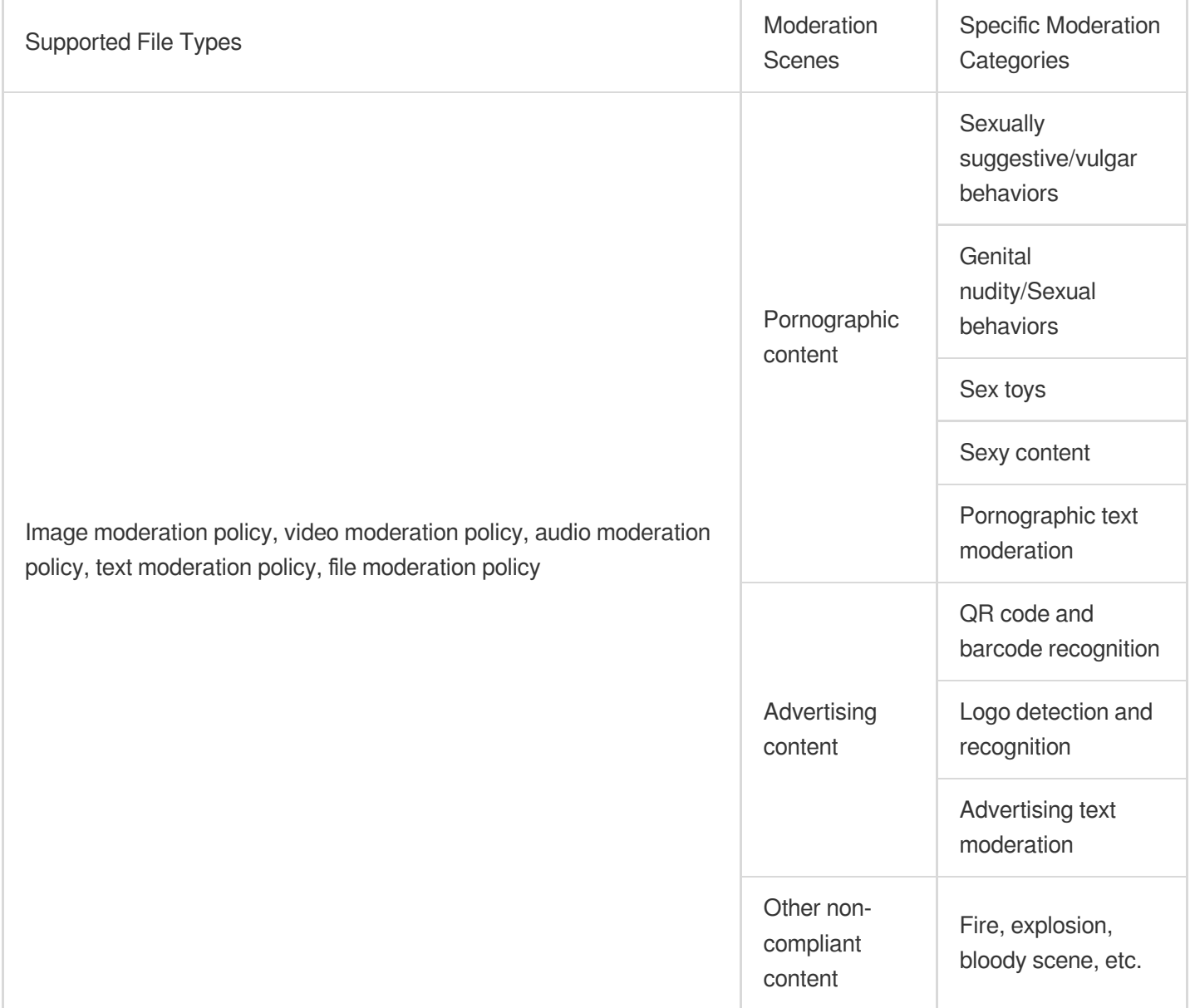

#### **Note:**

WEBP images involving advertising QR codes cannot be moderated currently.

# **Directions**

### **Default policy**

Each moderation type has a default moderation policy, which is configured by Tencent Cloud based on your historical moderation conditions. If you have never used the moderation service, the policy developed by algorithm experts based on models for multiple industries will be used by default, which will be suitable for most content security requirements.

### **Note:**

The default policy can be viewed and edited but not deleted.

### **Custom policy**

If the default policy cannot meet your business needs, or you have multiple scenes that require different moderation policies, you can create custom policies as needed.

- 1. Log in to the CI [console.](https://console.tencentcloud.com/ci)
- 2. Click **Bucket Management** on the left sidebar.
- 3. Click the name of the target bucket to enter the configuration page.
- 4. Select **Content Moderation** > **Moderation Policy** on the left sidebar.
- 5. Create a moderation policy based on your business needs. Currently, you can create policies for **image**

### **moderation**, **video moderation**, **audio moderation**, **text moderation**, and **file moderation**.

- Take the image moderation policy as an example:
- i. Click **Create Image Moderation Policy** and enter the policy name.
- ii. Select the category you need to moderate under the moderation type, where OCR pornographic text moderation indicates to moderate image content based on OCR.
- iii. Click **Save** to create the policy.
- 6. After the moderation policy is created, the backend will automatically generate a unique  $Biztype$  value.
- 7. You can view or edit the created moderation policy; however, you cannot change its name and Biztype value.

### **Using moderation policy**

After the moderation policy is created, during the [configuration](https://www.tencentcloud.com/document/product/1045/52115) of automatic auditing, creation of historical data audit tasks, and invocation of the content audit API [interface](https://www.tencentcloud.com/document/product/1045/49320), you are required to select the corresponding strategy. This allows for auditing to be conducted in accordance with your custom classifications.

### **Automatic moderation**

Create an automatic moderation configuration in the console, and you can manually select a moderation policy.

#### **Historical data moderation**

Create a historical data moderation job in the console, and you can manually select a moderation policy.

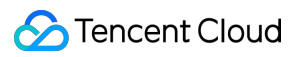

### **Moderation APIs**

When calling an API for content moderation, you can manually pass in the Biztype value to the API, which you can view in the list of moderation policies in the console. If you don't pass it in, the default policy will be used.

# Configuring Custom Graphic Risk Library

Last updated:2024-01-31 16:44:15

### Feature Overview

The custom image risk library is designed to help you manage images or keywords that need to be moderated. With risk library customization, you can configure the images or keywords to allow or block them. This can be applied to all moderation scenes.

# Image Risk Library

You can use an image risk library to manage images that need to be blocked or allowed, to address unexpected control requirements.

Six preset image risk libraries are available in the system:

Normal image library: The returned moderation result will be normal for images that match those in this library.

Pornographic and illegal image library: The returned moderation result will be the corresponding violation tag for images that match those in the library.

Creating new image risk library is not supported. You can add sample images to the existing default libraries. **Note:**

The image risk library is effective by account. After you add sample images to the gallery in any bucket under the same account, these images will automatically take effect in all your buckets and all your moderation policies. A single image library can contain a maximum of 10,000 sample images.

Some specific images may fail to be added to the image library. In this case, please [contact](https://console.tencentcloud.com/workorder/category) us for assistance.

# Text Risk Library

You can use the text risk library to manage text to be blocked or allowed, in order to address sudden control requirements.

The text risk library contains the following types:

Pre-defined text library: It is a text library with pre-defined policies for you, which includes:

Normal text library: If a keyword in the library is matched, the moderation result will be returned as normal.

Pornographic text library, illegal text library, and other text libraries: If a keyword in the library is matched, the moderation result will be returned as the corresponding violation tag.

#### **Note**

The pre-defined text library takes effect by account. After you add sample keywords to any pre-defined text library for the same account, these keywords will automatically take effect in all your storage buckets and all moderation policies. Up to 10,000 sample keywords can be added to a pre-defined text library.

Custom text library: It is the text library you create, where you can add samples of various types of violations. If the text under moderation matches a keyword in the library, it will be marked with the corresponding tag based on the defined library policy.

#### **Note**

The custom text library needs to be associated with a moderation policy and only takes effect within the associated moderation policy.

Up to 2,000 sample keywords can be added to a single custom text library.

### **Directions**

1. Log in to the Cloud Infinite [console.](https://console.tencentcloud.com/ci) On the **Bucket List** page, select the required bucket to open the bucket management page.

2. On the left navigation bar, choose **Sensitive Content Moderation > Custom Risk Library**.

3. On the Custom Risk Library page, three tabs are displayed: Image Risk Library, Text Risk Library, and Business Field Risk Library. For instructions on [operating the Business](https://www.tencentcloud.com/document/product/436/58027) Field Risk Library, see Setting the Business Field Risk Library.

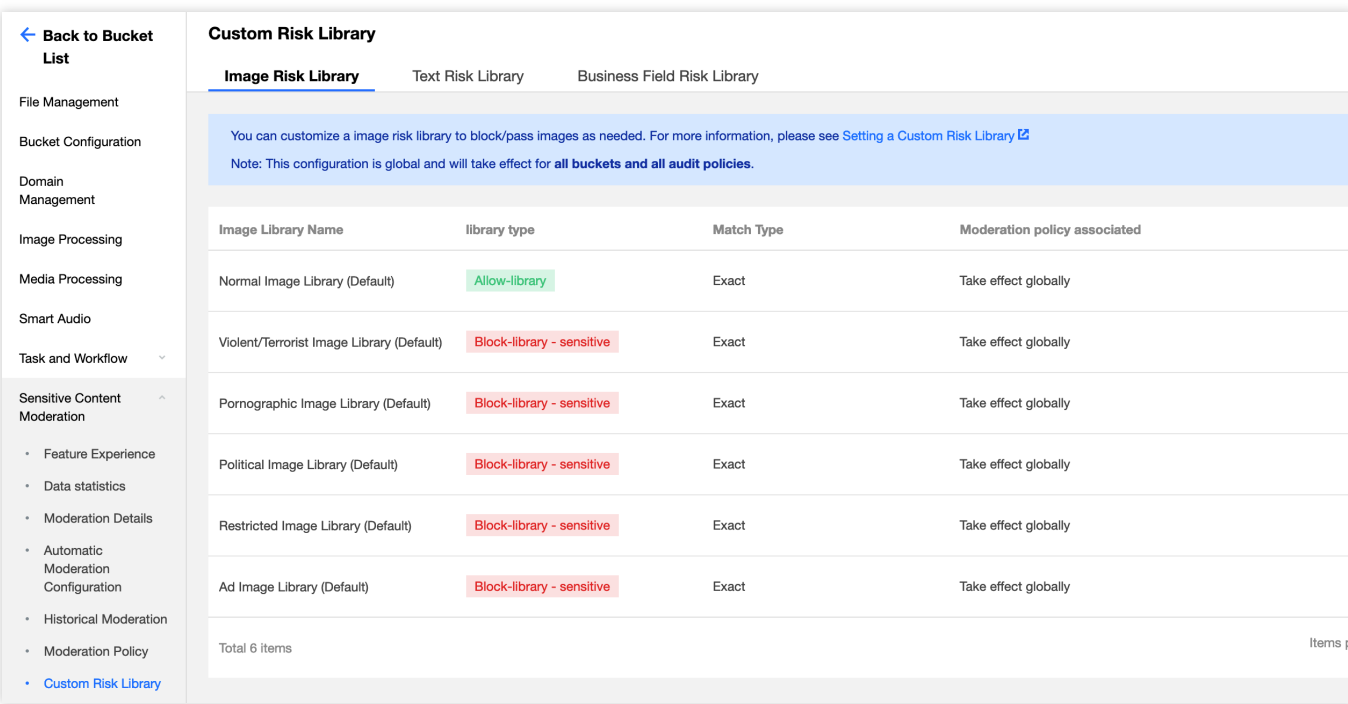

4. The operations on Image Risk Library and Text Risk Library are as follows:

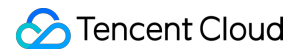

Image Risk Library

Text Risk Library

To handle incorrect moderation, you can add image clean samples, to ensure the image moderation results return as normal:

1.Find the normal image library (pre-defined) from the list and click **Manage** on the right side of the library to access the Image Risk Library page.

2.On the Image Risk Library page, you can perform the following operations:

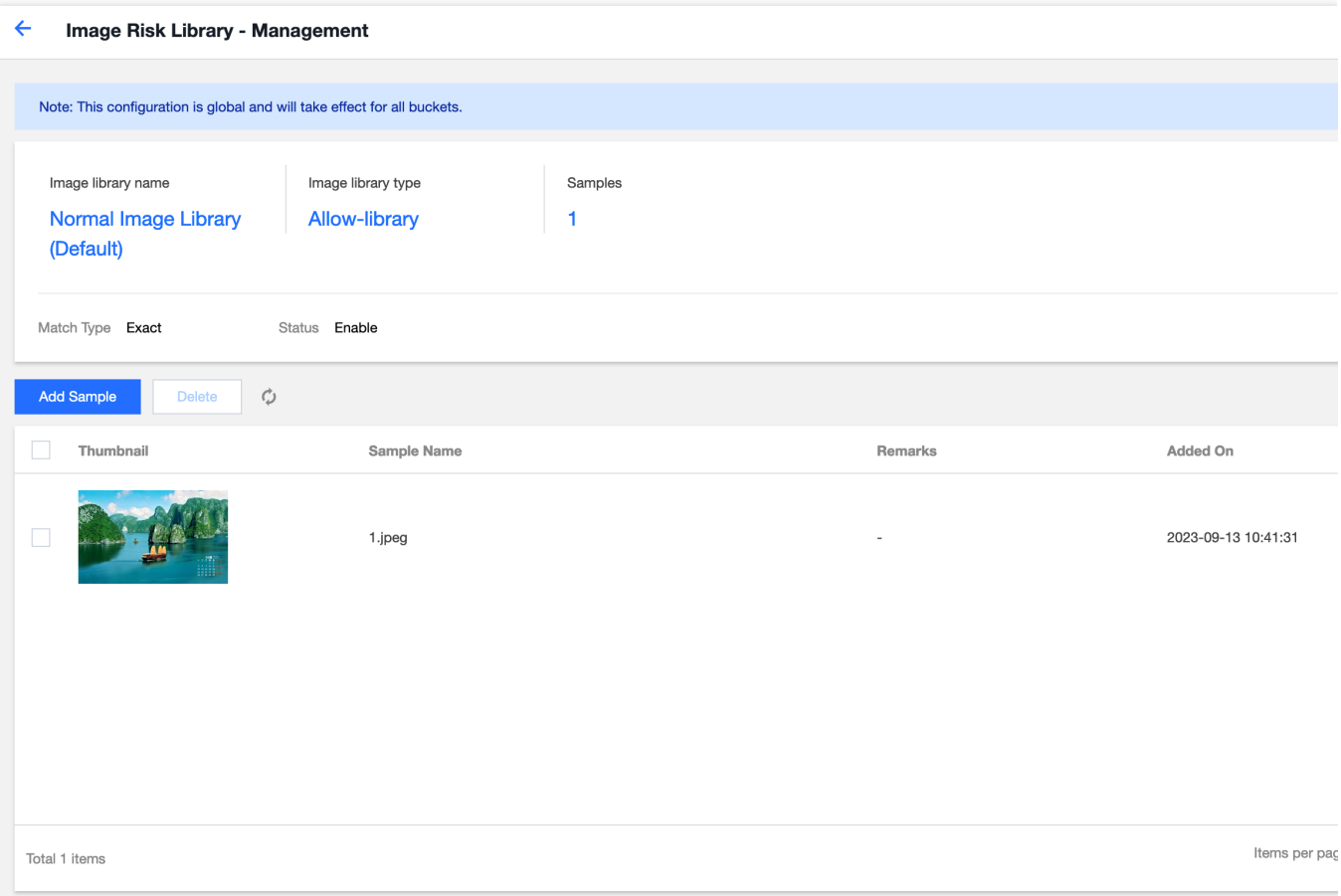

Viewing the image library policy: The policy for the normal image library is normal.

Viewing samples: Check the number of samples added to the image library.

Adding samples: You can add selected images to the library as samples.

Deleting samples: You can delete sample images from your image library.

For scenarios of missed moderation, add image block samples so that the image moderation results return as sensitive:

1.In the list, find the image library for with the returned sensitive type is desired. If you add an image to the pornographic image library (pre-defined), the moderation result will be tagged as pornography. Click **Manage** on the right of the library to open the Image Risk Library page.

2.On the Image Risk Library page, you can perform the following operations:

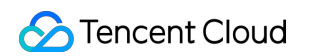

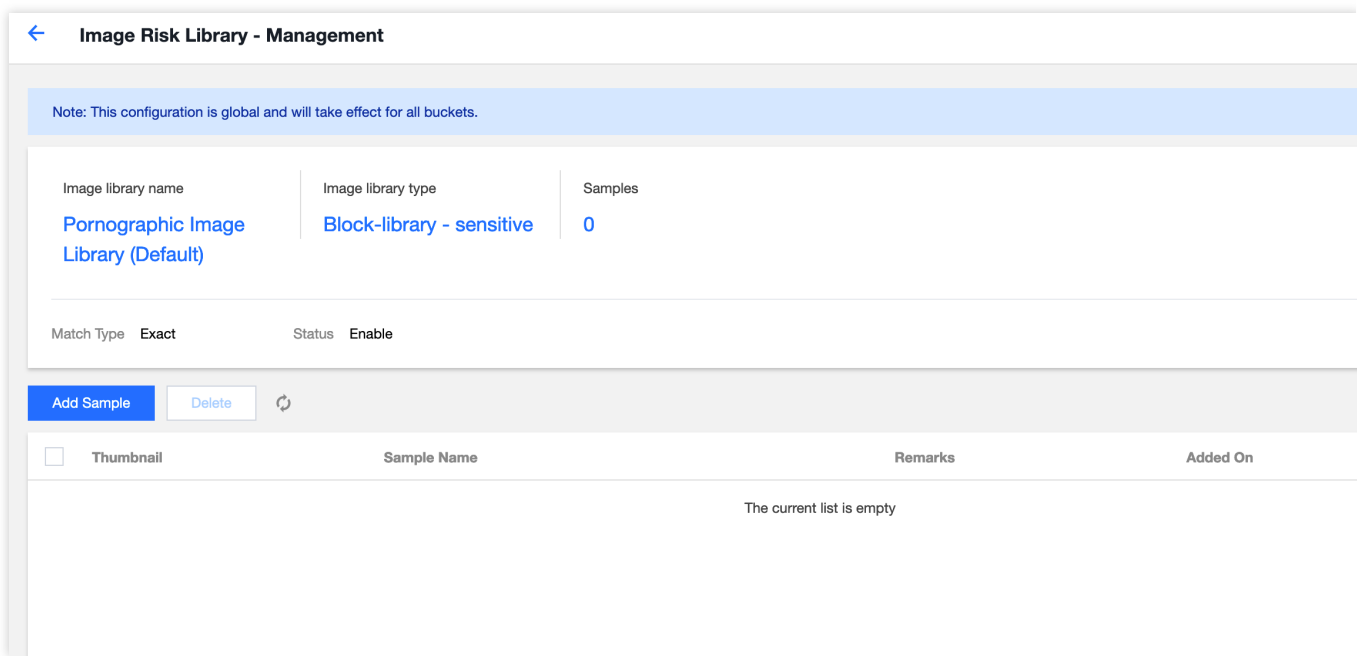

Viewing the image library policy: The policy for the pornography library is sensitive.

Viewing samples: Check the number of samples added to the image library.

Adding samples: You can add specific images to the library as samples.

Deleting samples: You can delete sample images from your image library.

You can directly add keywords into the pre-defined text library or create a custom text library to add keywords:

Keywords added to the pre-defined text library will take effect for all moderation policies:

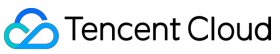

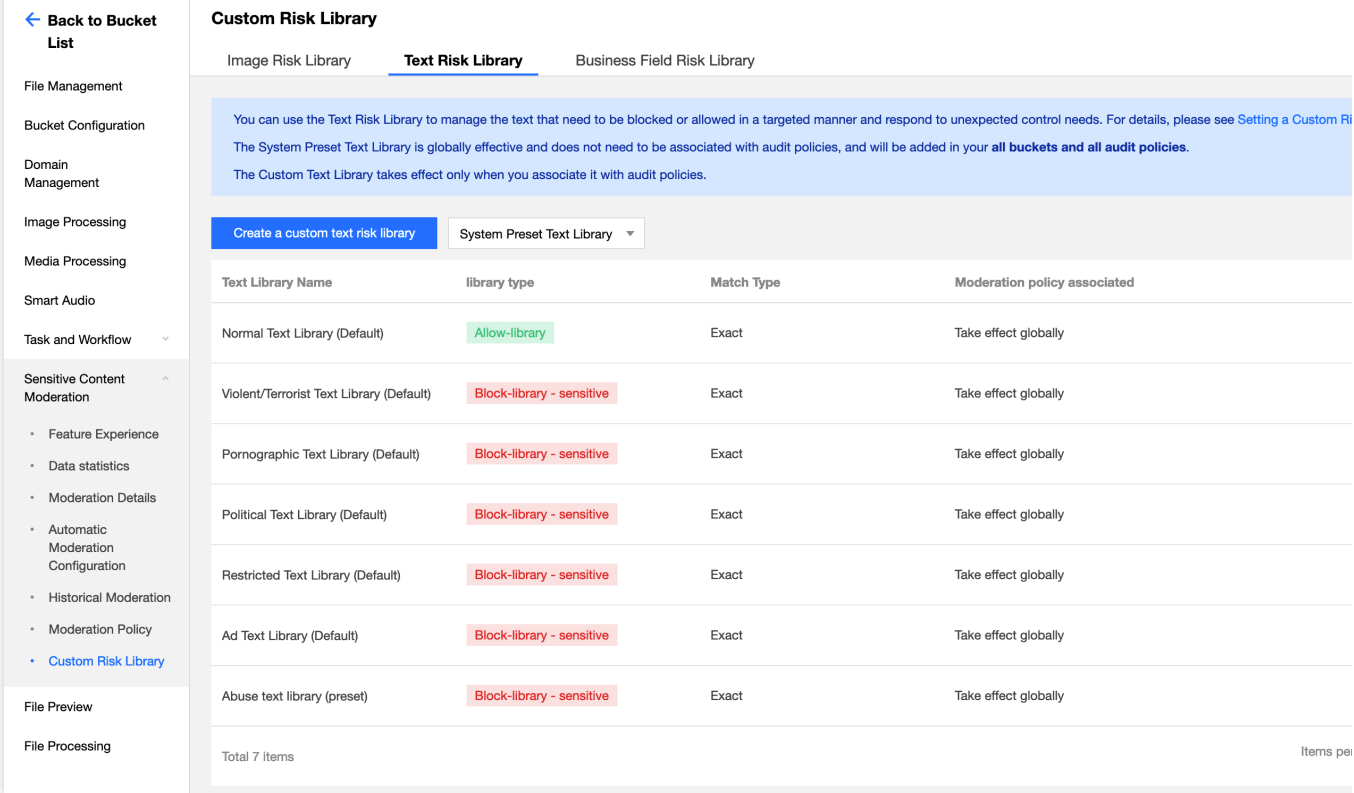

1.If you want to add clean sample keywords, find the normal text library (pre-defined) in the list, and then click **Manage** on the right side of the text library to open the Text Risk Library page.

2.On the Text Risk Library page, you can perform the following operations:

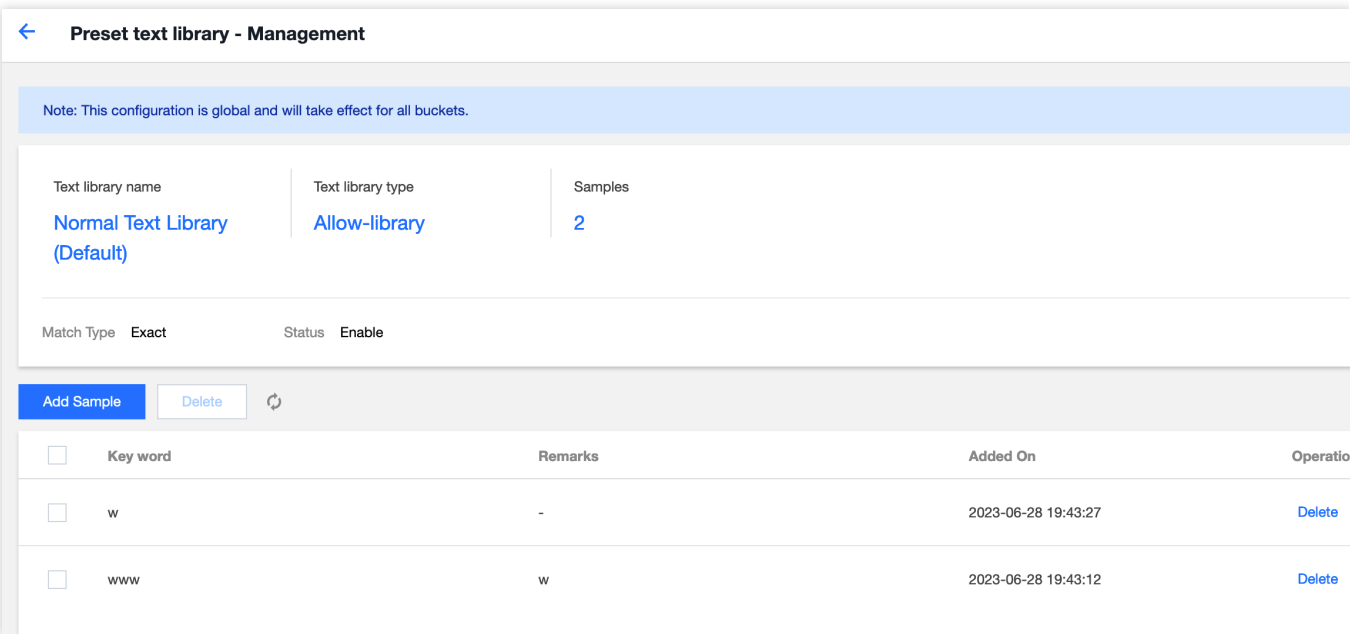

Viewing the text library policy: The policy of the normal text library is normal.

Viewing samples: Check the number of samples added to the text library.

Adding samples: You can add specific keywords into the text library as samples.

Deleting samples: You can delete keywords from the text library.

Creating a custom text library: The custom text library needs to be associated with a moderation policy. In moderation operations, only the text library associated with moderation policies takes effect:

1.Click **Create Custom Text Library**, and in the window, specify the Text Library Name, and select the Text Library Policy and Match Type:

Text Library Policy: When a keyword sample in the text library is matched, you can choose sensitive or suspected as the returned moderation result.

Match Type: You can choose an exact match or a fuzzy match. For a fuzzy match, variants of the entered keyword can be detected to match similar words. Split words, homographs, homophones, simplified or traditional forms, case differences, and numeral words are supported.

2.After the Custom Text Library has been created, find the newly created library in the list, and click **Manage** on the right side of the selected library to open the Text Risk Library page.

3.On the Text Risk Library page, you can perform the following operations:

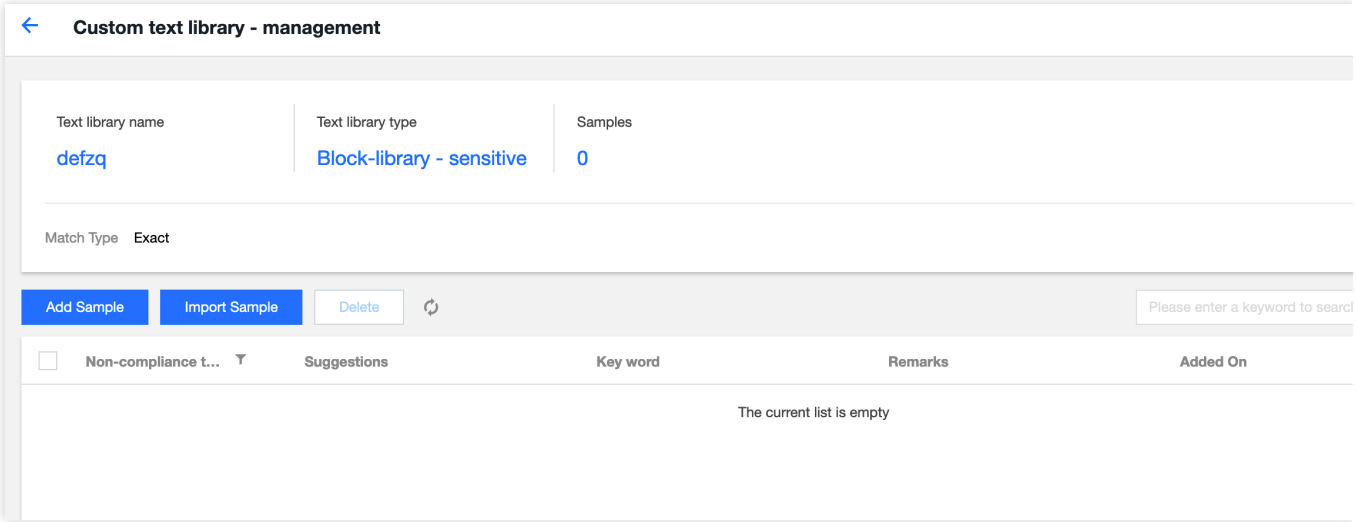

Viewing the text library policy: The custom text library policy can be sensitive or suspected.

Viewing samples: Check the number of samples added to the text library.

Adding samples: You can add specific keywords into the text library as samples.

Deleting samples: You can delete keywords from the text library.

5. After the risk library is configured, if samples from the risk library are encountered while you use the content moderation feature, they will be automatically allowed or blocked according to the risk policy.

# Setting the Historical Data Moderation Task

Last updated:2024-01-31 16:44:15

### Feature Overview

This document describes how to use the historical data moderation feature of the content moderation feature on the console. You can create a historical data moderation task to perform a one-time batch moderation on your images, videos, audios, text, and files.

## **Creating Moderation Tasks**

#### **Directions**

- 1. Log in to the Cloud Infinite [console.](https://console.tencentcloud.com/ci)
- 2. Choose **Bucket Management** from the left-side navigation bar to open the bucket management page.
- 3. Navigate to the required bucket and click on its name to open the bucket configuration page.

4. In the left navigation bar, choose **Sensitive Content Moderation > Existing File Moderation** to open the historical data moderation page.

5. Click **Create Moderation Task**.

6. In the Scan Configuration page, you can moderate your files as needed through different scan scopes:

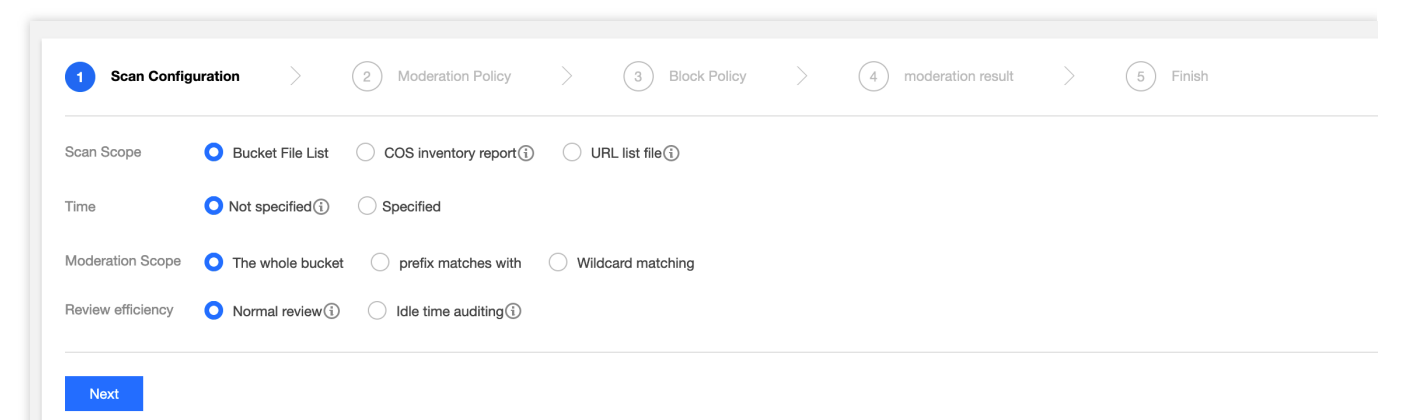

Scan Scope: Three options are included: Bucket File List, COS Inventory report, and URL list file:

Bucket File List: You can select files in the bucket for moderation. The scan scope supports scanning based on file upload time and prefix scan.

COS Inventory report: You can scan the inventory lists generated by the COS [Inventory](https://www.tencentcloud.com/zh/document/product/436/30624) Feature and store the list files in the current bucket.

URL list file: You can scan a specified URL list file. Currently, TXT files with one URL per line are supported. 7. Click **Next**.

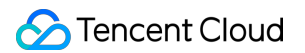

8. On the Moderation Policy page, configure your moderation policy, corresponding moderation file types, and moderation scenes. Click **Next**.

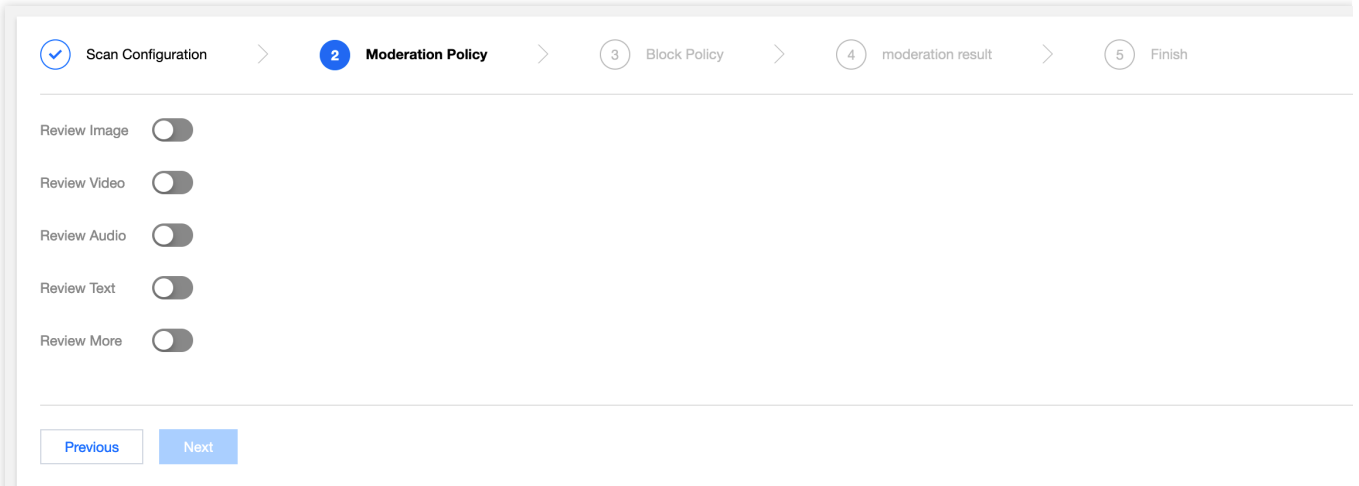

#### Review Image:

Moderation suffix: The image moderation supports image files with the suffixes of JPG, JPEG, PNG, BMP, WEBP, and GIF.

#### **Note**

Intelligent suffix recognition can recognize the preceding six common image suffixes as well as some special suffixes. Selecting moderation policies: Select the moderation policy you have configured (if you have not configured any policies, you can select the system default policy). Different moderation policies correspond to different policy categories, and you can customize moderation scenes through these policies. This includes moderation for pornographic, illegal, and advertising content, and you can select one or multiple detection scenarios. For more information on how to configure moderation policies, see Setting [Moderation](https://www.tencentcloud.com/zh/document/product/1045/52107) Policy.

Moderation scene: Your default moderation scene or the scene you have configured within your moderation policy are displayed here. You can select the moderation scene categories that you want to moderate.

Review Video:

Moderation suffix: Video moderation supports video files with suffixes of MP4, AVI, MKV, WMV, RMVB, FLV, and M3U8.

Moderating content: Both video footage and audio content can be moderated.

Selecting moderation policies: Select the moderation policy you have configured (if you have not configured any policies, you can select the system default policy). Different moderation policies correspond to different policy categories, and you can customize moderation scenes through these policies. This includes moderation for pornographic, illegal and advertising content, and you can select one or multiple detection scenarios. For more information on how to configure moderation policies, see Setting [Moderation](https://www.tencentcloud.com/zh/document/product/1045/52107) Policy.

Moderation scene: Moderation scene options include moderation for pornographic, illegal, and advertising content, and you can select one or more detection scenes as required.

Frame capturing rule: Video moderation is performed based on video frame capturing, through the moderation of captured images. Captured frame moderation can be performed by fixed time, fixed frame rate, and fixed quantity.

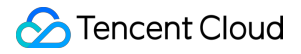

Fixed Time: Frames are captured at fixed intervals for moderation. You can set the time interval and the maximum number of frames per video.

Fixed Frame Rate: A fixed number of frames are captured per second for moderation. You can set the per-second frame capture rate and the maximum number of frames per video.

Fixed Quantity: A pre-defined quantity of images are moderated, procured from full-length videos and based on an average percentage. You can set the maximum number of captured frames per video.

#### **Note**

The settings of frame capture rules will influence the moderation process result.

Review Audio:

Moderation suffixes: Audio files wilt the following suffixes are supported: MP3, WAV, AAC, FLAC, AMR, 3GP, M4A, WMA, OGG, and APE.

Selecting moderation policies: Select the moderation policy you have configured (if you have not configured any policies, you can select the system default policy). Different moderation policies correspond to different policy categories, and you can customize moderation scenes through these policies. Moderation for pornographic, illegal and advertising content is included, and you can select one or multiple detection scenes. For more information on how to configure moderation policies, see Setting [Moderation](https://www.tencentcloud.com/zh/document/product/1045/52107) Policy.

Moderation scene: The moderation category displays the scenes you have configured in your moderation policy. You can select the moderation categories you want to moderate.

Review Text:

Moderation suffixes: TXT files and files with no defined suffix are supported.

Selecting moderation policies: Select the moderation policy you have configured (if you have not configured any policies, you can select the system default policy). Different moderation policies correspond to different policy categories, and you can customize moderation scenes through these policies. Moderation for pornographic, illegal and advertising content is included, and you can select one or multiple detection scenes. For more information on how to configure moderation policies, see Setting [Moderation](https://www.tencentcloud.com/zh/document/product/1045/52107) Policy.

Moderation scene: The moderation category represents the scenes you have configured in your moderation policy. You can select the moderation categories you want to moderate.

Review More:

Moderation suffixes: Presentation files, text files, spreadsheet files, and PDFs are supported. You can also select multiple types of files.

Selecting moderation policies: Select the moderation policy you have configured (if you have not configured any policies, you can select the system default policy). Different moderation policies correspond to different policy categories, and you can customize moderation scenes through these policies. Moderation for pornographic, illegal and advertising content is included, and you can select one or multiple detection scenes. For more information on how to configure moderation policies, see Setting [Moderation](https://www.tencentcloud.com/zh/document/product/1045/52107) Policy.

Moderation scene: Scenes that you have configured in the selected moderation policy are displayed here. You can select the target scene as required.

### Tencent Cloud

9. In the Block Policy page, set the blocking policy and click **Next**. After the blocking policy is enabled, you're granting the CI cloud service the permission to automatically moderate and block the file of the corresponding type or perform manual re-moderation, effectively denying public read access to identified non-compliant content.

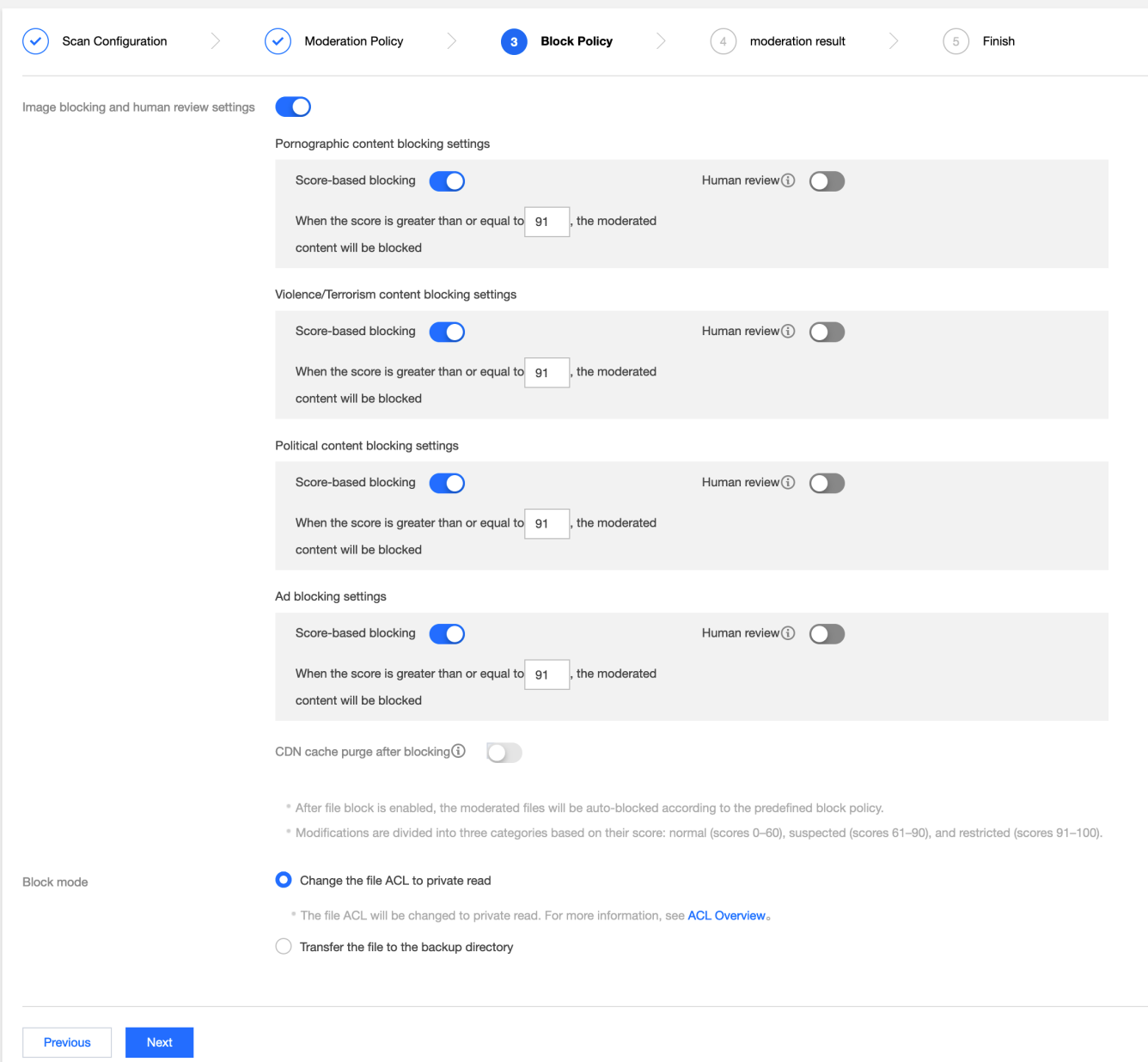

Blocking settings: By default, direct blocking is selected. You can set a score (an integer from 60 to 100) based on different moderation types. When the set score range is reached, the image will be directly blocked. If you choose manual re-moderation, a professional security team will conduct a secondary moderation of the data with the specified moderation score.

#### **Note**

The moderation results are classified into confirmed sensitive, likely sensitive, and normal categories based on the moderation score.

The score range for confirmed sensitive images is 91 or higher.

The score range for images to be likely sensitive is from 61 to 90. In this range, the system cannot precisely categorize these images as sensitive. It is recommended that users conduct a secondary manual re-moderation to ensure the image security.

The score range for normal images is 60 or lower. The system considers these images as normal.

10. On the Moderation Result page, set the moderation result callback and click **Next**. After callback settings are enabled, we will send the moderation results to your designated callback address. You need to choose the callback type, content, and set the callback URL.

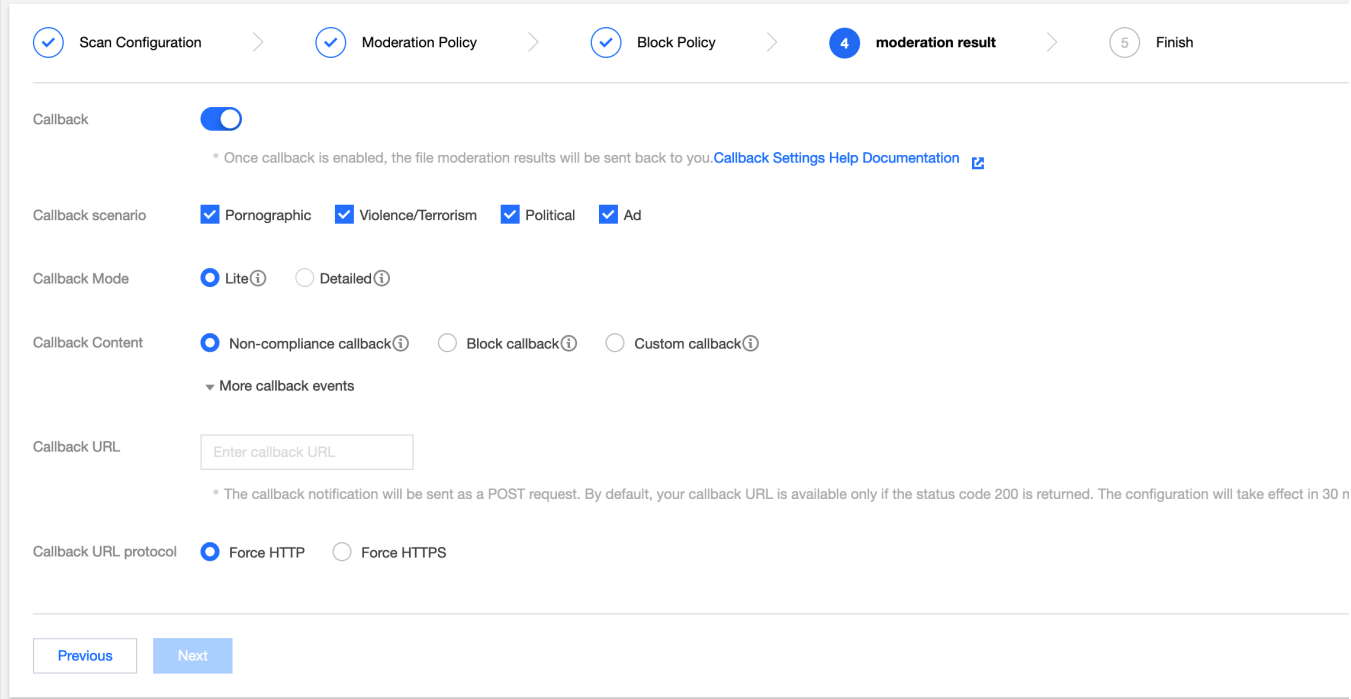

Callback scenario: According to the moderation policy you set, pornographic and advertising content can be selected. Callback Mode: Supports **Lite** or **Detailed.**

Callback Content:

Non-compliance callback: The moderation result should be called back only when it is deemed sensitive.

Block callback: The review result should be called back only when it is blocked.

Custom callback: The review result should be called back when the users specify that the review result is within a certain score range.

Callback URL: The callback URL must return a default status code of 200 so that callback can take effect.

Callback URL Protocol: You can choose enforced HTTP or HTTPS.

11. After ensuring that all task configurations are correct, click **Create** to complete task creation.

## Viewing Task Result

On the Historical Data Moderation page, you can perform various actions depending on the task status.

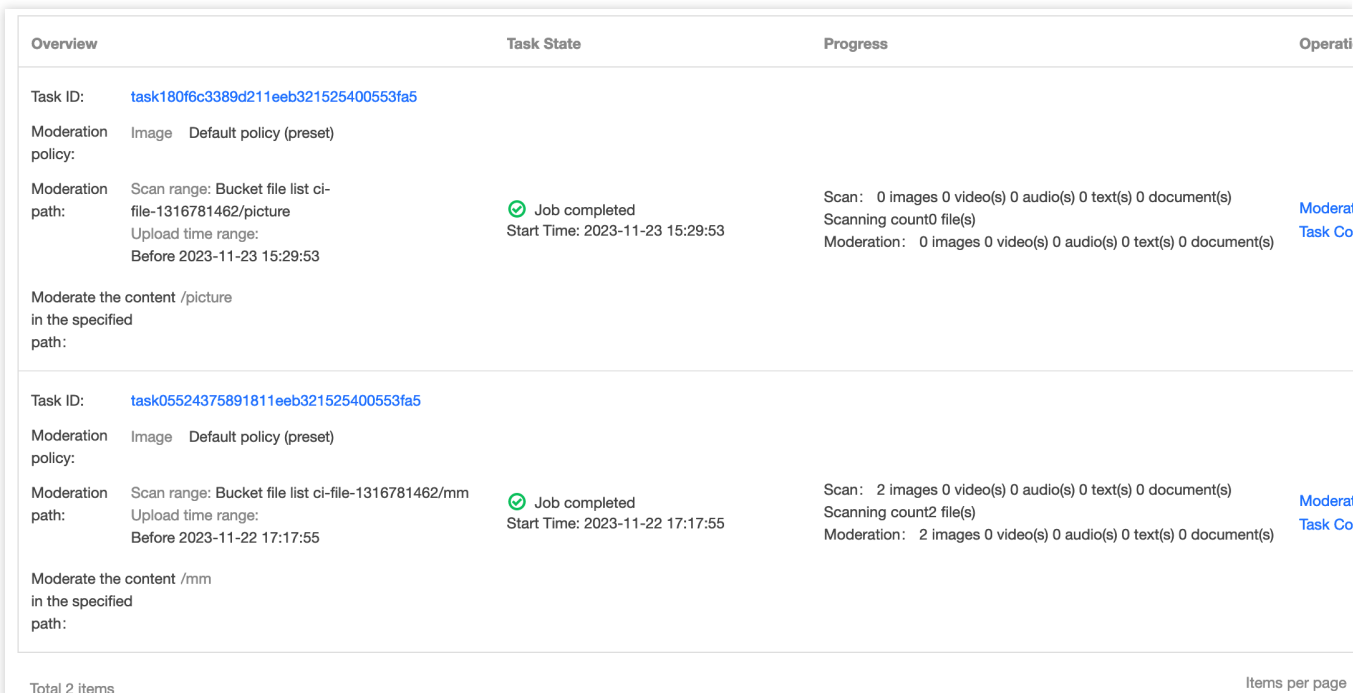

When the task status is **In Progress**, you can click **Task Configuration** or **Terminate Task**.

### When the task status is **Execution Successful**, you can view **Moderation Details** or **Result Statistics**.

Viewing the moderation details: This feature only supports viewing moderation details from the past one month. After clicking it, you will be redirected to the moderation page where you can export moderation results, conduct manual moderation, among others. For specific operation instructions, see [Moderation](https://www.tencentcloud.com/zh/document/product/1045/52106) Details.

Viewing result statistics: This page displays the statistical results of the moderation task. If you have any doubts about the moderation results, you can go to the Moderation Details page on the console to view the specific moderation content.

# File Processing

Last updated:2024-01-31 16:44:15

# **Overview**

CI provides **privacy protection** and **file preview** features for document files.

### File Preview

The file preview feature allows generating **images** from multiple types of files for preview. It addresses the display problems of file content on webpages and enables easy **online file preview** on PC, app, and other terminals. It is widely suitable for diverse business scenarios, such as online education, enterprise OA, and website transcoding. Currently, this feature supports **real-time preview during download** and **async file preview job creation**. **Note:**

Currently supported input file types include:

Presentation files: PPTX, PPT, POT, POTX, PPS, PPSX, DPS, DPT, PPTM, POTM, PPSM.

Text files: DOC, DOT, WPS, WPT, DOCX, DOTX, DOCM, DOTM.

Spreadsheet files: XLS, XLT, ET, ETT, XLSX, XLTX, CSV, XLSB, XLSM, XLTM, ETS.

Other files: PDF, LRC, C, CPP, H, ASM, S, JAVA, ASP, BAT, BAS, PRG, CMD, RTF, TXT, LOG, XML, HTM, HTML.

The input file size cannot exceed 200 MB.

The number of pages in the input file cannot exceed 5,000.

### **Directions**

The **File Preview** page in the console provides file preview operations, such as enabling/disabling the file preview feature, creating file preview jobs, enabling/disabling file preview queues, and setting the callback.

#### **Activating service**

- 1. Log in to the CI [console](https://console.tencentcloud.com/ci/) and click **Bucket Management** to enter the bucket management page.
- 2. On the **Bucket Management** page, click the target bucket to enter the bucket details page.
- 3. Click **File Processing** on the left and select the **File Preview** configuration item.
- 4. Click **Edit** to enable file preview and click **Save**.

5. After the feature is enabled, you can use the corresponding file preview API to preview files during downloading as instructed in Sync [Request](https://www.tencentcloud.com/document/product/1045/47929) API. You can also create file preview jobs [asynchronously as instructed in](https://www.tencentcloud.com/document/product/1045/47932) Submitting File Transcoding Job.

### **Creating job**

1. Click **Create Job** in the job management module and enter job parameters as follows:

File Path: The file path must start with "/" and use "/" to separate folders, such as  $/$ doc/example.dox.

Preview Setting: Select to preview whole document or specified page. A job supports up to 5,000 pages. If more pages are input, only the first 5,000 pages can be converted.

Queue: After you activate the file preview service, the system will enable the queue-doc-process-1 queue for you by default. You can manually disable it in the queue module. If you need more queues, [submit](https://console.tencentcloud.com/workorder/category) a ticket for assistance.

Output Bucket: Select a bucket for which the file preview feature has been enabled in the current region.

Output Image Format: Currently, JPG and PNG formats are supported for output images.

Output Path: It is optional. If it is not set, it will be the same as the input file path.

Output File Name: The file preview feature converts each page of the original file into an image. Therefore, you need to add a placeholder  $($  \${Number} or \${Page} ) to the output filename to number the output images. The output numbers are the same as the file page numbers. For example, if you want to preview a file with three pages and set the output filename to output  ${Numper}$ . jpg , then three images output 1. jpg , output 2. jpg ,

output3.jpg will be output.

#### 2. Click **Confirm**.

#### **Managing job**

You can filter and view file preview jobs in the job management module by time, job ID, and job status. You can also click **View** in the **Operation** column to view more job information in addition to that displayed on the page.

#### **Setting queue**

After you activate the file preview service, the system will enable the queue-doc-process-1 queue for you by default. You can pause it in the **Operation** column in the queue module.

#### **Setting callback**

1. Click **Queue** to enter the **Queue** page.

2. Click **Configure Callback Rule** in the **Operation** column to enter the callback settings page.

3. Click **Edit** to enable callback, enter a callback URL, and click **Confirm**. Then, after a file preview job is completed, its execution result will be sent to the callback URL for you to perform subsequent operations.

#### **Note:**

The callback URL can be used only if the HTTP 200 status code is returned by default. It will take effect in five minutes after configuration.

#### **Note:**

File preview is a paid feature. For billing details, see Billing [Overview.](https://www.tencentcloud.com/document/product/1045/33431)

# Privacy Protection

CI's privacy protection feature can filter various types of private data in files to effectively prevent information leakage, such as ID number, taxpayer identification number, business registration number, military ID number, email address, license plate number, and mobile number. Currently, it can only scan data automatically during upload.

### **Note:**

Currently, the privacy protection feature is supported for the following types of files: Microsoft Office files: DOC, DOCX, PPT, PPTX, XLS, XLSX, RTF WPS files: WPS, DPS, ET PDF files: PDF Plain text files: TXT, XML, SLK Web files: HTML, MSG Email files: EML, PST

### **Directions**

1. Log in to the CI [console](https://console.tencentcloud.com/ci/bucket) and click **Bucket Management** to enter the bucket management page.

2. On the **Bucket Management** page, click the target bucket to enter the bucket details page.

3. Click **File Processing** on the left and select the **Privacy Protection** configuration item.

4. Click **Edit** to enable this feature and configure it as follows:

File Type: You can select multiple file types for which privacy protection will be automatically triggered.

Moderation Type: You can select multiple types of sensitive data to be filtered.

Callback: After callback is enabled, you can enter a callback URL to receive the filtering results of privacy protection. Note that the callback URL can be used only if the HTTP 200 status code is returned by default. It will take effect in five minutes after configuration.

5. After enabling privacy protection, you can view the **private data details** below by time, violation type, sensitivity level, or moderation type.

### **Note:**

Violation types include violation of GDPR, cybersecurity classified protection compliance, and the Cybersecurity Law of China. Files will be classified into high, medium, and low sensitivity levels based on the moderation results.

# Usage Statistics

Last updated:2024-01-31 16:44:15

# **Overview**

The usage statistics service displays usage data in various dimensions and ways. Currently, the usage statistics of **image processing**, **media processing**, **content moderation**, **content recognition**, **file processing**, and **traffic** services are available. In addition, you can view the usage of a specified service by bucket or period on the statistics page and download the usage statistics by time or bucket.

### **Directions**

### **Viewing Usage Statistics**

1. Log in to the CI [console,](https://console.tencentcloud.com/ci/bucket) click **Usage Statistics** on the left sidebar, and select and click the usage statistics tab of the target service.

2. On the usage statistics page, click the drop-down list in the top-left corner, and select the target bucket. All buckets are selected by default.

3. Click **Time Selection**, and select a time period (for example, today, yesterday, last 7 days, last 15 days, last 30 days, or custom time period) to view the corresponding usage statistics.

4. You can hover over a date on the visualized data display to view the corresponding usage.

### **Downloading Usage Statistics**

1. Log in to the CI [console,](https://console.tencentcloud.com/ci/bucket) click **Usage Statistics** on the left sidebar, and select and click the usage statistics tab of the target service.

2. On the usage statistics page, click the drop-down list in the top-left corner, and select the target bucket. All buckets are selected by default. Then, download the corresponding statistics by time or bucket.

Download statistics by time: click the download icon on the right of the time box to download the usage statistics file. Download statistics by bucket: scroll down to find the **Bucket Statistics** section and click the download icon in the top-right corner of the section to download the usage statistics file.

### **Note:**

The downloaded file is in CSV format.

# Data Monitoring Setting Alarm Policies

Last updated:2024-01-31 16:44:15

## **Overview**

You can leverage the alarm policy feature of Cloud Monitor to set threshold-reaching alarms for CI monitoring metrics. An alarm policy must include the policy name, policy type, trigger condition, alarm object, and alarm notification template. You can create an alarm policy for CI as instructed below.

### **Note:**

Tencent Cloud's Cloud Monitor enables users to monitor cloud resources in real time and provides alarm services. Users can set alarm policies for CI monitoring metrics to query the alarm history and receive alarm notifications. For more information, see [Creating](https://www.tencentcloud.com/document/product/248/38916) Alarm Policy.

### **Directions**

1. Log in to the CI [console.](https://console.tencentcloud.com/ci) On the **Overview** page, click **Configure Alarm Policy** in the **Alarm Configuration** section.

#### 2. Click **Create**.

3. On the **Create alarm policy** page, configure a new alarm policy.

#### Notes:

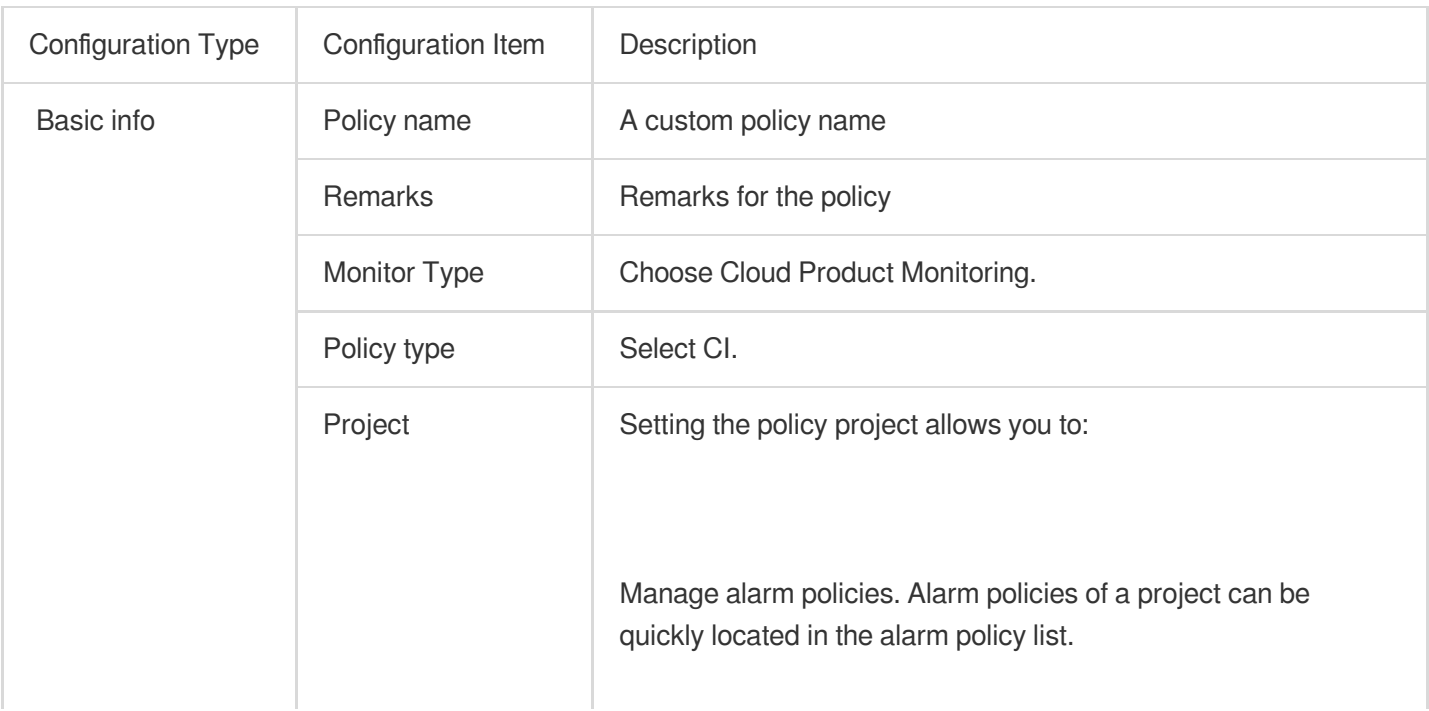

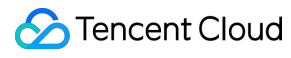

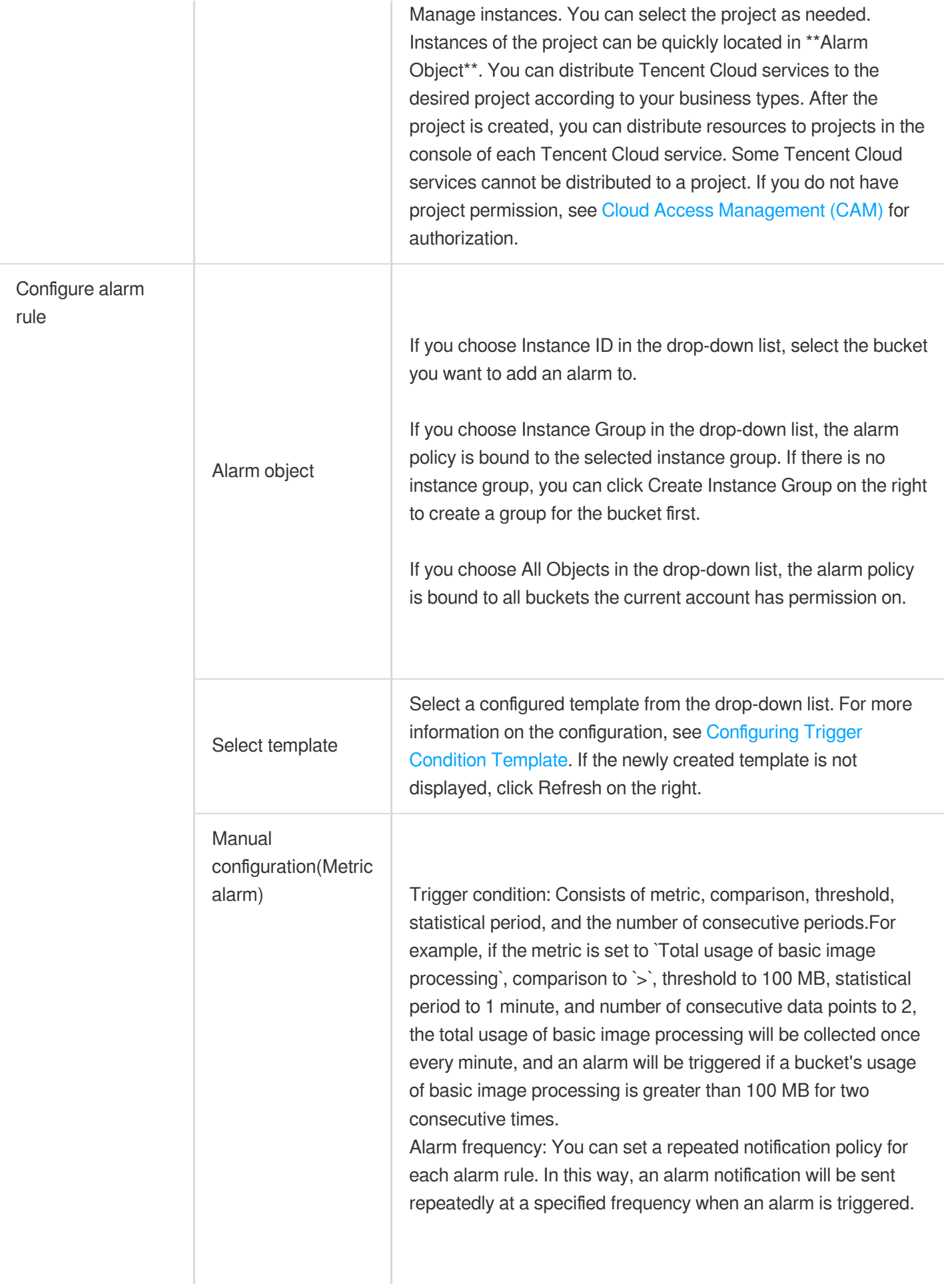

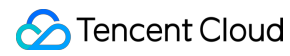

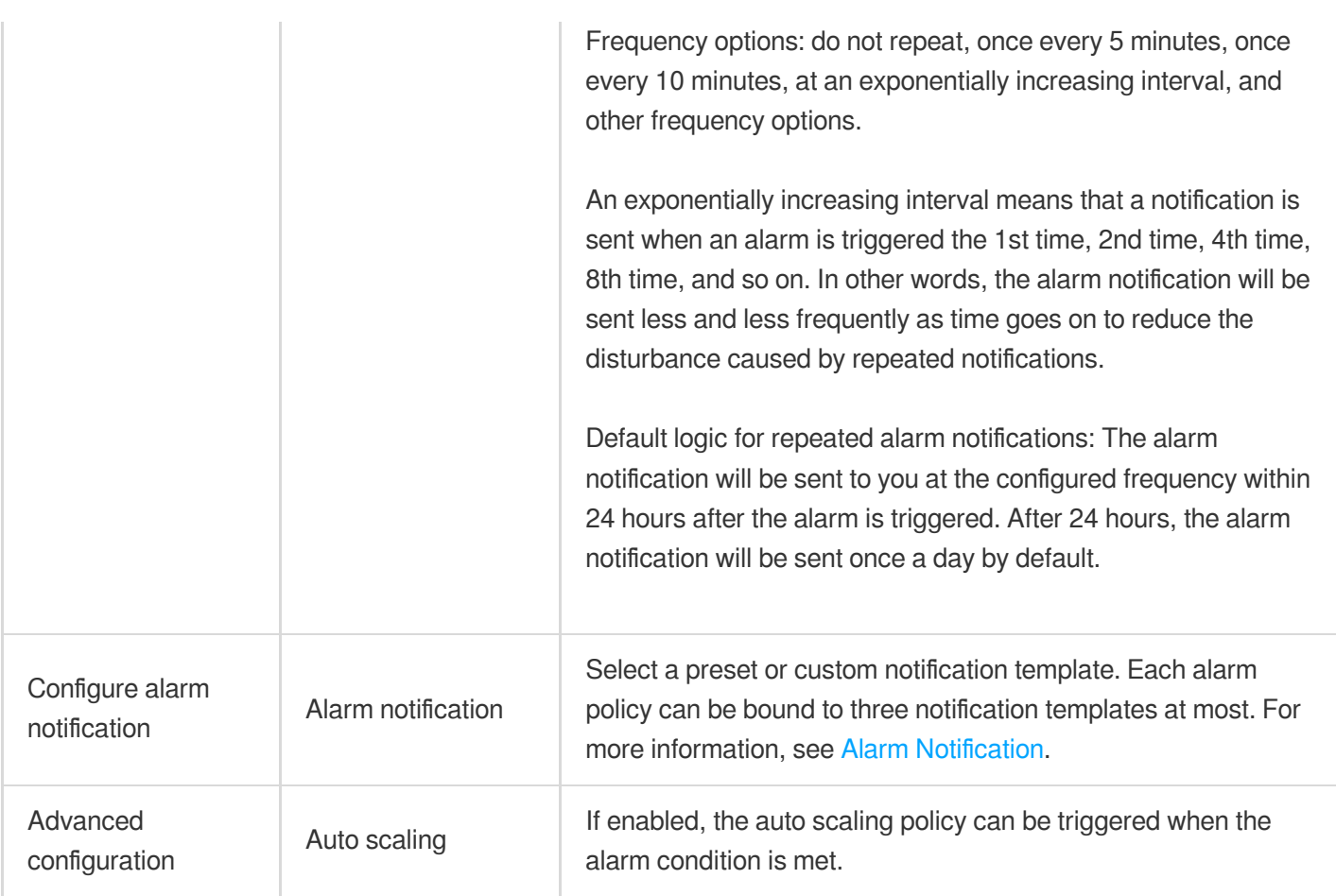

4. After configuring the above items, click **Save**.

# Querying Monitoring Data

Last updated:2024-01-31 16:44:15

# **Overview**

CI can monitor various service capabilities. The monitoring data window of CI's statistics displays the monitoring metrics of image processing, media processing, content recognition, and document processing. You can query the details of data processing in different storage classes for different time periods. The following describes how to view the monitoring data of a single bucket with a root account or sub-account.

# Querying with a Root Account

- 1. Log in to the CI [console.](https://console.tencentcloud.com/ci)
- 2. Click **Bucket Management** on the left sidebar to enter the bucket list.
- 3. Find the target bucket and click **Data Monitoring** on the right.
- 4. On the data monitoring page, view the information.

# Querying with a Sub-account

To query monitoring data with a sub-account in the console, you need to first grant the sub-account relevant permissions.

You can grant such permission by using a **Policy Template** or **Custom Access Policy**.

### **Using a policy template**

- 1. Log in to the CAM [console](https://console.tencentcloud.com/cam) as the root account and select **Users** > **User List** to enter the user list page.
- 2. Find the target sub-account and click **Authorize** in the **Operation** column on the right.

3. Search for and select the QcloudMonitorFullAccess policy in the pop-up window and click **OK** to associate it with the sub-account. Then, the sub-account can access monitoring reports.

#### **Note:**

This policy template grants the sub-account the **full access** to CM. To protect the security of your account, you can customize an access policy to grant only read permissions to the sub-account.

### **Using a custom access policy**

- 1. Log in to the CAM [console](https://console.tencentcloud.com/cam) as the root account.
- 2. On the left sidebar, click **Policies** > **Create Custom Policy** > **Create by Policy Syntax**.

3. Select **Blank Template** and click **Next**.

4. Copy and paste the following policy syntax into the **Edit Policy Content** input box.

You can rename the policy as needed.

Policy syntax:

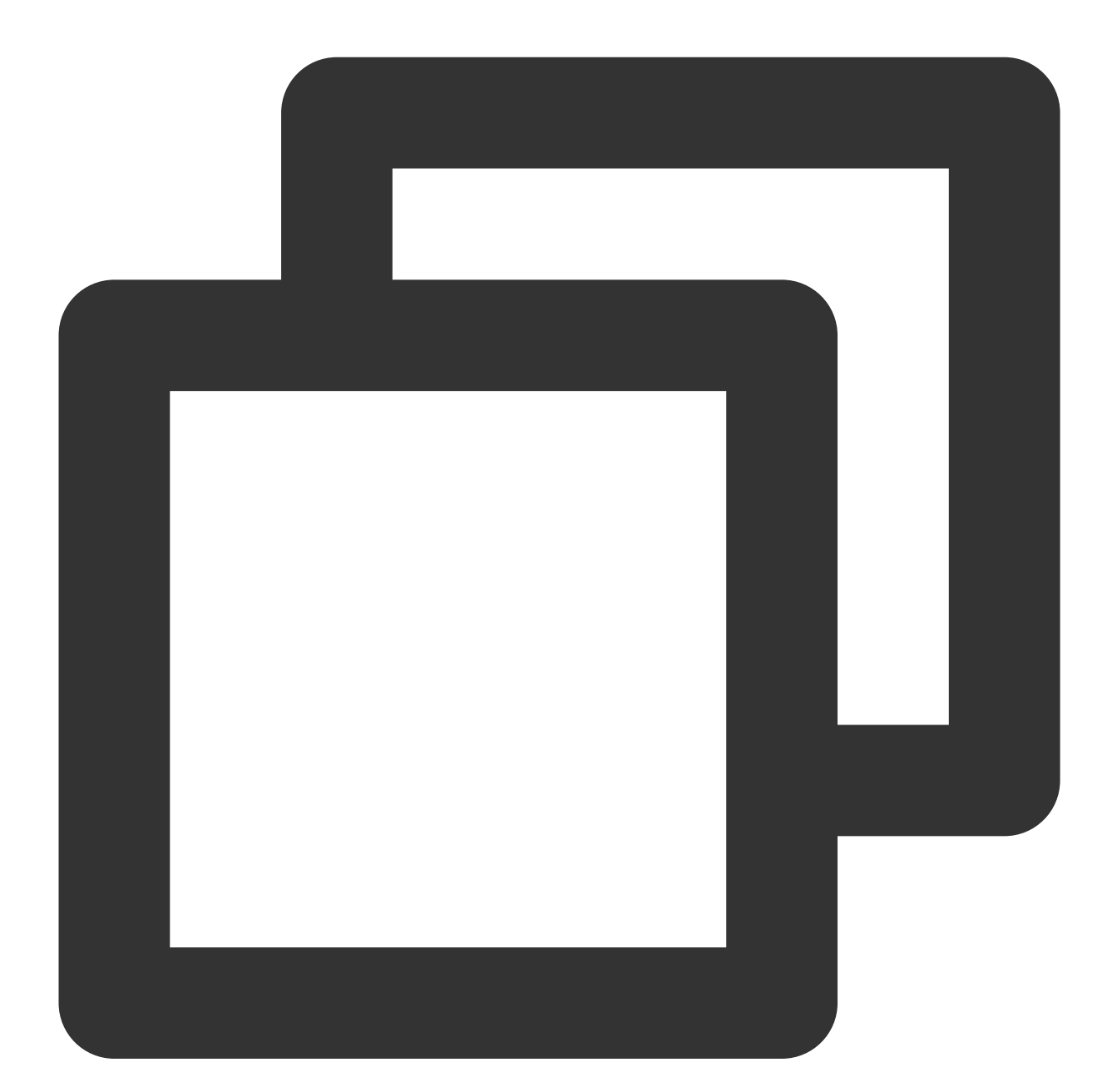

```
{
"version": "2.0",
"statement": [
    {
         "effect": "allow",
         "action":[
```
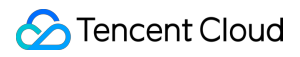

```
"monitor:GetMonitorData"
         ],
         "resource": "*"
     }
 ]
}
```
### 5. Click **Create Policy**.

After the policy is created successfully, you can associate it with the sub-account as instructed in Authorizing by policy template.